**République Algérienne Démocratique et Populaire**

**Ministère de l'Enseignement Supérieur et de la Recherche Scientifique**

# **Université A/Mira de Bejaïa**

**Faculté des Sciences Exactes**

**Département d'Informatique**

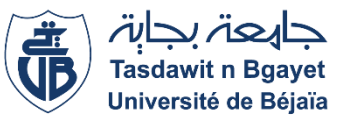

**Mémoire de fin de cycle**

# **En vue d'obtention du diplôme**

**de Master en Informatique**

**Spécialité : Administration et Sécurité des Réseaux Informatiques**

# **Thème**

# **Virtualisation de la couche infrastructure d'un système d'information,**

**Cas : Entreprise Portuaire d'Alger** 

**EPAL**

# **Réalisé par :**

Mr Moumene Ali

Mr Tigrine Farès

# **Les membres du jury composé de :**

Examinateur : Mme BACHIRI Lyna U. A / MIRA BEJAIA

Examinateur : Mme EL BOUHISSI BRAHAMI Houda U. A / MIRA BEJAIA

Encadreur : Mr AMROUN Kamal U. A / MIRA BEJAIA

Co-Encadreur : Mr RAGAB Nadim U. A / MIRA BEJAIA

# **Université de Bejaïa 2020/2021**

## **\*\*\*\* Remerciements \*\*\*\***

*Merci à Dieu de nous avoir donné la force et le courage de tenir jusqu'à la fin de ce travail.* 

*En tout premier lieu, nous remercions grandement Monsieur "Elsaaken Nadim" ainsi Monsieur "AMROUN Kamel" d'avoir accepté de nous encadrer pour pouvoir réaliser notre mémoire. Nous les remercions aussi pour la confiance qu'ils nous ont accordée et surtout pour leurs encouragements qui nous ont accompagnés durant tout le parcours du travail. Nous n'oublierons pas leurs recommandations qui nous ont beaucoup aidés pour finaliser ce mémoire.* 

*Aussi nous remercions Mr Nassim Ait Oukassi et Mr Haddou Kamel, nos maitres de stage qui nous ont formé et accompagné tout au long de cette expérience professionnelle avec beaucoup de patience et de pédagogie. Enfin nous remercions l'ensemble des employés de l'Entreprise Portuaire d'Alger pour les conseils qu'ils ont pu nous prodiguer au cours de notre stage.* 

*Nous tenons également à remercier les membres de jury qui nous font honneur en acceptant de juger notre travail.* 

*Notre reconnaissance se porte également à nos familles qui ont su nous apporter leurs soutiens durant toutes ces langues années d'études. Enfin, nous remercions tous ceux qui ont contribués de près ou de loin à la réalisation de notre projet.* 

# **\*\*\* Dédicace \*\*\***

*Je dédie ce modeste travail . . .* 

### *A mes chers parents*

*Sans les quel je ne serais pas là aujourd'hui, eux qui étaient derrière moi a chaque seconde de ma vie dans les bons et les mauvais moments, même si j'écrirais un texte immense à la Victor Hugo je ne les remercierais pas asset, En signe de reconnaissance de l'immense bien que vous ayez fait pour moi concernant mon éducation qui aboutit aujourd'hui à la réalisation de ce travail. Recevez à travers ce dernier, toute ma gratitude et mes profonds sentiments. Que Dieu tout puissant soit à vos côtés et vous accorde santé, bonheur et prospérité Inchallah.* 

*A ma chère sœur et a mon cher frère*

*Sarah et redouane* 

*A mes très chers oncles, tantes, cousins et cousines*

*A mon binôme Farès*

*A mes chers amis(es)* 

*Salim, Yacine, Fouaze, Karim, Faudel, Toufik, Mamou, Amine, Sarah, Yacine, Djamel, toufik, lila, Nassim, Ilhem, Kenza, Radia, Idir, Adel, Yasmine, Yasmina, et toute l''équipe du Delta Pool de Bejaïa Et tous les autres* 

*Je dédie ce travail aussi à Mr Betache Idir le DSI du groupe SERPORT et actuel directeur du Algerian Port Community System, qui ma pousser et motiver à continuer mes études et orienté au cours de ma carrière d'étudiant en informatique, merci cher monsieur merci pour votre aide et pour vos précieux conseil* 

*A toutes les personnes que j'apprécie et que je n'ai pas citées* 

*Alilou* 

# **\*\*\* Dédicace \*\*\***

*Je dédie ce modeste travail . . .* 

*A mes très chers parents Allah Yerhamhoum qui ont su me léguer pour moi une parfaite éducation ou je me ressource à chaque fois pour continuer d'avancer et en arriver là et comprendre tant de chose sur la vie,*

*A mon très cher frère Yanis, mon cher grand père (Ali) et ma famille oncles et tantes, pour leur soutien dans les moments difficiles, moments de doutes et de stress,*

*A mon oncle et maître assistant Mustapha qui a veillé sur moi lors de mon atteinte du Covid-19 en ce mois de juillet (période de réalisation du projet) et aussi ma tante Karima,*

*A Mourad l'ami et frère avec qui on trace notre chemin et partage tout depuis très longtemps.*

*A mon binôme et ami Ali,*

*A tous mes amis,*

*A tant d'autres proches chers Merci à vous.*

# TABLE DES MATIÈRES

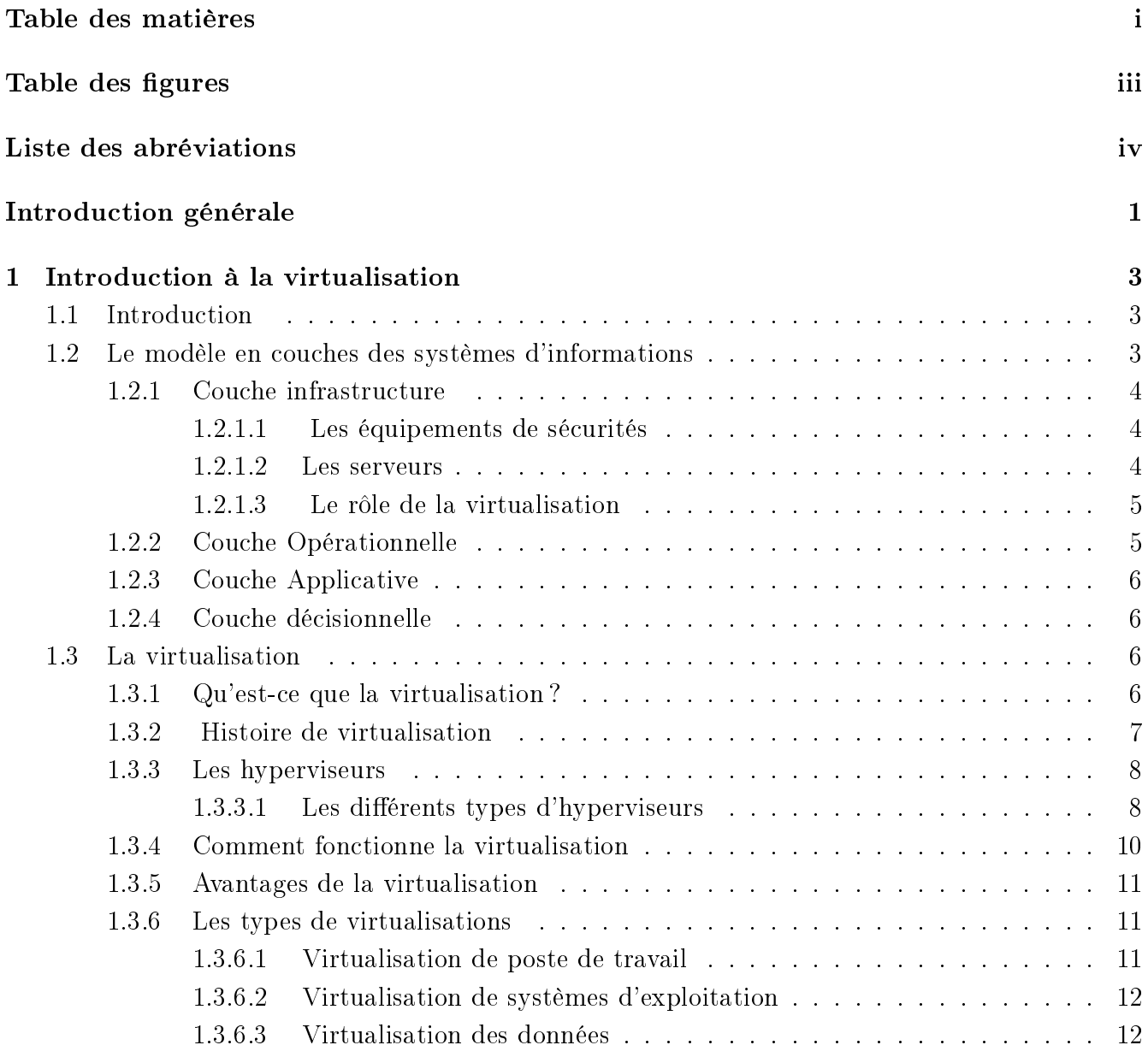

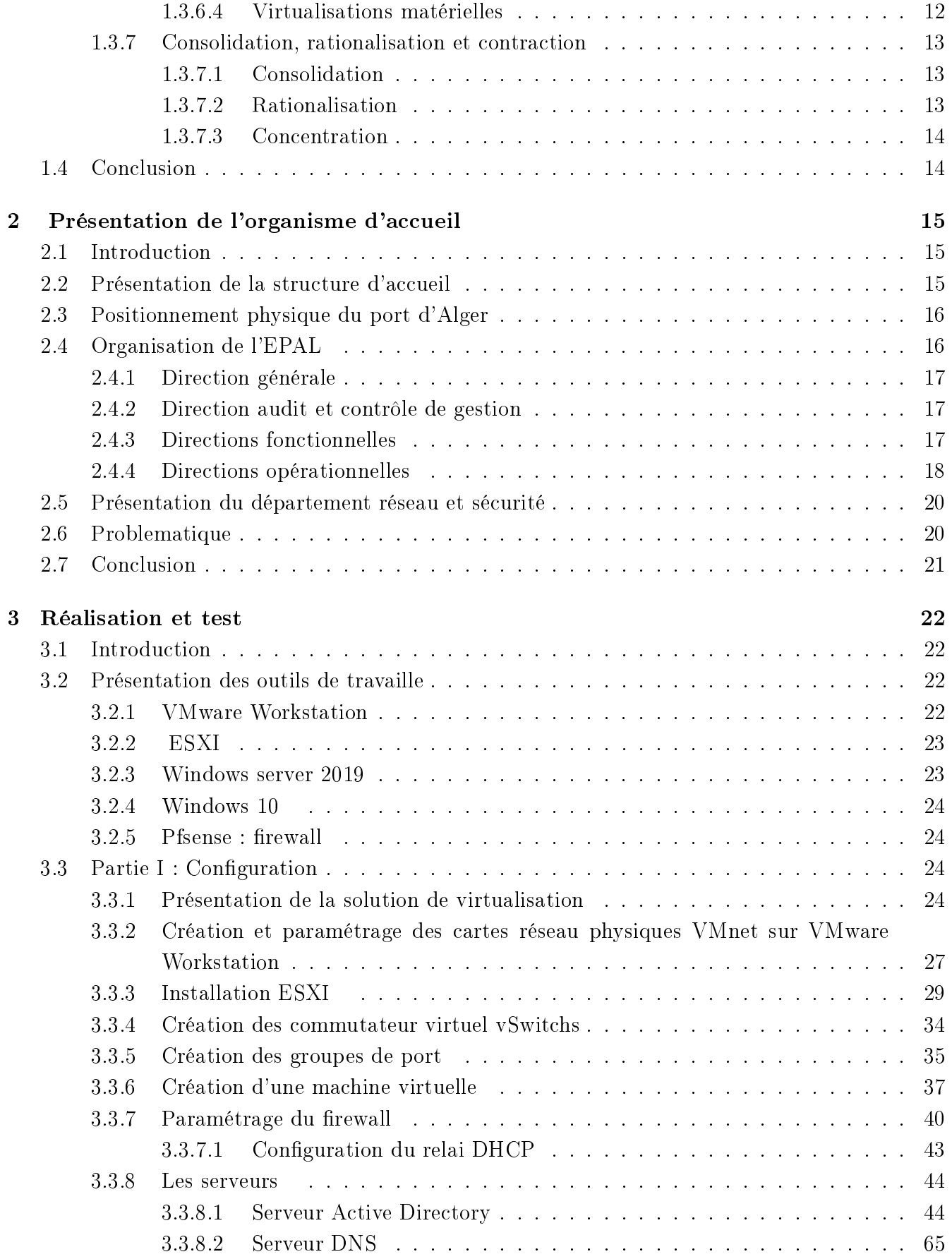

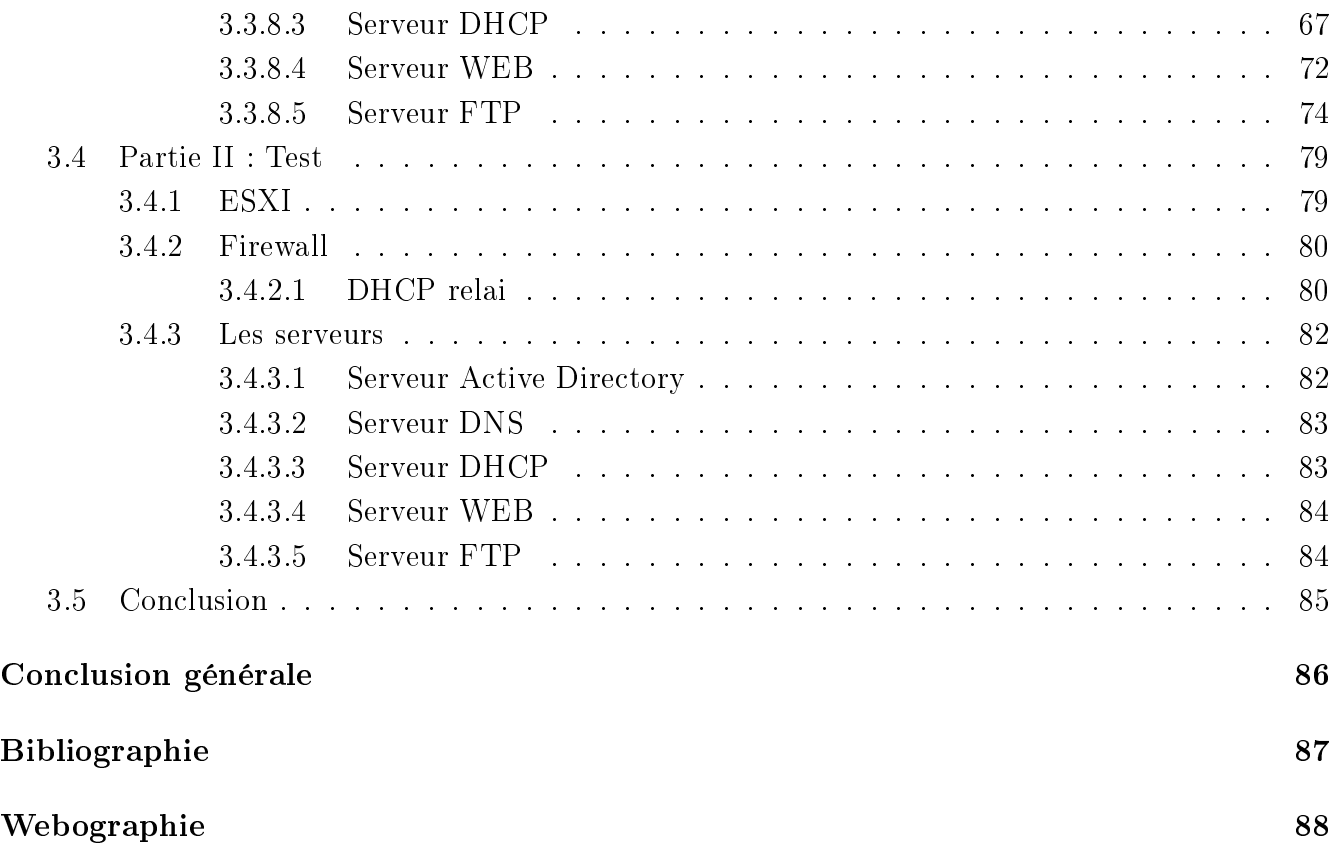

# TABLE DES FIGURES

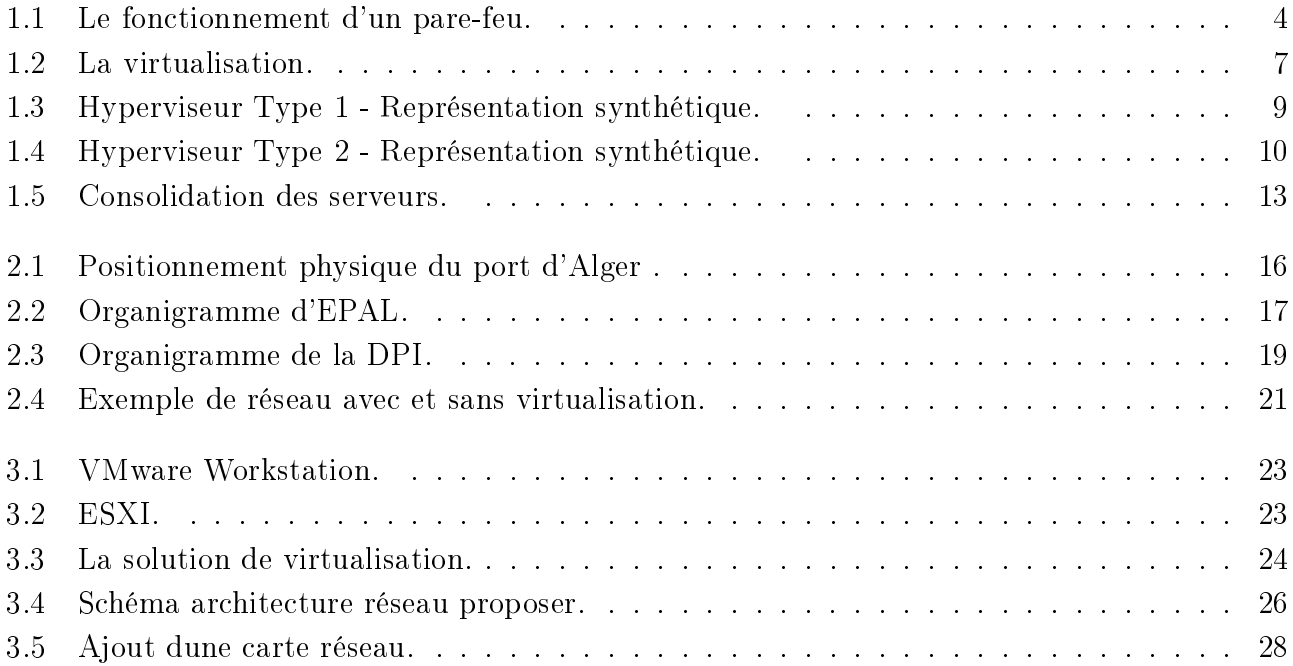

# LISTE DES ABRÉVIATIONS

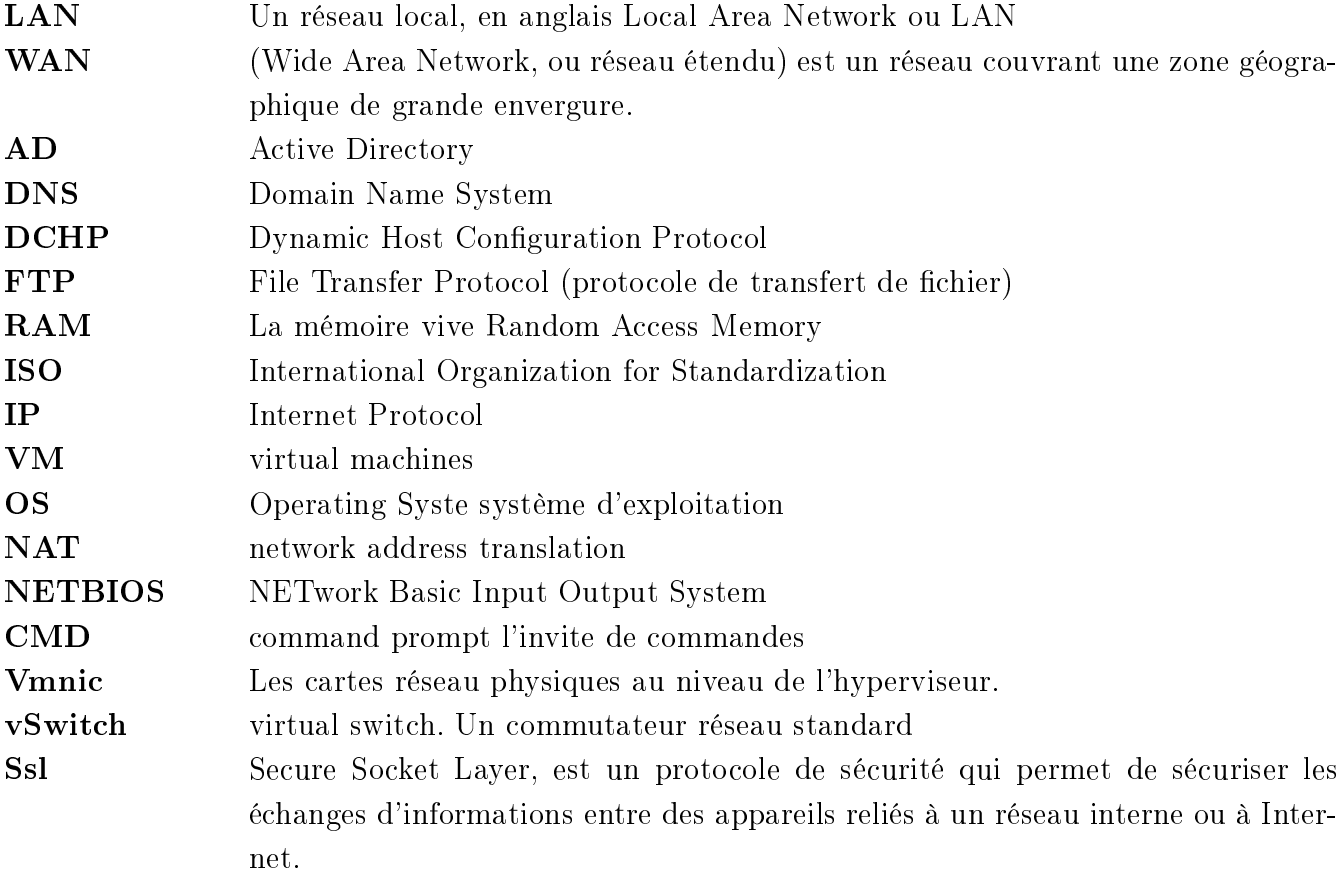

# INTRODUCTION GÉNÉRALE

Depuis les années 50, les entreprises utilisent un système de plus en plus complexe et en constante évolution d'unités centrales pour traiter leurs données. Au début, les unités centrales étaient énormes et d'un coût prohibitif.

Les entreprises se trouvent en effet confrontés au dilemme consistant à devoir fournir chaque année plus de services avec des budgets se réduisant d'autant. L'informatique d'entreprise se doit d'être suffisamment flexible et réactive pour être à même de pouvoir répondre avec efficacité aux exigences des métiers qui sont la source des revenus de l'entreprise.

Avec les percées technologiques de ces dernières années ont eu à amener des grandes innovations dans les domaines des sciences informatiques lesquelles ont poussé les entreprises à pouvoir effectuer des grandes restructurations au sein de leurs structures ou de leurs diérentes infrastructures réseaux.

Bien que les techniques de réduction de coûts dans les réseaux informatiques ont été mises en place dans bons nombres d'entreprises, ceci engendrant des grandes contraintes pour ce qui est de la gestion et de la maintenance, amenant ainsi les administrateurs de ces réseaux améliorés face à des grands défis concernant l'appréhension des techniques de consolidation instaurées par leurs diérentes entreprises.

Ainsi, suite à ces multiples problèmes face auxquels sont confrontés souvent les administrateurs des systèmes informatiques, plusieurs méthodes ont été instaurer pour une administration aisée parmi lesquelles nous avons la virtualisation des serveurs qui est en effet la base même de notre sujet bien qu'il y en a plusieurs et chacune d'elle offrant une certaine convivialité par rapport à sa façon d'être appréhendé par les administrateurs des systèmes informatique.

Il est vrai que les avantages de cette technologie sont nombreux en termes de productivité, de coûts et d'exploitation.

Dans un environnement non virtualiser, près de 70 % d'un budget informatique type sont consacré à la simple maintenance de l'infrastructure existante, ce qui laisse peu pour l'innovation.

Pour l'administrateur systèmes, il s'agit plus précisément de la diminution des ressources dévolues à la maintenance, au profit de l'efficacité et de l'innovation. Pour l'entreprise, il convient d'optimiser les moyens financiers, de réorienter les ressources humaines et de préserver la planète en diminuant la consommation énergétique.

Une infrastructure de réseau informatique, reposant sur une plate-forme de virtualisation, éprouvée en production, nous permet de répondre de façon plus efficace et plus rapide à l'évolution du marché. Notre étude s'articule autour de trois chapitres : Le première, introduction à la virtualisation

Le deuxième chapitre presentation de l'organisme d'accueil

Le troisième réalisation et test

# CHAPITRE 1

# INTRODUCTION À LA VIRTUALISATION

## 1.1 Introduction

Depuis quelques années, informatique a connue un développement considérable ce qui a poussé les entreprise a développer leur data center ceci implique l'augmentation du nombre de serveur physique, la hausse du budget de la consommation d'énergie et du personnel de maintenance.

Grace à la virtualisation, les entreprises n'ont pas besoin d'un ordinateur supplémentaire chaque fois qu'elles veulent mettre en place un nouveau serveur. Elles peuvent faire face à des besoins supplémentaires en termes d'infrastructure en démarrant simplement un nouveau système d'exploitation. Un système invité peut-être dédié à une application unique et il peut être diérent du système d'exploitation hôte. Les fonctionnalités telles que la virtualisation de stockage permettent de déplacer les systèmes invités sans interruption de l'activité afin d'exploiter au mieux le matériel informatique.

La virtualisation est devenue une solution d'entreprise qui permet de réduire le nombre des serveurs physiques. Mais, par contre, elle permet d'augmenter conséquemment le nombre des serveurs virtuels sur chaque serveur physique, en vue d'optimiser son utilisation, de réduire les dépenses sur le matériel serveur, de diminuer la consommation électrique ainsi que de libérer beaucoup d'espace dans la salle serveur en facilitant l'administration du système informatique.

Dans cette partie nous verrons le coté théorique de la virtualisation son histoire ses type son impact sur les entreprises et ses avantages et les diérents types d'hyperviseurs

### 1.2 Le modèle en couches des systèmes d'informations

Les principes des systèmes d'information identifient au moins quatre niveaux de représentation des systèmes d'information. Ces quatre strates sont présentées sur la figure ci-dessous [3].

### 1.2.1 Couche infrastructure

L'infrastructure informatique regroupe l'ensemble des équipements matériels et logiciels d'une entreprise. L'ensemble de ces éléments, connectés entre eux, forme l'infrastructure informatique. On parle également de système informatique, d'architecture informatique ou de réseau informatique. Ces équipements supposent une installation et une maintenance bien gérées pour que l'entreprise puisse les exploiter au mieux [3].

#### 1.2.1.1 Les équipements de sécurités

#### 1. Firewall :

Un pare-feu ou firewall en anglais, est un système permettant de protéger un ordinateur ou un réseau d'ordinateurs des intrusions provenant d'un autre réseau (comme internet). C'est un système qui permet de filtrer les paquets de données échangés avec le réseau, il s'agit ainsi d'une passerelle ltrante comportant au minimum les interfaces réseau suivante [3] :

- Une interface pour le réseau à protéger (réseau interne).
- Une interface pour le réseau externe.

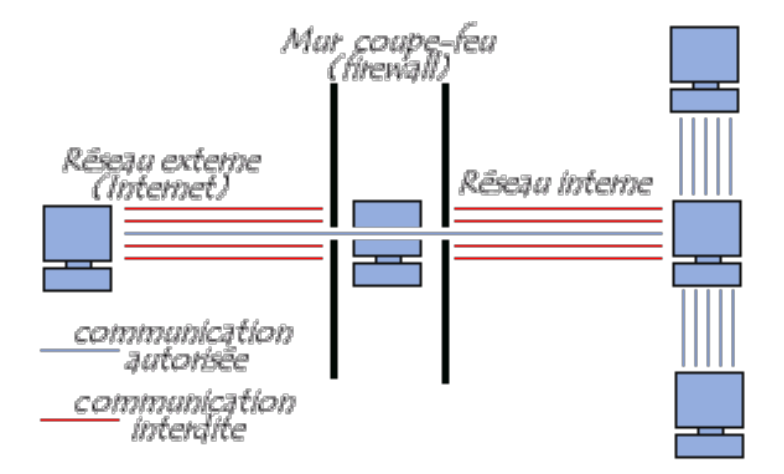

FIGURE  $1.1$  – Le fonctionnement d'un pare-feu.

#### 1.2.1.2 Les serveurs

Un serveur informatique offre des services accessibles via un réseau. Il peut être matériel ou logiciel, c'est un ordinateur qui exécute des opérations suivant les requêtes effectuées par un autre ordinateur appelé « client ». C'est pourquoi on entend souvent parler de relation « client/serveur

. Par exemple, un utilisateur (côté client) va rechercher un site internet en utilisant un navigateur web, pour que ce dernier puisse l'afficher il va effectuer une requête au serveur HTTP qui est un serveur web. En théorie, un ordinateur est considéré comme un serveur à partir du moment où il partage des ressources avec une machine cliente [3].

#### Les différents types de serveurs :

- Serveurs de fichiers
- Serveurs d'impression
- Serveurs d'applications
- Serveurs DNS
- Serveurs de messagerie
- Serveurs web
- Serveurs de bases de données
- Serveurs virtuels
- Serveurs proxy
- Serveurs de supervision et d'administration

#### 1.2.1.3 Le rôle de la virtualisation

Les besoins en puissance de calcul et en espace de stockage des entreprises ne cessent d'augmenter. Malheureusement, les serveurs x86 sont trop limités pour répondre à ces besoins. alors de nombreuses organisations déploient de multiples serveurs, et n'exploitent qu'une partie de leur capacité. Ce qui veut dire un usage inefficace et coûteux. La virtualisation est une technologie qui permet de remédier à ce problème, et bien plus encore[1].

Qu'attendent les entreprises de la virtualisation ?

- La réduction du nombre de serveurs.
- La réduction de l'espace occupé dans les datacenters.
- La réduction de la consommation énergétique des datacenters.
- Réduction des coûts d'administration.

#### 1.2.2 Couche Opérationnelle

Chaque système d'information nécessite un ensemble de couches opérationnelles destinées à un groupe précis d'utilisateurs. En général, les données des couches opérationnelles sont limitées à quelques couches en particulier. Les données sont transmises en continu au client, puis sont affichées et gérées par le client.

Plusieurs raisons motivent ce choix. Premièrement, les couches opérationnelles sont souvent dynamiques. En général, elles ne doivent pas être mises en cache à l'avance. Deuxièmement, les utilisateurs espèrent une certaine réactivité des couches opérationnelles. Ils veulent pouvoir dessiner rapidement, envoyer des détails d'un simple clic de souris et afficher les liens menant à

certaines fonctions. Troisièmement, les couches opérationnelles doivent utiliser le même système de coordonnées que votre service de fond de carte. Cela se révèle tout particulièrement pertinent dans la mesure où les diérences notées dans les systèmes de coordonnées peuvent entraîner des problèmes de superposition et de performances ainsi que des erreurs dans l'application SIG Web[1].

#### 1.2.3 Couche Applicative

La couche application ne désigne pas l'application elle-même qui effectue la communication. Il s'agit d'une couche qui fournit les services suivants : Elle s'assure que la partie tierce est identi ée et accessible. ... Elle détermine un protocole et des règles de syntaxe des données au niveau application. La couche application est surtout, du point de vue du modèle, le point d'accès aux services réseaux. Comme le modèle n'a pas pour rôle de spécifier les applications, il ne spécifie pas de service à ce niveau. La couche d'application représente des données pour l'utilisateur ainsi que du codage et un contrôle du dialogue : des mécanismes de communication offerts aux applications de l'utilisateur[1].

#### 1.2.4 Couche décisionnelle

L'informatique décisionnelle (en anglais business intelligence (BI)1 ou decision support system (DSS)) est l'informatique à l'usage des décideurs et des dirigeants d'entreprises. Elle désigne les moyens, les outils et les méthodes qui permettent de collecter, consolider, modéliser et restituer les données, matérielles ou immatérielles, d'une entreprise en vue d'offrir une aide à la décision et de permettre à un décideur d'avoir une vue d'ensemble de l'activité traitée[1].

## 1.3 La virtualisation

#### 1.3.1 Qu'est-ce que la virtualisation ?

La virtualisation est l'ensemble des techniques matérielles et logicielles qui permettent de faire fonctionner plusieurs systèmes d'exploitation et/ou plusieurs applications sur une même machine, avec avantages, de manière indépendante de la plateforme matérielle. Elle permet d'utiliser une ressource informatique virtuelle à partir d'une machine physique réelle. Nous pouvons avoir plusieurs systèmes virtuels, appelés machines virtuelles, fonctionnant sur un seul système physique. Ces systèmes virtuels partagent l'utilisation des ressources physiques tels qu'un processeur, une interface réseau ou un disque dur, ces derniers sont alloués à une machine virtuelle pour que celle-ci fonctionne comme une machine physique.

 La virtualisation est une couche d'abstraction qui découple le système d'exploitation du matériel afin de délivrer une meilleure utilisation et flexibilité des ressources de traitement » (VMware) Peut être vu comme une surcouche permettant de créer sur mesure un environnement correspondant

aux spécifications de traitements. On parle de $|1|$  :

Machine hôte  $=$  machine exécutant les différents systèmes virtuels

Machine invitée = machine virtuelle s'exécutant dans l'environnement de virtualisation

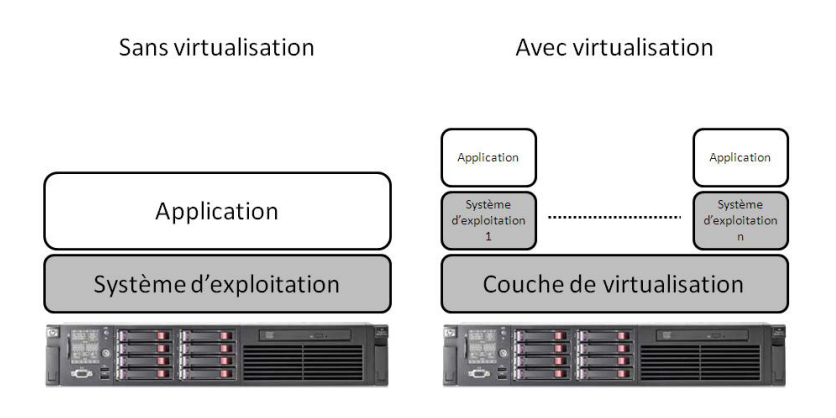

FIGURE  $1.2$  – La virtualisation.

### 1.3.2 Histoire de virtualisation

Bien que le concept de virtualisation soit apparu dans les années 1960, ce n'est que dans les années 2000 que son utilisation s'est généralisée. Les technologies qui sont à la base de la virtualisation, telles que les hyperviseurs, ont été développées il y a plusieurs dizaines d'années afin de permettre à divers utilisateurs d'accéder simultanément aux ordinateurs qui effectuaient des traitements par lots. Le traitement par lots, qui permettait d'exécuter très rapidement des tâches répétitives des milliers de fois (telles que la paie), était une technique très répandue dans le monde de l'entreprise.

Faisons un saut dans le temps jusqu'aux années 1990. La plupart des entreprises disposaient de serveurs physiques et de piles informatiques propriétaires. Autrement dit, les applications existantes ne pouvaient pas être exécutées sur le matériel d'un autre fournisseur. Lorsque les entreprises actualisaient leur environnement informatique avec des serveurs, des systèmes d'exploitation et des applications standard plus économiques, elles n'avaient d'autre choix que de sous-utiliser leur infrastructure physique, sachant que chaque serveur ne pouvait exécuter qu'une tâche spécique au fournisseur.

C'est là que la virtualisation a pris son envol. Elle constituait la solution naturelle à deux problèmes en permettant aux entreprises de partitionner leurs serveurs et d'exécuter les applications existantes sur plusieurs types et versions de systèmes d'exploitation. Les serveurs ont ainsi commencé à être utilisés plus efficacement (lorsqu'ils n'étaient pas simplement abandonnés), ce qui a entraîné la réduction des coûts liés à l'achat, à la conguration, au refroidissement et à la maintenance.

La flexibilité de la virtualisation a permis de limiter la dépendance vis-à-vis d'un fournisseur et a jeté les bases du cloud computing. Aujourd'hui, elle est si répandue dans les entreprises qu'un logiciel de gestion de la virtualisation est souvent nécessaire pour en assurer le suivi.

#### 1.3.3 Les hyperviseurs

Un hyperviseur est un logiciel qui permet de créer et d'exécuter des machines virtuelles. Un hyperviseur isole son système d'exploitation et ses ressources des machines virtuelles, et permet de créer et de gérer ces machines virtuelles[2].

#### 1.3.3.1 Les diérents types d'hyperviseurs

Il existe deux types d'hyperviseurs qui peuvent être utilisés pour virtualiser des ressources

• les hyperviseurs de type 1 :

Un hyperviseur de type 1 est un système qui s'installe directement sur la couche matérielle du serveur. On parle d'hyperviseur natif. Ces systèmes sont allégés de manière à se concentrer sur la gestion des systèmes d'exploitation invités c'est-à-dire ceux utilisés par les machines virtuelles qu'ils contiennent. Ceci permet de libérer le plus de ressources possibles pour les machines virtuelles. il est possible d'exécuter uniquement un hyperviseur à la fois sur un serveur. Lorsqu'un hyperviseur de type 1 est installé sur une machine, la machine ne peut pas servir à autre chose qu'à faire tourner l'hyperviseur, elle est dédiée à cet usage. Il faut considérer que l'hyperviseur devient le système d'exploitation de la machine. En fait, les ressources matérielles de votre machine, que ce soit un ordinateur ou un serveur, sont gérées directement par l'hyperviseur en lui-même.

Parmi les hyperviseurs de type 1 on trouve des solutions proposées par de grands éditeurs. Voici quelques noms de solutions : Hyper-V de chez Microsoft, ESXi de chez VMware, Proxmox VE qui se base sur Linux KVM et qui est open source, ou encore Citrix avec Citrix XenServer. VMware est le leader sur le marché avec sa solution VMware ESXi, intégrée notamment dans sa suite vSphere[2].

#### • les hyperviseurs de type 2 :

Un hyperviseur de type 2 est un logiciel qui s'installe et s'exécute sur un système d'exploitation déjà en place. On parle d'hyperviseur hébergé. Par exemple, une machine sous Windows 10 sur lequel on va venir installer un hyperviseur (comme n'importe quel autre logiciel) dans le but de créer des VMs.

De ce fait, plus de ressources sont utilisées étant donné qu'on fait tourner l'hyperviseur et le système d'exploitation qui le supporte. Naturellement, il y a moins de ressources disponibles pour

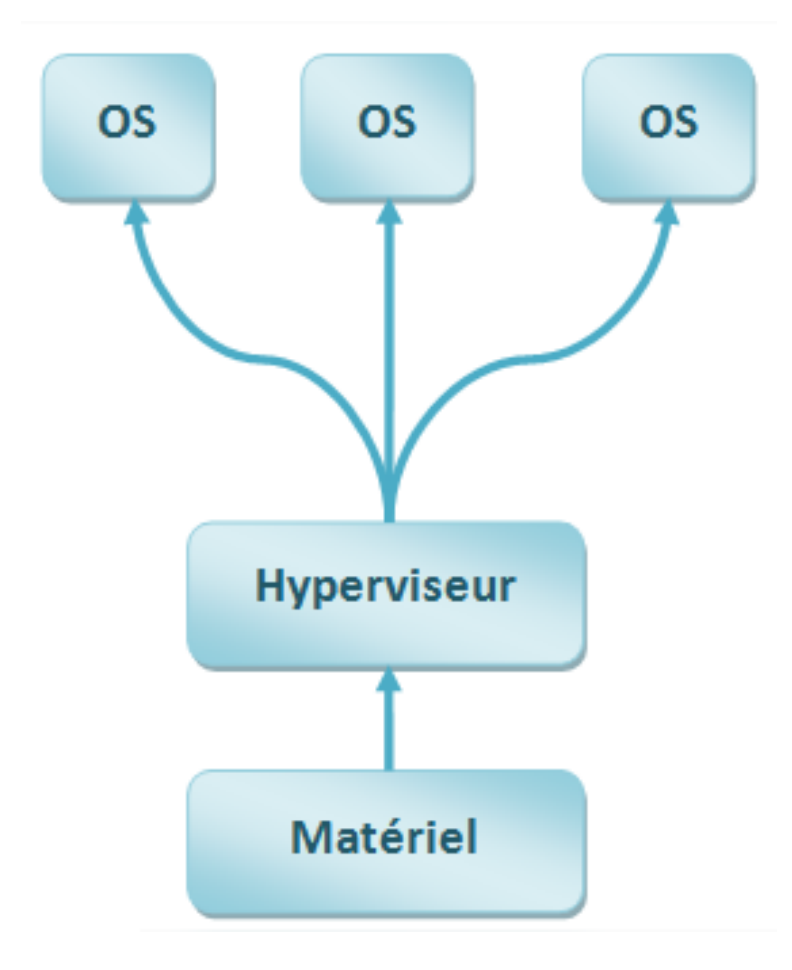

Figure 1.3 Hyperviseur Type 1 - Représentation synthétique.

les machines virtuelles et les performances sont moindres, car il faut passer par l'OS principal.

L'intérêt qu'on peut trouver c'est le fait de pouvoir exécuter plusieurs hyperviseurs simultanément vu qu'ils ne sont pas liés à la couche matérielle. Néanmoins, dans certains cas ce n'est pas si simple et il peut y avoir des conflits. Mais le réel intérêt, c'est de pouvoir utiliser sa machine pour faire ses tâches habituelles, mais aussi de l'utiliser comme hyperviseur lorsque l'on a besoin : monter une VM pour faire quelques tests, par exemple.

Parmi les hyperviseurs de type 2, on retrouve les solutions suivantes : Oracle VirtualBox qui est gratuit et s'installe aussi bien sur Windows que Linux, VMware Workstation (payant) ainsi que sa déclinaison gratuite VMware Workstation Player. Sur MacOS, on pourra installer VMware Fusion.

Clairement, ces hyperviseurs de type 2 sont idéals pour réaliser des tests sur une machine existante, tout comme peut l'être Hyper-V sur Windows 10. Des tests à la maison ou en entreprise, dans tous les cas, l'hyperviseur de type 2 n'est pas destiné à la production[2].

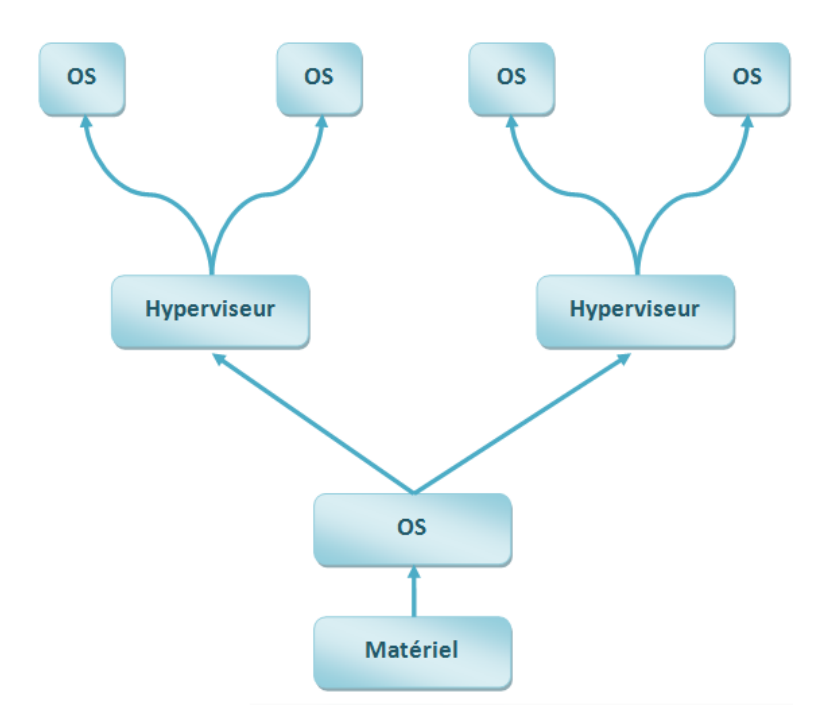

Figure 1.4 Hyperviseur Type 2 - Représentation synthétique.

#### 1.3.4 Comment fonctionne la virtualisation

Le principe de la virtualisation repose sur 3 pivots majeurs que sont le système hôte, l'hyperviseur et le système invité. La combinaison de l'ensemble de ces ingrédients permet de créer une virtualisation.

Sur le serveur unique utilisé, un système d'exploitation, qui est appelé également système hôte, est installé. Il représente l'OS principal pour accueillir les autres systèmes d'exploitation. Un logiciel de virtualisation dénommé hyperviseur est alors installé sur le système hôte. Son rôle est de pouvoir créer des environnements sur lesquels d'autres systèmes d'exploitation seront hébergés. Ces derniers sont appelés systèmes invités. Chaque environnement, appelé machine virtuelle, fonctionne de manière indépendante, mais peut disposer des capacités du serveur physique en termes de ressources hardware. Les machines virtuelles ou VM (Virual Machine) bénéficient, donc, chacune d'un accès à la mémoire, au processeur ou encore à l'espace disque.

Des logiciels, appelés hyperviseurs, isolent les ressources physiques des environnements virtuels. Ces hyperviseurs peuvent reposer sur un système d'exploitation (ordinateur portable, par exemple) ou être directement installés sur un système physique (tel qu'un serveur), ce qui est l'option la plus souvent choisie par les entreprises qui ont recours à la virtualisation. Les hyperviseurs répartissent vos ressources physiques pour permettre aux environnements virtuels de les utiliser.

Ces ressources sont partitionnées à partir de l'environnement physique et distribuées aux différents environnements virtuels. Les utilisateurs interagissent avec ces environnements également

appelés machines virtuelles ou hôtes et exécutent des calculs. La machine virtuelle opère comme un fichier de données unique. Comme n'importe quel fichier numérique, vous pouvez la transférer d'un ordinateur à un autre, l'ouvrir sur l'un ou l'autre et l'utiliser de la même manière. Lorsque l'environnement virtuel est exécuté et qu'un utilisateur ou un programme émet une instruction nécessitant des ressources supplémentaires à partir de l'environnement physique, l'hyperviseur transmet cette requête au système physique et met en cache les modications. Le processus est presque aussi rapide que sur un système natif [1].

#### 1.3.5 Avantages de la virtualisation

Le nombre d'entreprises qui a adopté la technologie de la virtualisation est de plus en plus important. Cela s'explique naturellement par de nombreux avantages que les entreprises peuvent en tirer et notamment :

• Des économies d'investissement en utilisant un seul serveur ou un seul poste de travail pour de nombreuses applications. Le nombre de machines est diminué réduisant considérablement le nancement de l'ensemble du parc informatique.

• Une flexibilité dans l'utilisation des différents systèmes d'exploitation. Il est possible de travailler sous plusieurs environnements tels que Windows ou encore Linux sur un même poste.

- La souplesse de migration des VM sur un autre serveur physique plus puissant si besoin.
- De diminuer les coûts de maintenance. Avec la virtualisation, le nombre de serveurs nécessaires diminuent.

• Une continuité d'activité, en cas de sinistre ou d'interruption, la virtualisation facilite le plan de reprise d'activité.

• Des économies d'énergie : moins de serveurs = moins de pollution numérique ;

• Une meilleure exploitation des ressources : jusqu'alors souvent sous-exploitées, les capacités matérielles de l'entreprise sont fortement optimisées grâce à la virtualisation [1]

#### 1.3.6 Les types de virtualisations

#### 1.3.6.1 Virtualisation de poste de travail

La virtualisation des postes de travail permet à un administrateur central de déployer des environnements de postes de travail simulés sur des centaines de machines physiques en même temps. Contrairement aux environnements de postes de travail classiques que vous devez installer, configurer et mettre à jour physiquement sur chaque machine, les postes de travail virtualisés peuvent être configurés, mis à jour et vérifiés simultanément par un administrateur. Elle sépare l'environnement de postes de travail du périphérique physique et est configurée en tant qu'infrastructure de postes de travail virtuels . L'un des principaux avantages de la virtualisation des postes de travail réside dans le fait que les utilisateurs peuvent accéder à tous leurs fichiers et applications personnels sur n'importe quel PC, ce qui signifie qu'ils peuvent travailler de n'importe où sans devoir utiliser leur ordinateur de travail. Cela réduit également le coût des licences de logiciels et des mises à jour. La maintenance et la gestion sont simples, car tous les bureaux virtuels sont hébergés au même endroit[1].

#### 1.3.6.2 Virtualisation de systèmes d'exploitation

La virtualisation des systèmes d'exploitation, utilisée parfois à l'échelle domestique, permet d'exécuter sur une seule et même machine plusieurs OS diérents, n'interférant pas les uns avec les autres.

Exemple : naviguer sur un même ordinateur d'un environnement Windows à un environnement Linux. Les entreprises peuvent également transférer les systèmes d'exploitation virtuels vers des ordinateurs, ce qui présente les avantages suivants :

• Réduction des coûts de matériel, étant donné que les ordinateurs ne nécessitent pas un nombre élevé de fonctionnalités prêtes à l'emploi

• Renforcement de la sécurité grâce à la possibilité de surveiller et d'isoler les instances virtuelles

• Réduction du temps consacré aux services informatiques, tels que les mises à jour de logiciel[1]

#### 1.3.6.3 Virtualisation des données

Les données éparpillées dans un environnement peuvent être regroupées sous la forme d'une source unique. La virtualisation des données permet aux entreprises d'utiliser les données comme une source dynamique. Ainsi, elles profitent de fonctionnalités de traitement capables de rassembler les données issues de plusieurs sources, d'héberger facilement de nouvelles sources de données et de transformer les données pour répondre aux besoins des utilisateurs. Les outils de virtualisation des données couvrent plusieurs sources de données qui peuvent alors être traitées comme une seule et même source. Ils mettent ainsi à disposition les données nécessaires, sous la forme requise, au moment opportun, pour toute application ou tout utilisateur [1].

#### 1.3.6.4 Virtualisations matérielles

Le terme de virtualisation hardware ou matérielle désigne les technologies qui permettent de fournir des composants matériels à l'aide de logiciels, quelle que soit leur base physique. L'exemple classique d'une virtualisation matérielle est la machine virtuelle (abrégé VM en anglais).

Une VM est une machine virtuelle qui se comporte pour l'utilisateur final comme une machine physique, y compris avec un matériel et un système d'exploitation. Elle fonctionne sur un ou plusieurs systèmes physiques appelés hôtes. Avec la virtualisation matérielle, la couche d'abstraction entre la base physique et le système virtuel est créée par un hyperviseur [1]

### 1.3.7 Consolidation, rationalisation et contraction

Ces termes pouvant être employés de façon inappropriée, redénissons chacun des termes suivants : consolidation, rationalisation et concentration [1].

#### 1.3.7.1 Consolidation

C'est le fait d'optimiser le taux d'utilisation des serveurs. Comme indiqué précédemment, ne faire tourner qu'une seule application sur des serveurs engendre une perte car les serveurs ne sont exploités qu'à seulement 10 % de leur performance (voire beaucoup moins dans certains cas). La consolidation permet d'atteindre des taux d'utilisation beaucoup plus importants [1].

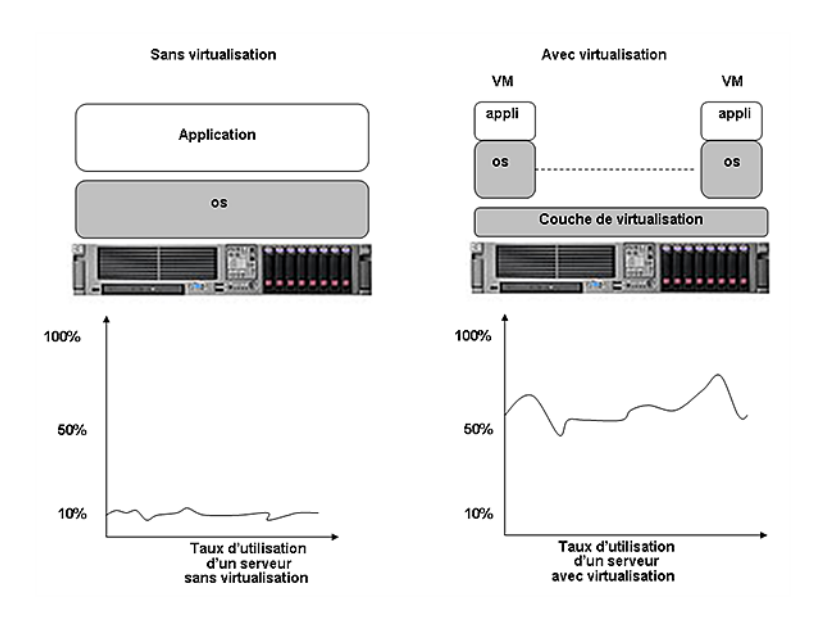

FIGURE 1.5 - Consolidation des serveurs.

#### 1.3.7.2 Rationalisation

C'est le fait de supprimer les superflus et les équipements redondants sans utilité. L'exemple le plus frappant concerne les diérents composants d'un serveur comme les cartes Raid, les cartes HBA, les disques durs. Le fait de rationaliser l'infrastructure réduit de façon drastique le nombre de tous ces équipements matériels. Outre l'aspect nancier et les économies réelles apportées par la rationalisation, les avantages concernent aussi une réduction importante de la gestion de ces équipements au quotidien qui est souvent une perte de temps [1].

#### 1.3.7.3 Concentration

La concentration permet de réduire l'espace pour mettre plus de serveurs dans un espace réduit. Il existe plusieurs niveaux de concentration : les formats Rack, les serveurs Lame ou les formats Tour. C'est le nombre de U (1U vaut 44.45 millimètres) qui détermine la hauteur d'un serveur. Les serveurs Lame (Blade serveurs) sont les systèmes les plus optimisés en terme de concentration puisqu'aujourd'hui il est possible d'héberger jusqu'à 16 serveurs Lames dans un chassis 10 U. Ils permettent également de rationnaliser l'équipement car il y a beaucoup moins de cablâge et d'équipement redondants.

En revanche, ils n'offrent pas de consolidation car le taux d'utilisation sur un serveur Lame est le même qu'un serveur Tour ou Rack.

Les serveurs Lame associés à la virtualisation apportent consolidation, rationalisation et concentration. Pour certaines entreprises qui hébergent un nombre important de serveurs (plusieurs centaines) l'association Lame avec la virtualisation est un choix technique fondamental [1].

## 1.4 Conclusion

Dans ce chapitre nous venons de voir la virtualisation et ces avantages, les type de virtualisation avec les diffèrent outils de virtualisation et les hyperviseurs des deux types, dans le chapitre suivant nous présenteront l'organisme d'accueil

CHAPITRE 2

# PRÉSENTATION DE L'ORGANISME D'ACCUEIL

## 2.1 Introduction

An de donner une vision plus claire et explicite de notre projet, il est important de présenter la structure d'accueil, à savoir l'entreprise portuaire d'Alger. Cette présentation permettra de mettre l'accent sur la portée et le positionnement du port d'Alger, ainsi que ses organisations opérationnelles et fonctionnelles.

### 2.2 Présentation de la structure d'accueil

L'EPAL, issue de la restructuration du système portuaire national de 1982, est passé à l'autonomie en 1989 sous la forme d'une entreprise publique économique ayant statut de Société Par Actions (SPA). Son capital social s'élève à 10.500.000.000.00 DA (10500 million de DA).

L'entreprise portuaire d'Alger véritable plate-forme de développement économique des échanges extérieurs, il n'a pas dérogé à son rôle d'instrument de régulation commerciale et de système d'évaluation de l'économie nationale. Le trafic marchandise qui transite au niveau de l'enceinte portuaire représente environ le tiers des échanges nationaux et ce, en relation avec la réalité de relance économique consacrée par les Pouvoirs Publics.

L'entreprise portuaire d'Alger est composée principalement de :

• L'entreprise mère dénommée par abréviation EPAL.

• D'une filiale de gestion des conteneurs dénommée « Algérien containers services (ACS) ». (SPA au capital de 20 million DA), réparti comme suit :

• Pour l'EPAL  $(51\%)$ .

• Pour le partenaire SNTR (49%). Elle se situe au niveau du port sec de Reghaia, site éloigné de 30 Km de l'entreprise mère.

• D'une filiale de gestion des ports de pêche dénommée par abréviation EGPP Alger (SPA au capital de 25 millions DA) détenue 100% par l'EPAL.

# 2.3 Positionnement physique du port d'Alger

La position géographique et stratégique du port d'Alger lui permet de desservir plusieurs wilayas et aussi d'assurer des prestations de service pour toutes les catégories de marchandises : vrac solides et liquides, conteneurs, véhicules, engins lourds, passagers et véhicules légers.

Aussi, pour répondre à une demande de plus en plus exigeante des usagers et des clients en matière de qualité de service, l'EPAL consacre une part importante de son Chiffre d'Affaires aux opérations d'investissements dans le souci de moderniser ses infrastructures et équipements.

Le port d'Alger construit à l'Ouest de la baie d'Alger, est protégé des houles Nord-Ouest et Ouest par le cap Caxine et le mont de Bouzaréah. La figure I.1 illustre la position géographique d'EPAL.

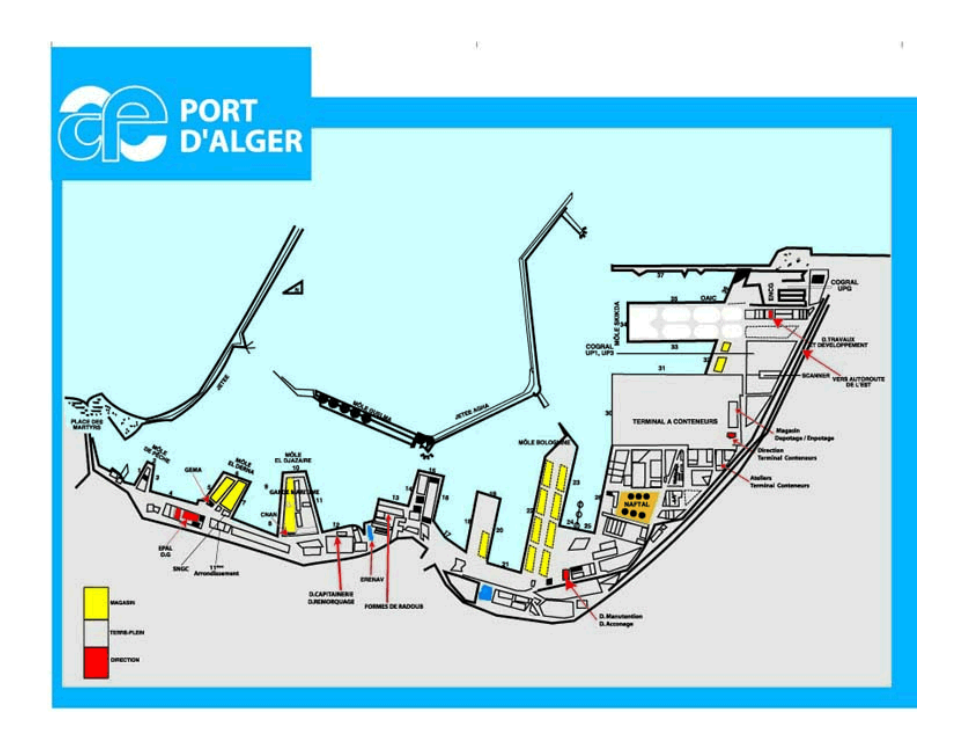

FIGURE  $2.1$  – Positionnement physique du port d'Alger.

# 2.4 Organisation de l'EPAL

La figure ci-dessus représente l'organigramme synthétique de l'Entreprise portuaire d'Alger :

•

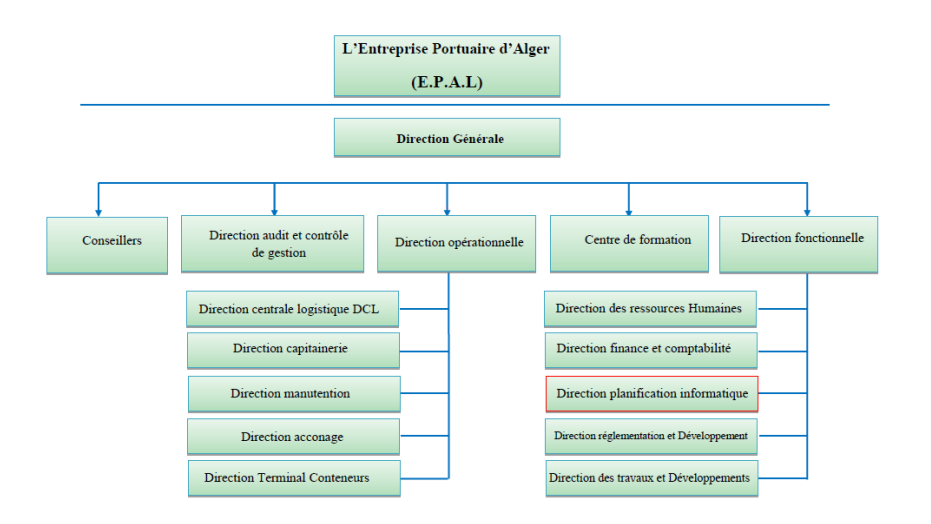

Figure 2.2 Organigramme d'EPAL.

Selon l'organigramme, l'entreprise portuaire d'Alger est structurée en :

## 2.4.1 Direction générale

Présidée par le Prédisent Directeur Général, comprenant :

- Un cabinet.
- Une cellule de communication.

Il est assisté par un directeur général adjoint opérationnel et un autre administratif.

### 2.4.2 Direction audit et contrôle de gestion

Elle a pour mission la prise en charge des statistiques, du contrôle interne et de l'audit. Elle assiste les responsables de l'entreprise dans l'exercice de leurs responsabilités et fournie des analyses, des appréciations, des recommandations, des avis et des informations sur les activités examinées.

### 2.4.3 Directions fonctionnelles

Englobent les directions suivantes :

### $\bullet$  Direction des Ressources Humaines et des Affaires Générales

Cette direction est chargée de la gestion des ressources humaines, c'est-à-dire ; l'administration du personnel et des moyens de l'entreprise, ainsi que la prise en charge des aspects annexes à savoir la formation et le perfectionnement de l'ensemble du personnel, l'hygiène et notamment la sécurité.

#### • Direction des finances et de la comptabilité

Cette direction assure d'une part, la comptabilisation de toutes les charges et prestations de l'entreprise. D'autre part, le financement des opérations relatives aux travaux d'entretien et répartition sans oublier les opérations d'investissement. C'est au niveau de cette direction que sont dénies et mises en oeuvre la politique de gestion financière et les procédures comptables de l'entreprise.  $\bullet$ Direction exploitation et réglementation

Cette direction prend en charge tous les aspects liés à la gestion et la préservation du domaine portuaire y compris le plan d'eau. Elle est en relation avec la direction des travaux de développements pour tous les aspects liés aux programmes de réfection, dallage, bitumage. . . etc.

### • Direction planification et informatique

Cette direction prend en charge les aspects liés au développement, l'exploitation et la maintenance des produits informatiques de l'entreprise qui sont assurés par un personnel qualié et composé d'une vingtaine d'ingénieurs et de techniciens en informatique.

### • Direction des travaux et développement

Cette direction est chargée principalement de l'organisation, de la coordination et du contrôle des travaux d'entretien et de maintenance des installations, des bâtiments et des ouvrages. En générale, elle agit en collaboration avec la direction des études et de la réglementation pour ce qui concerne le domaine portuaire

### 2.4.4 Directions opérationnelles

L'ensemble des opérations que l'EPAL effectue, lors de son activité, sont dirigées et assurées par les directions suivantes :

### • Direction capitainerie

La capitainerie est responsable de la sécurité à l'intérieur du domaine portuaire ainsi que de l'ensemble des activités d'aide à la navigation lors des mouvements de navires dans le port et en rade. Elle assure la régulation des mouvements des navires dans les limites maritimes du port par la mise en œuvre et l'exécution des programmes arrêtés par la commission de placement. Par ailleurs, elle assure aussi les opérations de pilotage et de lamanage dans les limites maritimes du port conformément à la réglementation en vigueur ; elle est chargée en outre d'organiser et de coordonner les opérations en cas de sinistres.

### • Direction logistique

Cette structure exploite et effectue la maintenance des engins de levage et équipements de manutention.

• Direction remorquage Le remorquage est effectué à l'aide de navires remorqueurs aptes à effectuer ces opérations avec la compétence exigée par les circonstances et dans le respect des conditions et règles dénies par la législation et réglementation en vigueur.

### • Direction manutention

La direction manutention portuaire comprend, à son tour, les opérations d'embarquement d'arrimage, de désarrimage et de débarquement des marchandises et les opérations de mise et de reprise des marchandises sur les terrepleins ou dans les magasins.

#### • Direction acconage

L'acconage comprend les opérations tendant à assurer la réception, le pointage et la reconnaissance à terre des marchandises embarquées ou débarquées ainsi que leur gardiennage jusqu'à leur embarquement ou délivrance au destinataire.

#### • Direction du terminal à conteneurs

Cette direction prend en charge la gestion du terminal à conteneurs, manutention des conteneurs comprenant les opérations d'embarquement, d'arrimage, de désarrimage et de débarquement des marchandises.

L'EPAL abrite des directions fonctionnelles et opérationnelles. En effet, la convergence de ces directions vers l'échange de données informatisées nécessite des applications de gestion performantes installées sur des ordinateurs distants empruntant l'infrastructure réseau, objet de ce projet. La direction de planification informatique DPI, distinguée par la couleur rouge dans l'organigramme, illustré ci-dessus, contient plusieurs services informatiques qui veillent à offrir une meilleure convergence pour assurer le bon fonctionnement et le déroulement des activités de l'ensemble des utilisateurs du réseau informatique d'EPAL.

L'organigramme ci-dessous illustre en détail l'ensemble des départements constituant la direction planication et informatique :

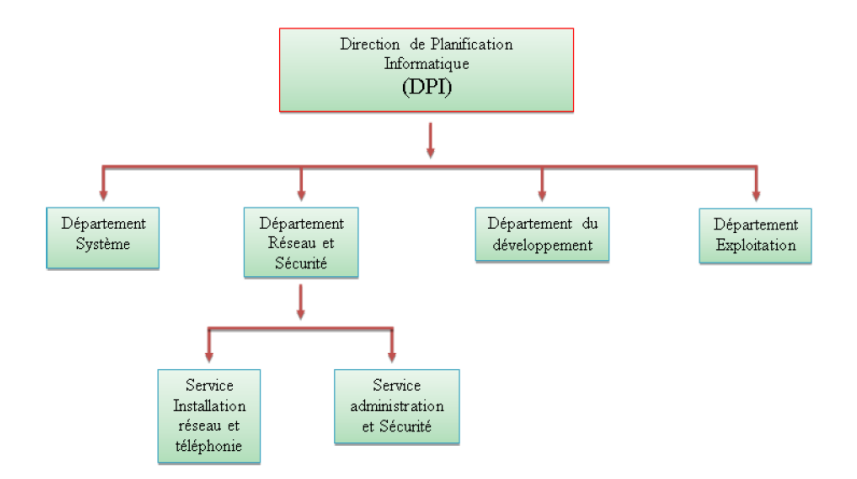

Figure 2.3 Organigramme de la DPI.

Comme le projet virtualisation du réseau informatique d'EPAL dépend de département réseau et sécurité, il est intéressant de parler davantage de ses responsabilités et de ses taches au sein de l'entreprise

## 2.5 Présentation du département réseau et sécurité

Notre stage s'est déroulé au sein du service réseau et sécurité qui dépend de la Direction de Planification Informatique (DPI) de l'Entreprise Portuaire d'Alger (EPAL). Ce dernier est composé de deux services à savoir service installation réseau et téléphonie et service administration réseau et sécurité. Les responsabilités et taches du département réseaux et sécurité peuvent être résumées par les points suivants :

- Étude des besoins informatiques et téléphoniques du port d'Alger.
- Achat et réception du matériel réseau informatique et téléphonique.
- Suivi des installations des réseaux informatiques et téléphoniques.

• Schématisation (élaboration des plans techniques, cheminement de la fibre optique sur l'ensemble des quais, notification des points de raccordement avec leurs différentes ramifications, cheminement du câble interne dans les diérents bâtiments du port d'Alger) des réseaux informatiques et téléphoniques.

- Gestion d'adressages IP privé et public.
- Prise en charge les configurations des extensions du réseau informatique et téléphonique.
- Prise en charge des diérentes pannes du réseau informatique et téléphonique.
- Suivi bimensuelle de l'ordonnancement de la ligne spécialisée internet pour ALGERIE TELE-COM.
- Suivi des installations du réseau WIFI (indoor et outdoor).
- Administration du réseau informatique (filaire et sans fil).
- Sécurisation de l'infrastructure réseau informatique (filaire et sans fil).
- Proposition des projets pour la modernisation et l'évolution de l'infrastructure réseau informatique et téléphonique.
- Faire des études techniques et gestion des projets réseau et sécurité.
- Élaboration des cahiers de charge.
- Encadrement des stagiaires dans le domaine.

# 2.6 Problematique

Plusieurs années auparavant, les architectures réseaux comprenaient trois couches spéciques, le Cœur de réseau, l'agrégation des liens vers le cœur, et la couche d'accès aux serveurs d'applications. Il était courant de n'avoir qu'un seul système d'exploitation, et une application par serveur. Chaque serveur était relié à un port de switch d'accès du réseau par une simple carte réseau. Avec la Virtualisation, une quatrième couche à vu le jour, la couche d'accès virtuelle. En effet, dans un souci de consolidation, et d'optimisation des serveurs, nous pouvons dorénavant avoir plusieurs serveurs virtuels sur un serveur physique. Chaque machine physique peut contenir plusieurs systèmes d'exploitation et plusieurs applications .

#### mécanisme :

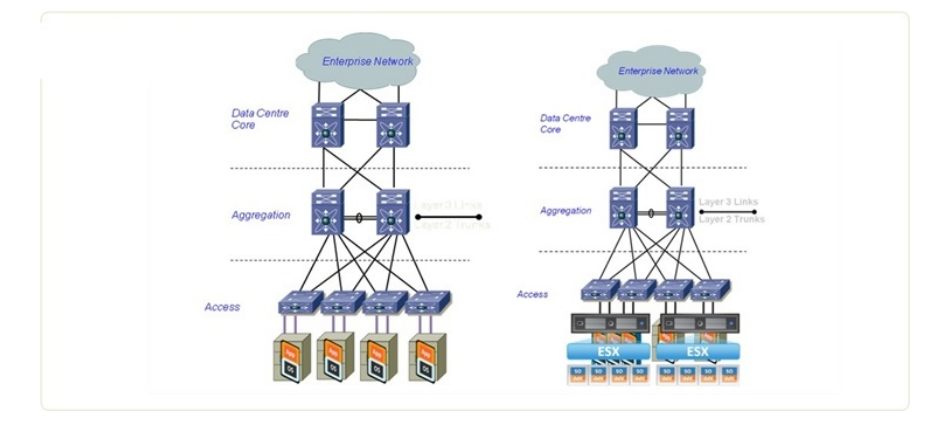

Figure 2.4 Exemple de réseau avec et sans virtualisation.

La virtualisation apporte beaucoup de solutions pour le partage de charge, ou une amélioration de la haute disponibilité des applications. Néanmoins, elle apporte de nouveaux challenges technologiques :

• Les ports d'accès réseaux ne sont plus reliés à un unique VLAN mais deviennent des liens de Trunk 802.1q vers un certain nombre de VLANs.

• Le vSwitch (Virtual Access Switch) est maintenant géré par les équipes d'ingénieurs systèmes.

• Les équipes d'ingénieurs réseaux perdent en visibilité sur le trafic des machines virtuelles.

Ce schéma est d'autant plus complexe à mettre en place et troubleshooter.

De plus, les possibilités les plus novatrices de la virtualisation sont les améliorations qui stressent le plus le réseau :

- vMotion transporte les machines virtuelles au travers de diérents ports physiques.
- Le réseau n'a aucune visibilité sur la provenance du trafic applicatif.
- Les serveurs doivent maintenant s'occuper du réseau. Chaque ESX équivaut à un vSwitch.
- Les règles et configurations doivent suivre les vlans, acls...

Le facteur à prendre en compte ici est l'insertion du réseau vers la partie applicative avec les vSwitchs, et le rapprochement du système vers le réseau. Ces rapprochements nécessitent donc des rapprochements entre les équipes d'ingénieurs systèmes et réseaux afin de travailler ensemble dans la dénition des besoins et la mise en place de l'architecture du système d'information d'une entreprise.

# 2.7 Conclusion

La présentation de la nature d'activité de l'entreprise portuaire d'Alger, permettra de donner de façon plus claire l'obligation d'avoir une infrastructure réseau performante, flexible et sécurisé.

# RÉALISATION ET TEST

## 3.1 Introduction

Dans cette partie on parlera de la réalisation de notre solution de virtualisation et de toutes les étapes d'installation et de conguration faute de matériels et d'infrastructure personnel on a juste pu créer : deux serveurs le premier est le serveur AD-DNS-DHCP et le deuxième est le serveur WEB-FTP, une machine client pour jouer le rôle de l'utilisateur et un firewall pfsense pour assure la connectivité entre les LAN serveur LAN clients et le trafic a l'extérieur (internet)

## 3.2 Présentation des outils de travaille

### 3.2.1 VMware Workstation

VMware Workstation est un outil de virtualisation de poste de travail créé par la société VMware, Il permet la création d'une ou plusieurs machines virtuelles au sein d'un même système d'exploitation Windows ou Linux, ceux-ci pouvant être reliés au réseau local avec une adresse IP diérente, tout en étant sur la même machine physique Il est possible de faire fonctionner plusieurs machines virtuelles en même temps, la limite correspondant aux performances de l'ordinateur hôte[2].

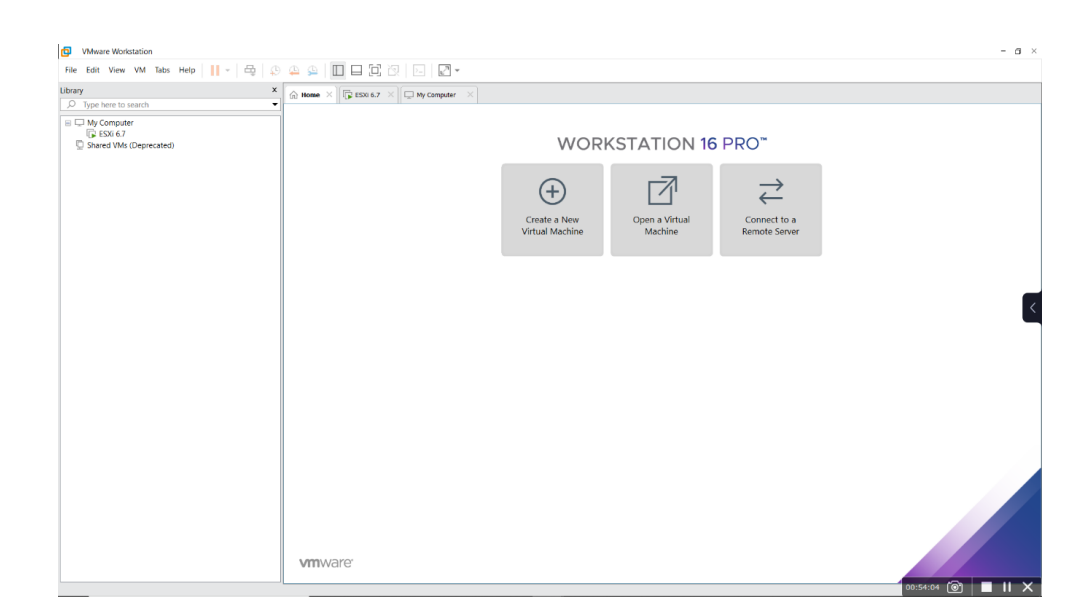

FIGURE  $3.1 - VMware Work station$ .

### 3.2.2 ESXI

ESXI est un hyperviseur de type 1 barre métal indépendant des systèmes d'exploitation. Il a son propre système d'exploitation qui assure l'interface avec les agents dont il soutient l'exécution [2]

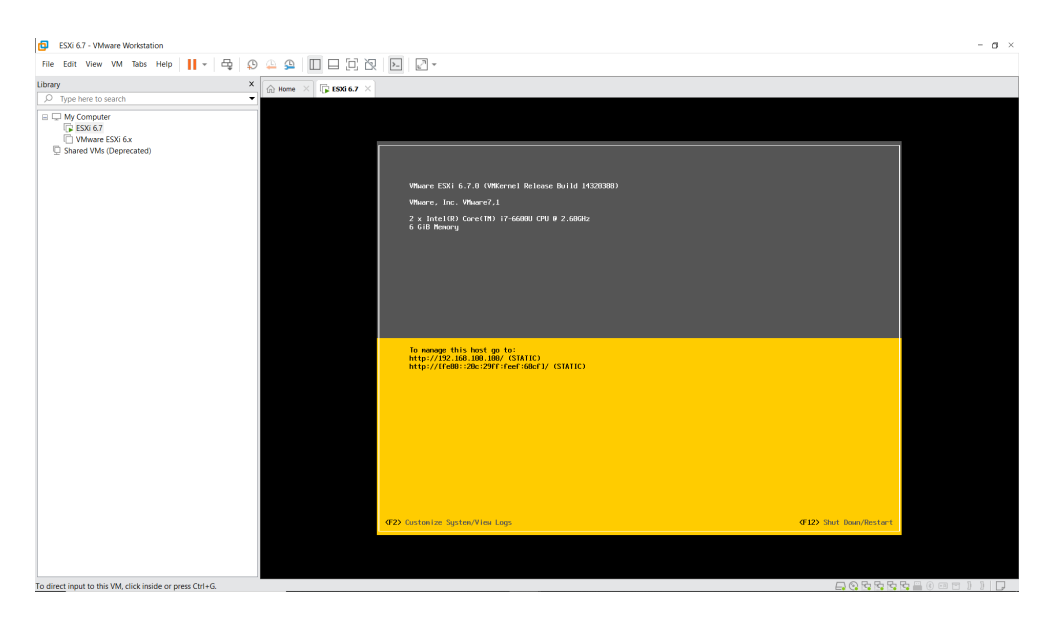

FIGURE  $3.2 - ESXI$ .

### 3.2.3 Windows server 2019

Windows Server est le système d'exploitation serveur de Microsoft. On peut dire que c'est une version améliorée du système Windows, tout simplement pour permettre de simplifier la gestion

de services applicatifs et réseaux. Avec Windows Server, l'objectif est de fournir des services à de nombreux autres équipements [4].

### 3.2.4 Windows 10

est un système d'exploitation de Microsoft sorti le 29 juillet 2015. Il succède à Windows 7 et Windows 8.1. Elle est la première version à fonctionner sur toutes les plateformes existantes : ordinateurs de bureau et portables, smartphones, tablettes et montres connectées. L'interface de l'OS s'adapte automatiquement au format et au mode de saisie (tactile ou bien clavier et souris)  $|4|$ .

### 3.2.5 Pfsense : firewall

Pfsense est un routeur/pare-feu open source basée sur le système d'exploitation FreeBSD [5]

# 3.3 Partie I : Configuration

## 3.3.1 Présentation de la solution de virtualisation

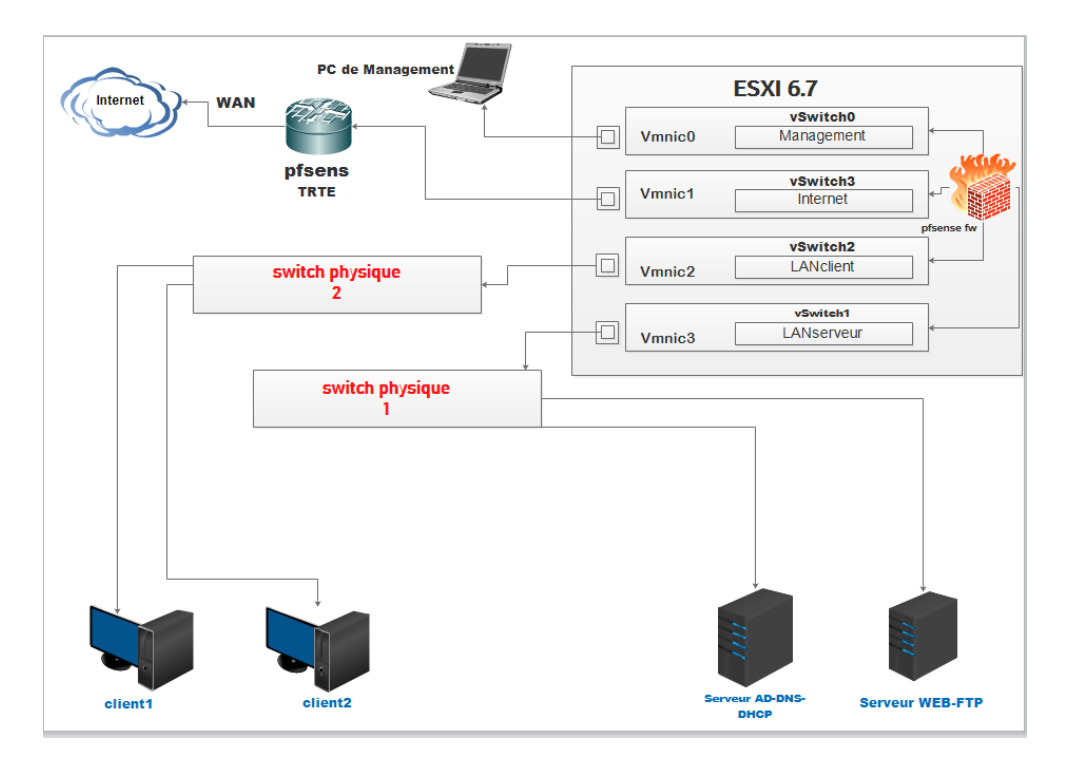

FIGURE  $3.3 - La$  solution de virtualisation.

 $\dot{E}$ quipements | Interfaces | Adresses IP LAN Clients  $10.10.10.1$ Firewall  $\vert$  LAN Serveur  $\vert$  192.168.10.1 WAN DHCP Serveur AD-DNS-DHCP 192.168.10.100 Serveurs Serveur WEB-FTP 192.168.10.101  $\text{Clients} \begin{array}{|l|c|c|}\hline \text{Client 1} & \text{DHCP} \\\hline \text{Client 2} & \text{DHCP} \\\hline \end{array}$ 

Tableau d'adressage des équipements :

Tableau des réseaux :

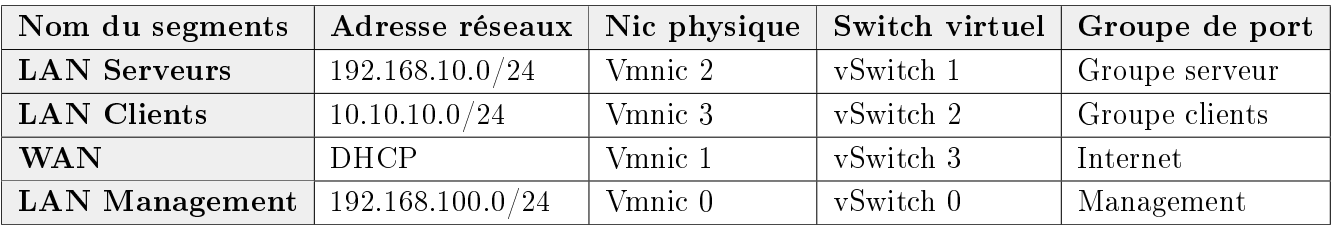

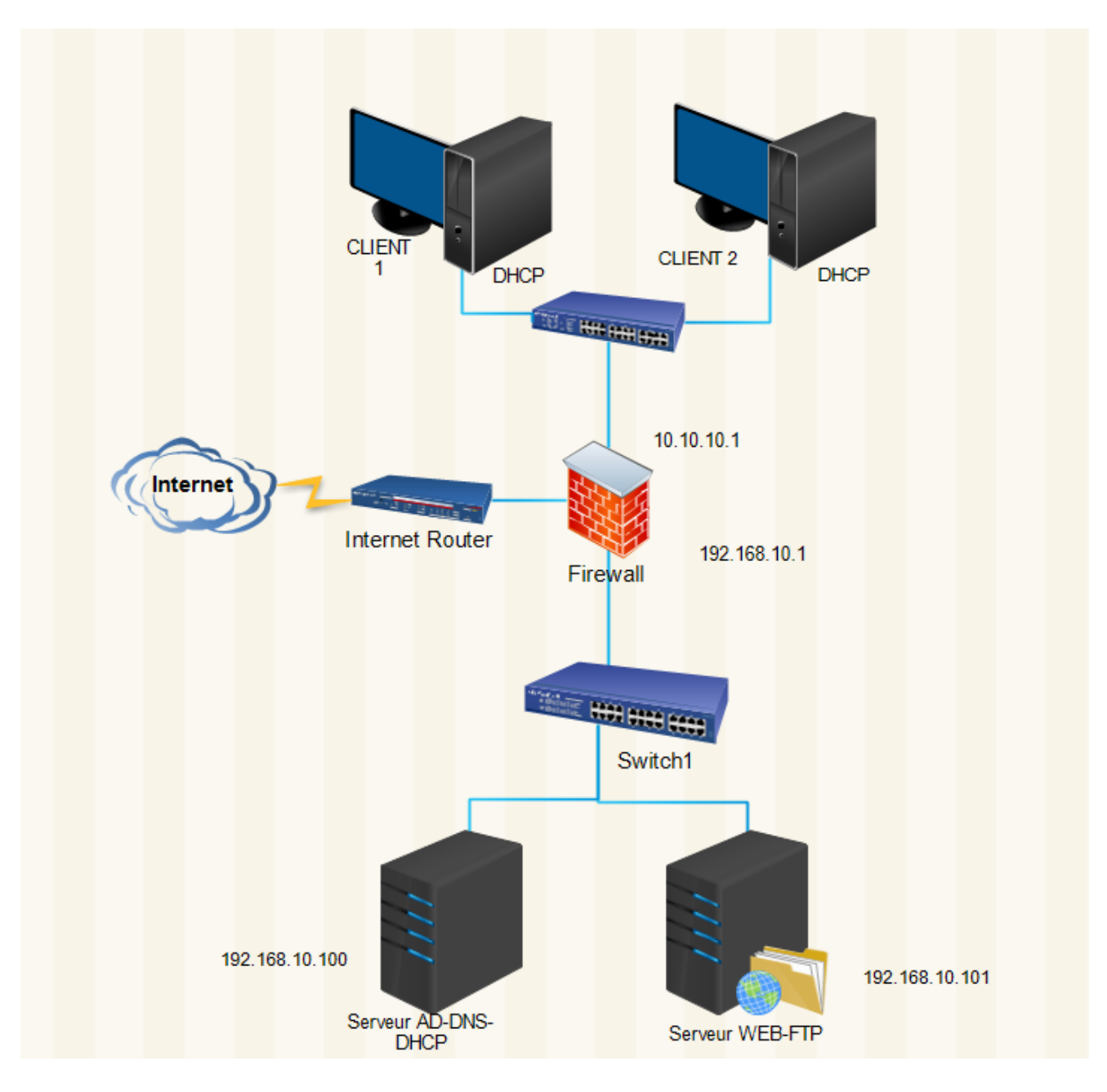

FIGURE 3.4 – Schéma architecture réseau proposer.

## 3.3.2 Création et paramétrage des cartes réseau physiques VMnet sur VMware Workstation

On lance le programme VMware Workstation puis le menu Edit -> Virtual Network Editor de VMware Workstation.

On doit cliquer sur Change Settings pour que Virtual Network Editor obtienne les droits administrateurs. Pour ajouter un nouveau réseau virtuel :

- On Clique sur Add Network (exemple VMnet10 ici)
- On Coche Host-only
- On Décoche Use local DHCP
- Subnet IP : on choisi un sous-réseau
- Cliquez sur OK pour finir

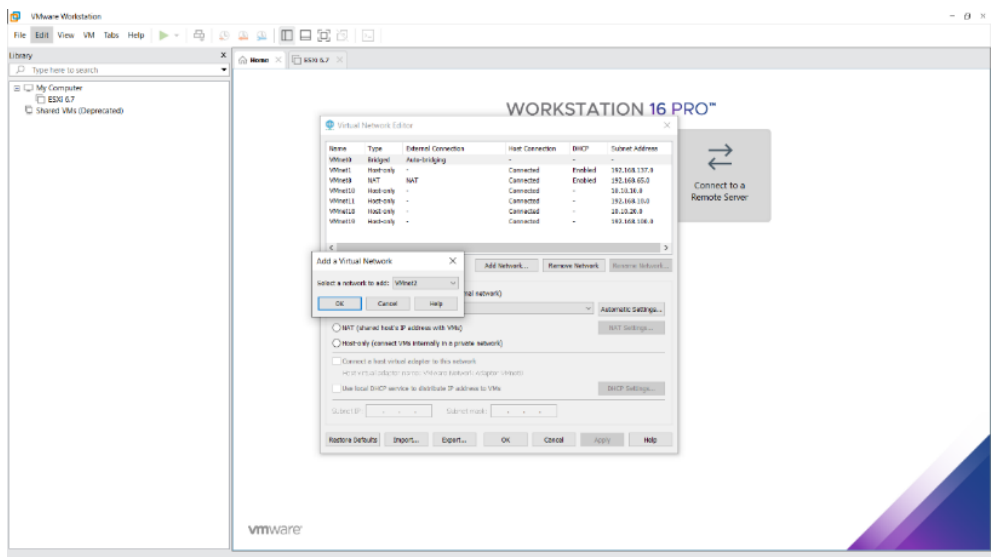

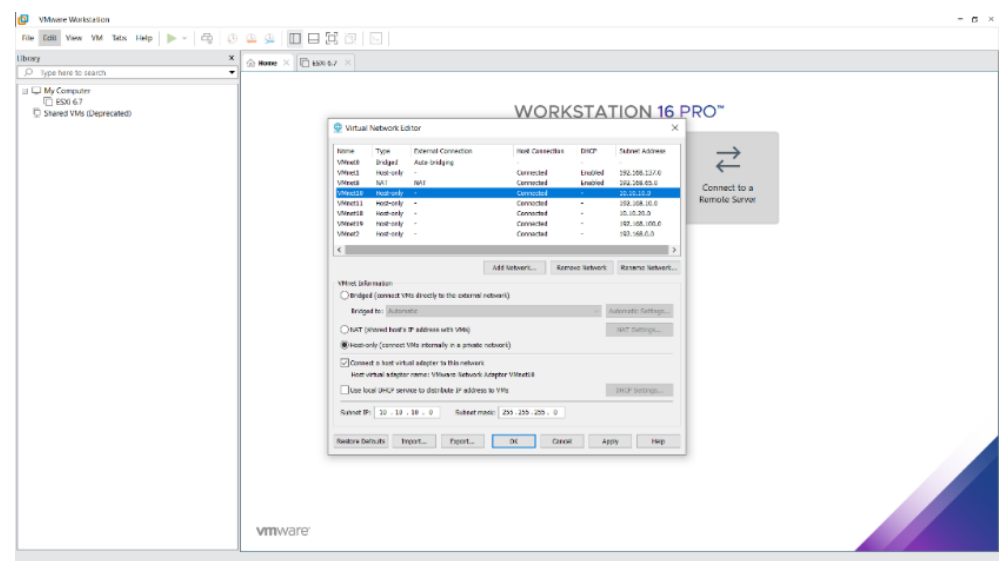
| He Edit View VM Tabs Help ▶ -  母   ④ ④ ⑤   □ □ □ □   □<br><b>Library</b>                                          | $\mathsf{x}$<br>$\hat{m}$ Home $\times$ $\Box$ ESX: 6.7 $\times$ |                                                                                                    |                                                                                                    |                                                                                                    |                                                |                                                                                                    |                                      |  |  |
|----------------------------------------------------------------------------------------------------|------------------------------------------------------------------|----------------------------------------------------------------------------------------------------|----------------------------------------------------------------------------------------------------|----------------------------------------------------------------------------------------------------|------------------------------------------------|----------------------------------------------------------------------------------------------------|--------------------------------------|--|--|
| O Type here to search<br>$\equiv$ $\Box$ My Computer<br>E ESXI 6.7<br>Mevare ESXi 6x<br>C Shared VMs (Deprecated) | ٠                                                                | $\cdots$<br>Virtual Network Editor<br>$\times$                                                                                                    |                                                                                                    |                                                                                                    |                                                |                                                                                                    |                                      |  |  |
|                                                                                                    |                                                                  | Name<br>Type<br>Host-only<br><b>WMnet1</b><br>$\sim$ 100<br>NAT<br>NAT<br>VMn+18<br><b>MMnct10</b><br>Host-only<br>VMnet11<br>Host-only<br><b>MMnotLB</b><br>Host-only<br>VMnet19<br>Host-only | <b>External Connection</b>                                                                                                    | Host Connection<br>Connected<br>Connected<br>Connected<br><b>Connected</b><br>Connected<br>Connected | DHCP<br>Enabled<br>Erabled<br>$\sim$<br>$\sim$ | <b>Subnet Address</b><br>192.168.137.0<br>192.168.65.0<br>10.10.10.0<br>192.168.10.0<br>10.10.20.0<br>192.168.100.0 | Connect to a<br><b>Remote Server</b> |  |  |
|                                                                                                    |                                                                  | $\leftarrow$<br><b>VMnet Information</b><br>Pridges to:                                                                                                    | Bridged (connect VMs directly to the external network)                                                                                                    | Add Network                                                                                          |                                                | Remove Network Rename Network<br>Automatic Settings                                                                 |                                      |  |  |
|                                                                                                    |                                                                  | NAT (shared host's IP address with VMs)<br>Connect a host virtual adapter to this network                                                                                                    | @ Host-only (connect VMs internally in a private network)<br>Host virtual adapter name: Willware Network Adapter VMnet1                                                     |                                                                                                    |                                                | <b>NAT Settings</b>                                                                                                 |                                      |  |  |
|                                                                                                    |                                                                  | Subnet IP: 192.168.137.0                                                                                                    | Use local DHCP service to distribute 3P address to VMs<br>$\bigwedge$ Administrator privileges are required to modify the network configuration. $\bigcirc$ Change Settings | Subnet mask: 255.255.255.0                                                                           |                                                | DHCP Settings                                                                                                    |                                      |  |  |
|                                                                                                    |                                                                  | Restore Defaults<br>import                                                                                                    | Export.                                                                                                    | Cancel                                                                                               | Apply                                          | Help                                                                                                    |                                      |  |  |

Figure 3.5 Ajout dune carte réseau.

On a créé 3 Cartes réseau comme on l'a vu dans la figure précédente et dans le tableau des réseaux

-VMnet10 pour le LAN clients

-VMnet11 pour les serveurs

-VMnet19 pour le management

-VMnet8 pour la connexion internet

# 3.3.3 Installation ESXI

Choisir la version de notre ESXI ici on travaille avec la version 6.7 On Clique sur New Virtual Machine-> Custom après on choisi la version de notre ESXI puis charger notre Image ISO de ESXI préalablement télécharger du site de VMware dans les étapes a suivre on va donner un nom a notre VM Sélectionner le nombre processeurs qu'on veut dédier a notre ESXI, la RAM et la taille de l'espace de sauvegarde

Avant de démarrer notre ESXI on configure les paramètres de la VM dont l'ajout de nos VMnets, puis sur finish

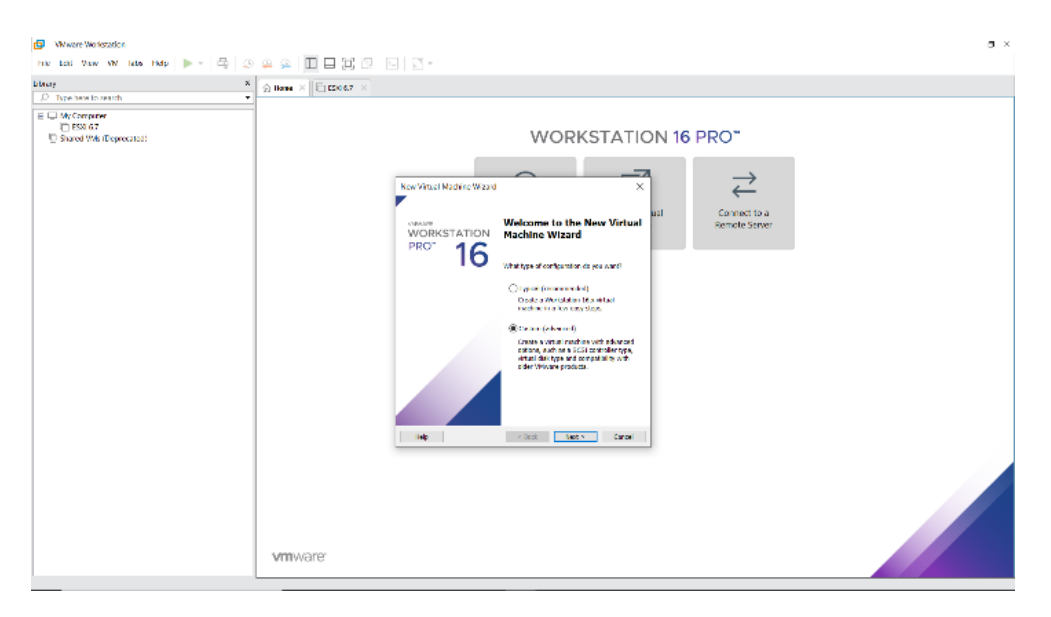

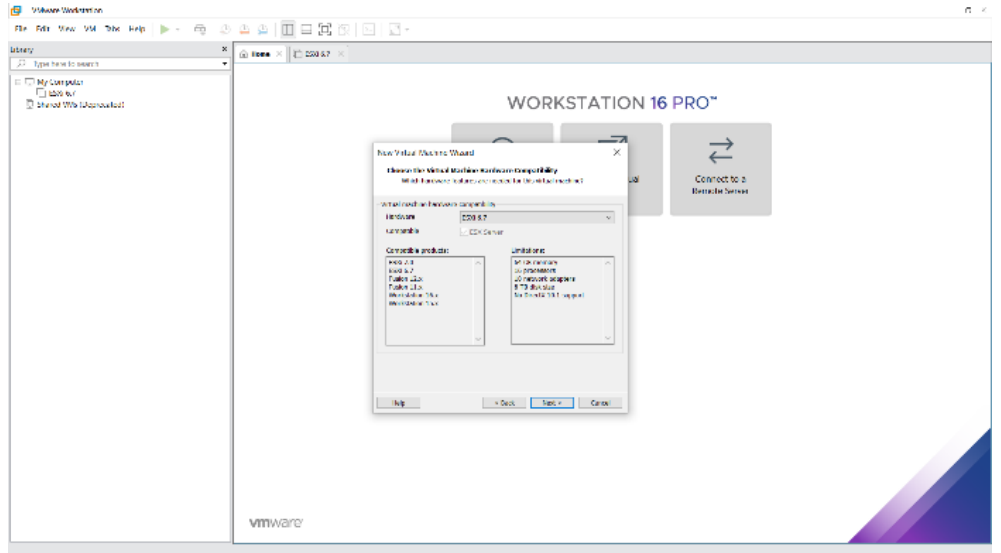

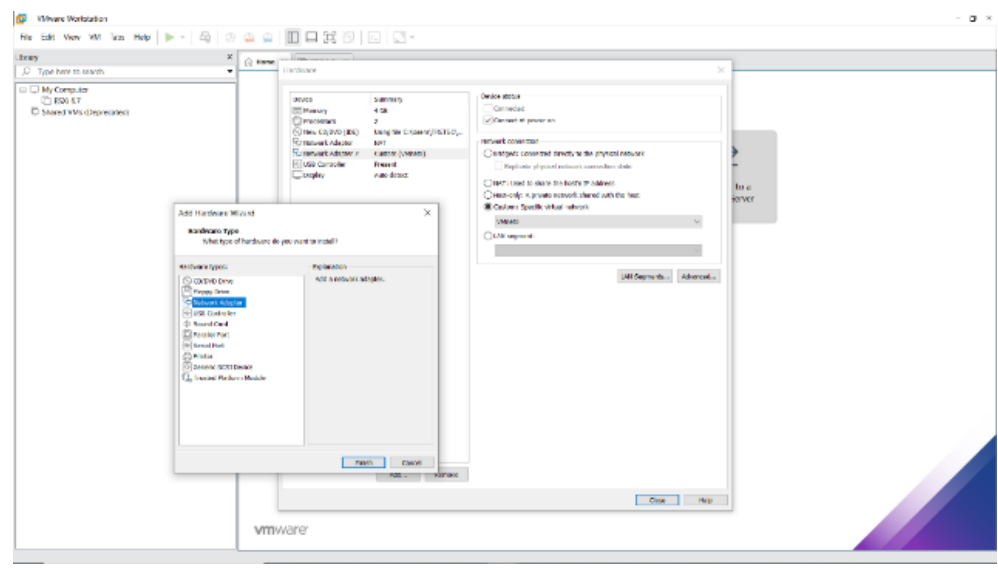

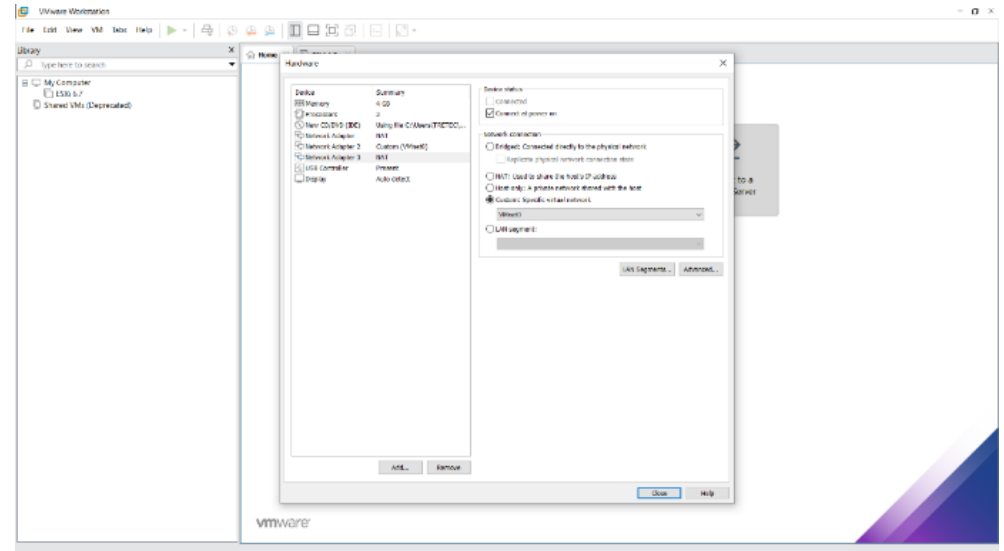

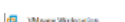

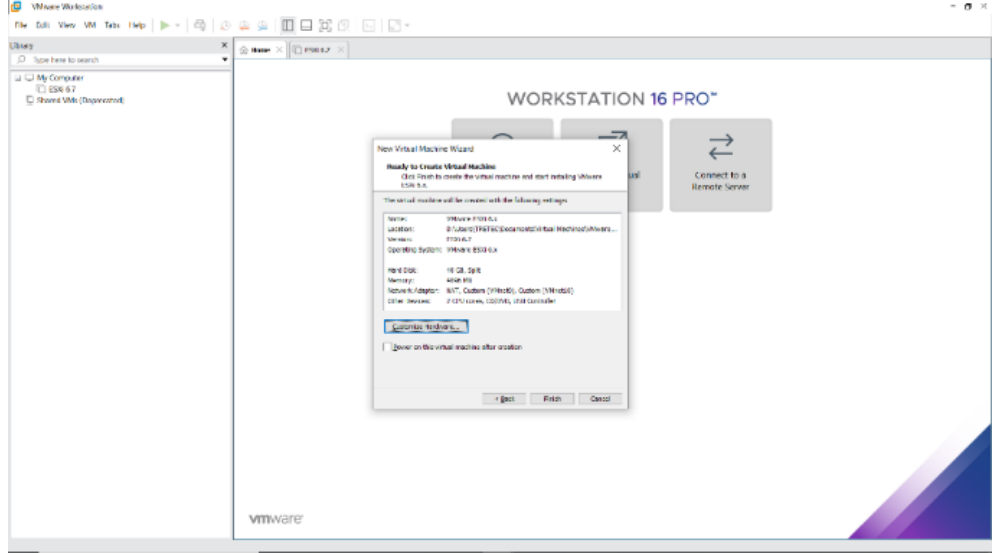

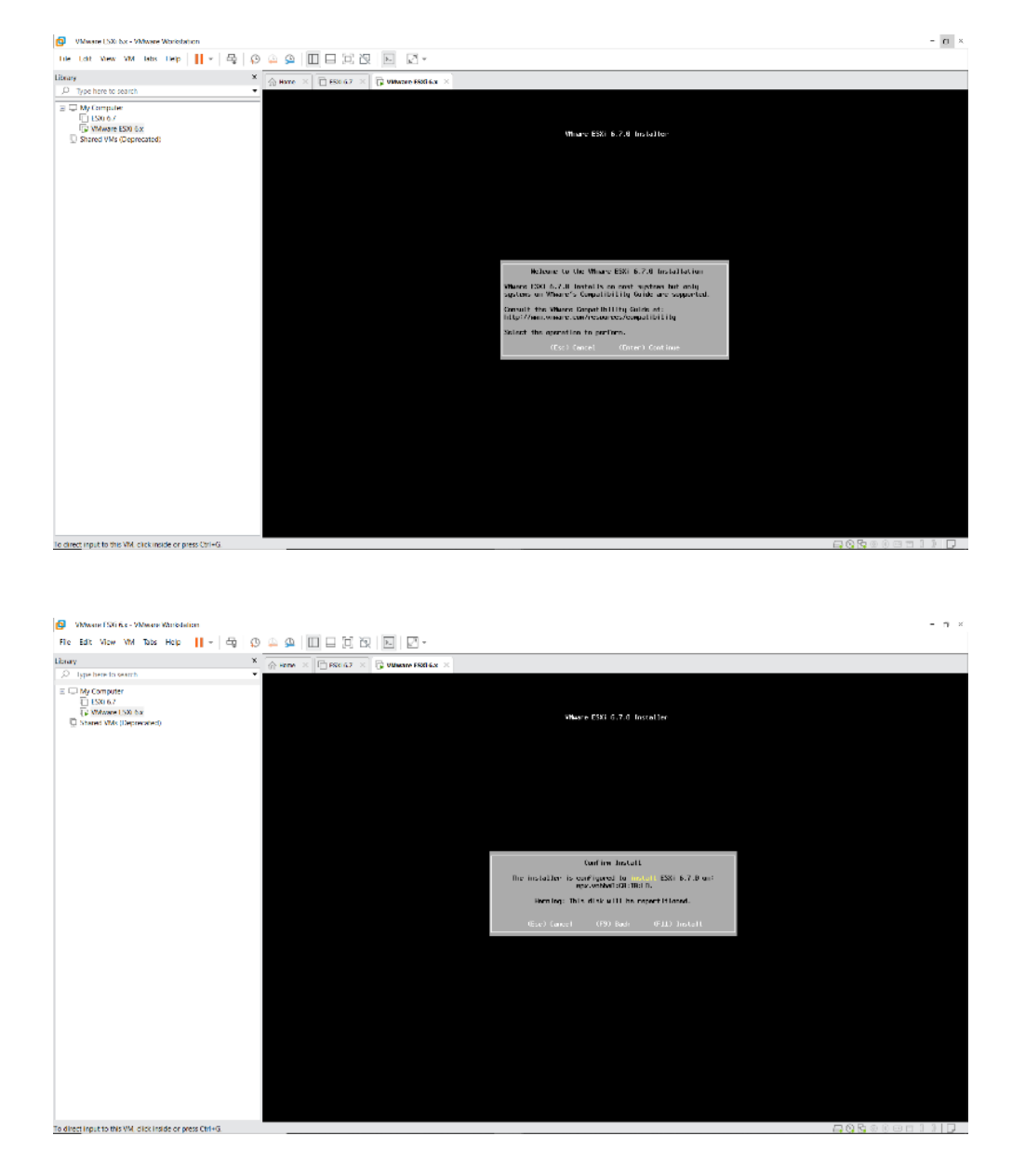

On Démarre la VM, après le chargement de l'ISO, on arrive à cette page, Clique sur Enter, puis sur F11 pour accepter les conditions

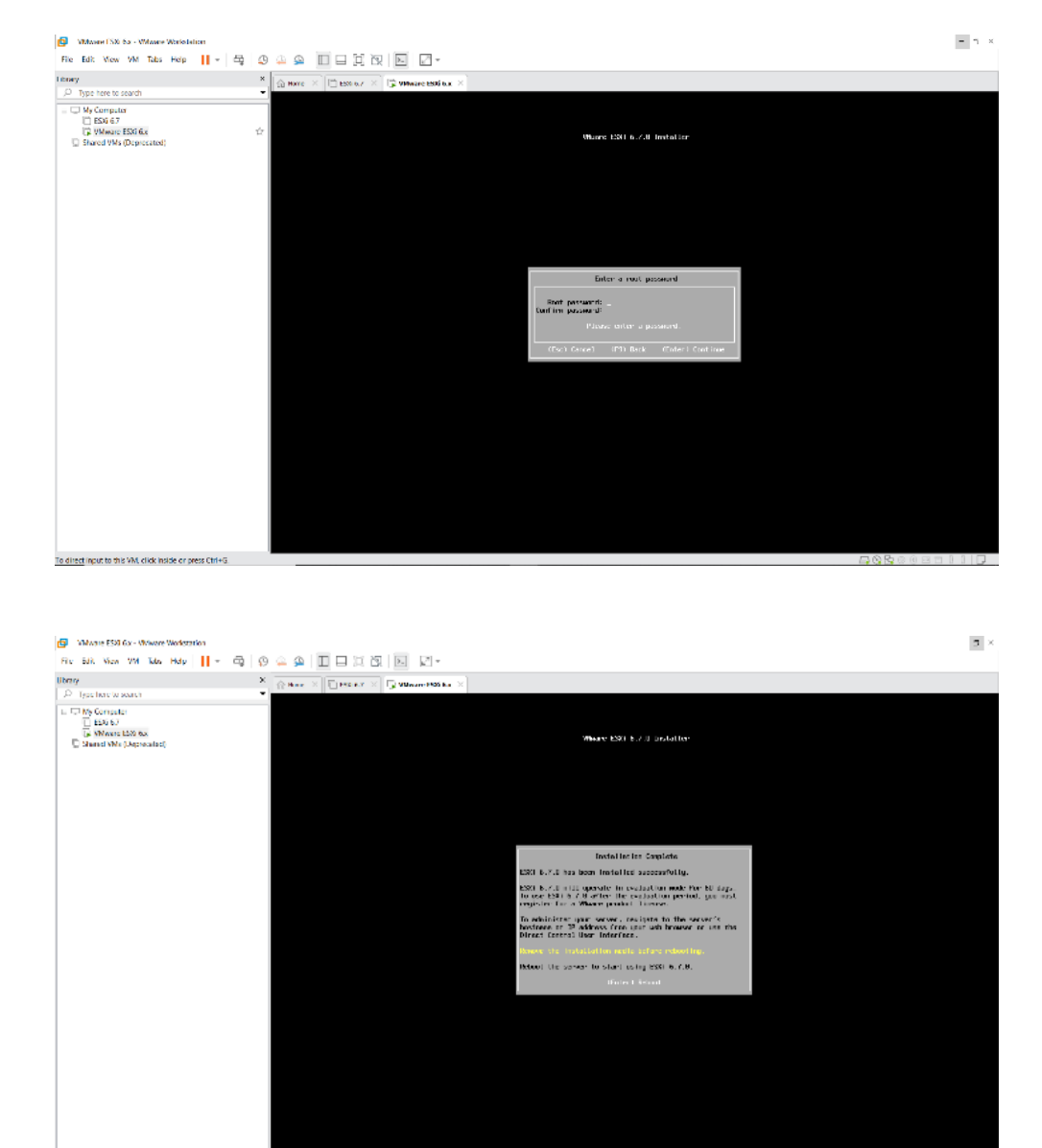

.<br><u>To direct</u> input to this VM, click made or press CbT+G.

La taille du disque de qu'on a allouer lors de la configuration de la VM apparaît. On Clique sur Enter, on a choisi la langue et un mot de passe après on a redémarré

On clique sur F2 pour accéder au paramètre nous avons entré notre mot de passe de -> Configure Management Network -> IPv4 Configuration -> Set Statique IPv4 adresse and network configuration

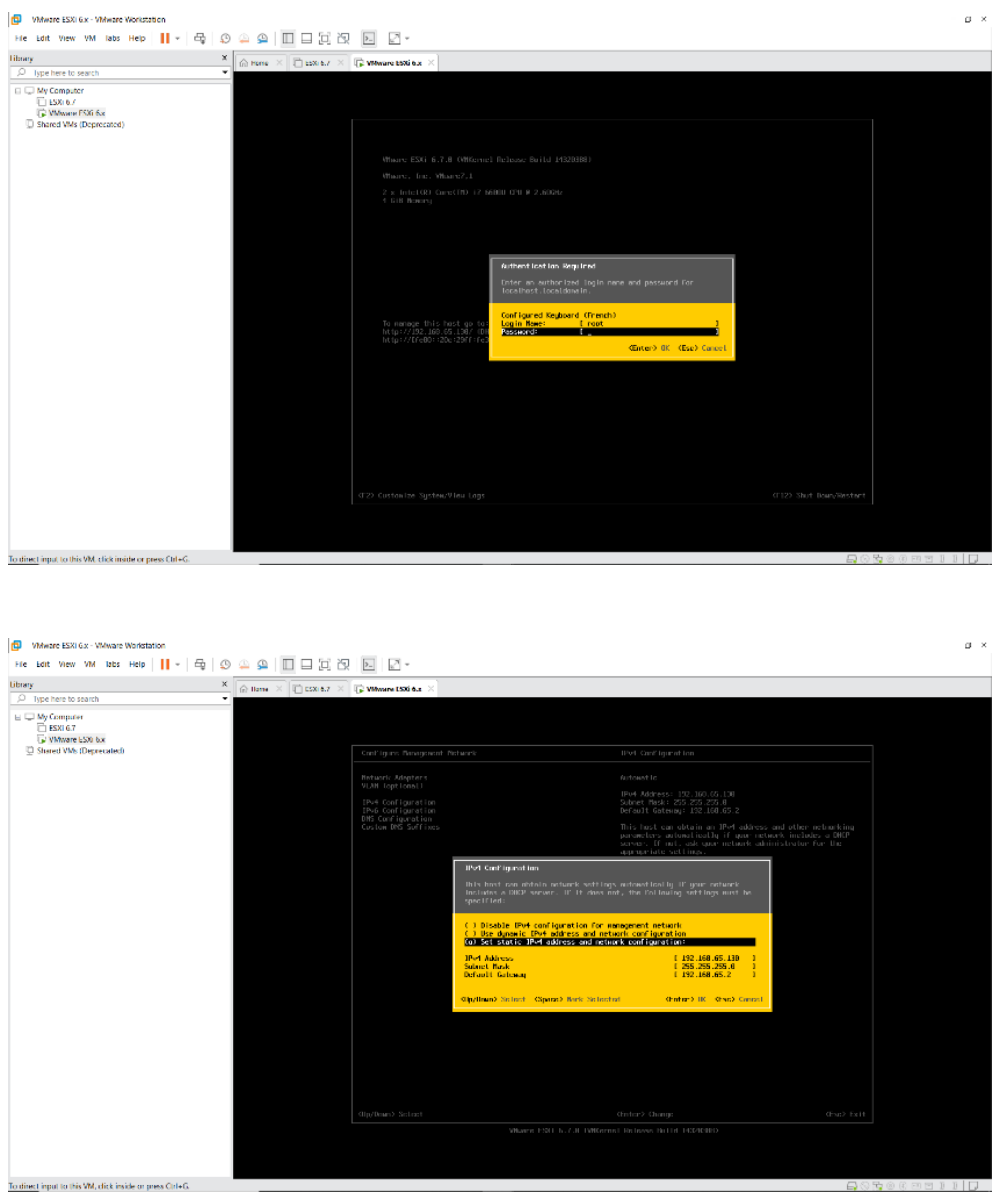

Renseigner l'adresse IP, Masque et la Passerelle en adéquation avec le sous-réseau du VMnet management créé au tout début

Cliquez sur OK puis sur Yes pour redémarrer Configure Management Network

# 3.3.4 Création des commutateur virtuel vSwitchs

Commutateur virtuel vSwitch est une application logicielle, qui contrôle et dirige la communication entre le réseau physique existant et les parties virtuelles du réseau, comme les machines virtuelles.

Sur l'interface graphique de notre ESXI, on va cliquer sur mise en réseau -> commutateur virtuel, on clique sur ajouter un commutateur virtuel standard, une fenêtre va apparaitre (regarder la figure) on donne un nom a notre vSwitch et on laisse tous les autres paramètres par défaut et on clique sur ajouter

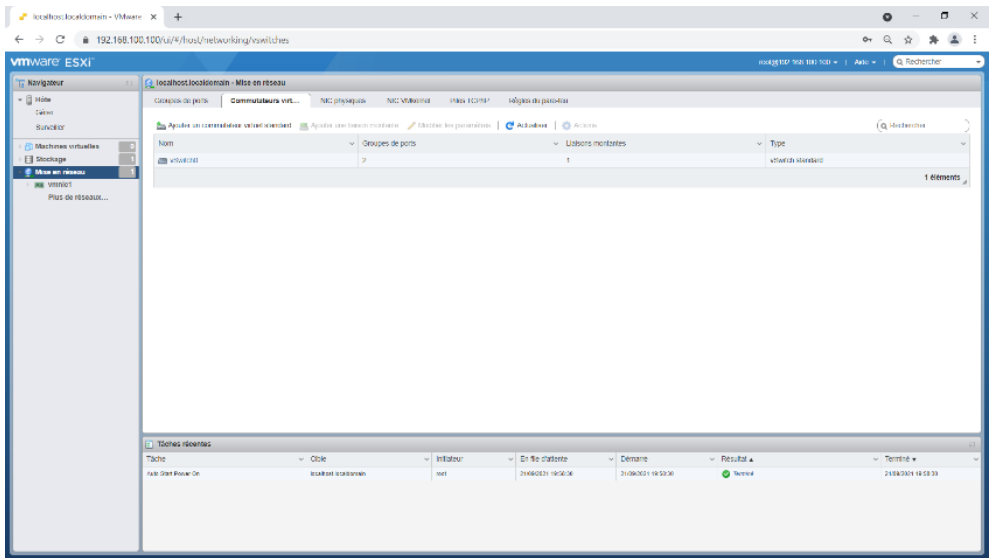

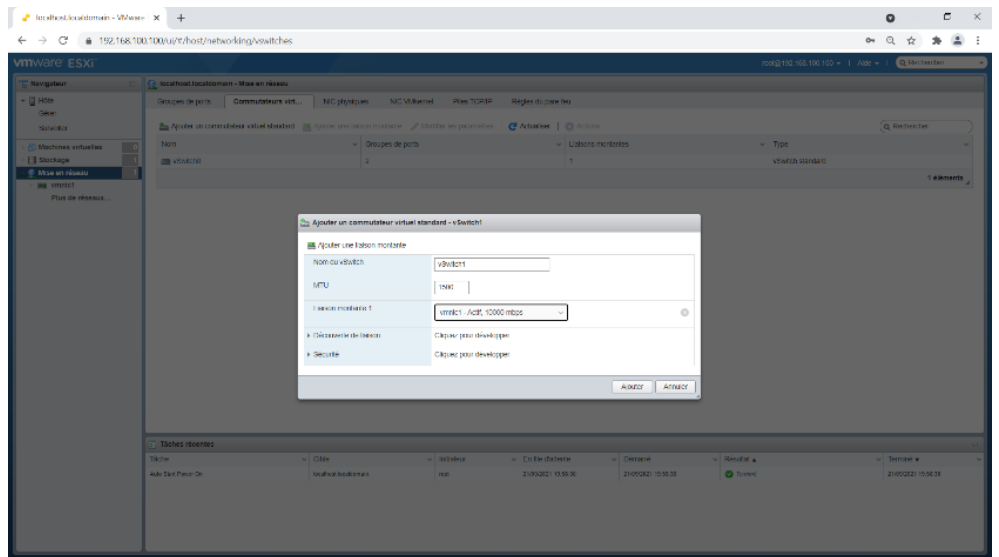

Voici tous les commutateurs virtuels qu'on a crée le vSwitch c'est le commutateur par défaut de l'ESXI (pour le management de notre ESXI)

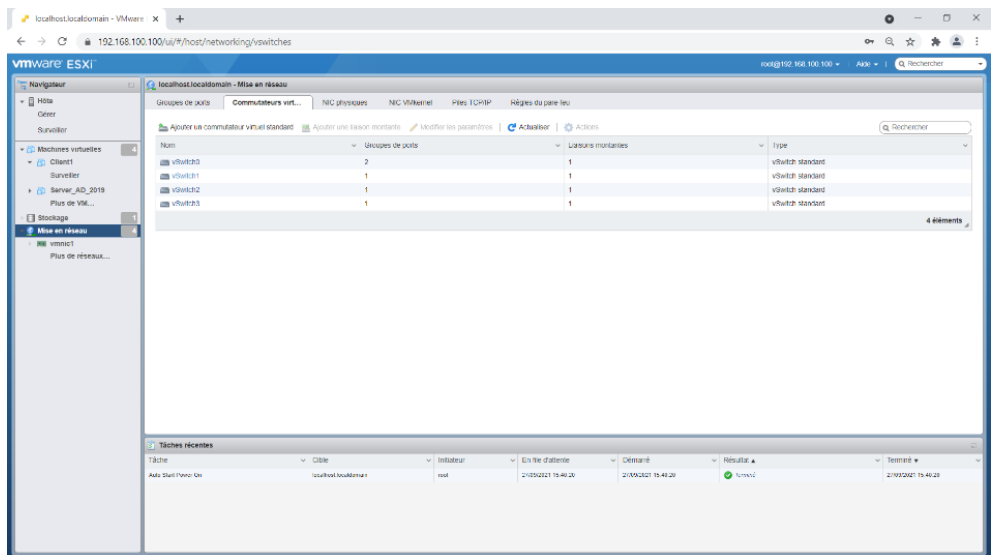

# 3.3.5 Création des groupes de port

Un réseau ou groupe de ports est connecté à un vSwitch, qui lui-même se connecte à une interface réseau physique. les groupes de ports compartimentent une partie des ports du vSwitch.

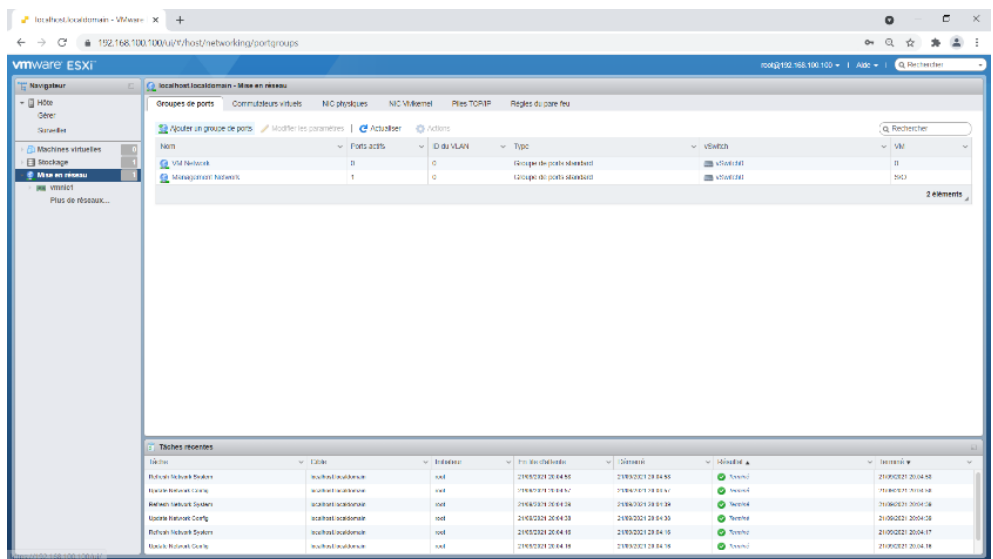

Ajout d'un groupe de port On clique sur ajouter un groupe de ports, dans la fenêtre suivante on donne un nom a notre groupe de ports et puis on lui affecte le vSwitch adéquat et on laisse tous les autres paramètres par défaut, ici on utilise pas le vlan donc id vlan 0

Les groupe de port de notre ESXI sont comme suit (regarder la figure)

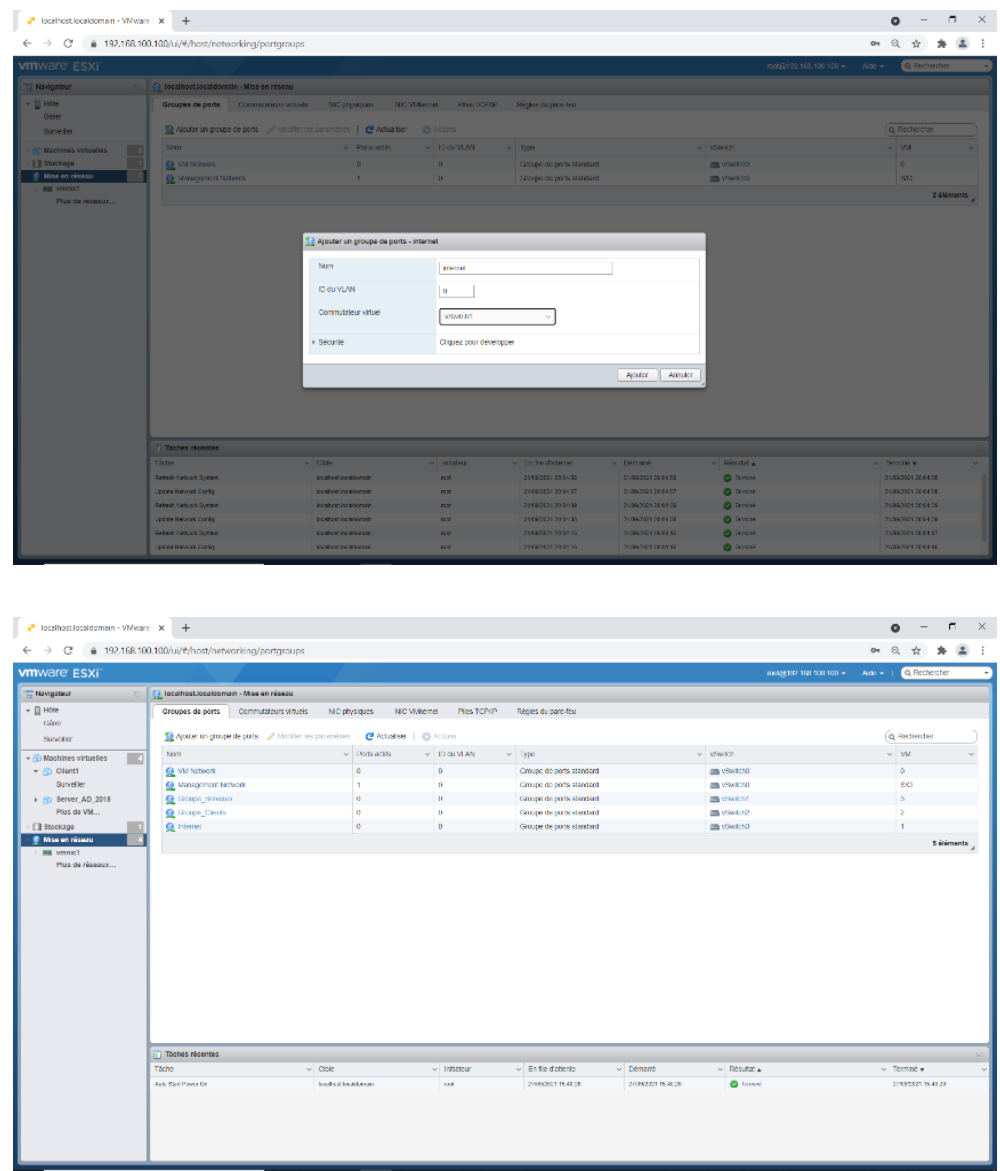

Après avoir créer et configurer les vSwitchs et les groupes de ports, on passe à la création des machine virtuel (VM)

# 3.3.6 Création d'une machine virtuelle

Sur notre ESXI, on a cliqué sur le bouton machine virtuelle puis sur Créer une machine virtuelle, puis on clique sur Suivant dans la première fenêtre qui apparait, après cela on a saisi le nom de la VM, puis a sélectionné l'OS qu'on voulait installer sur notre VM.

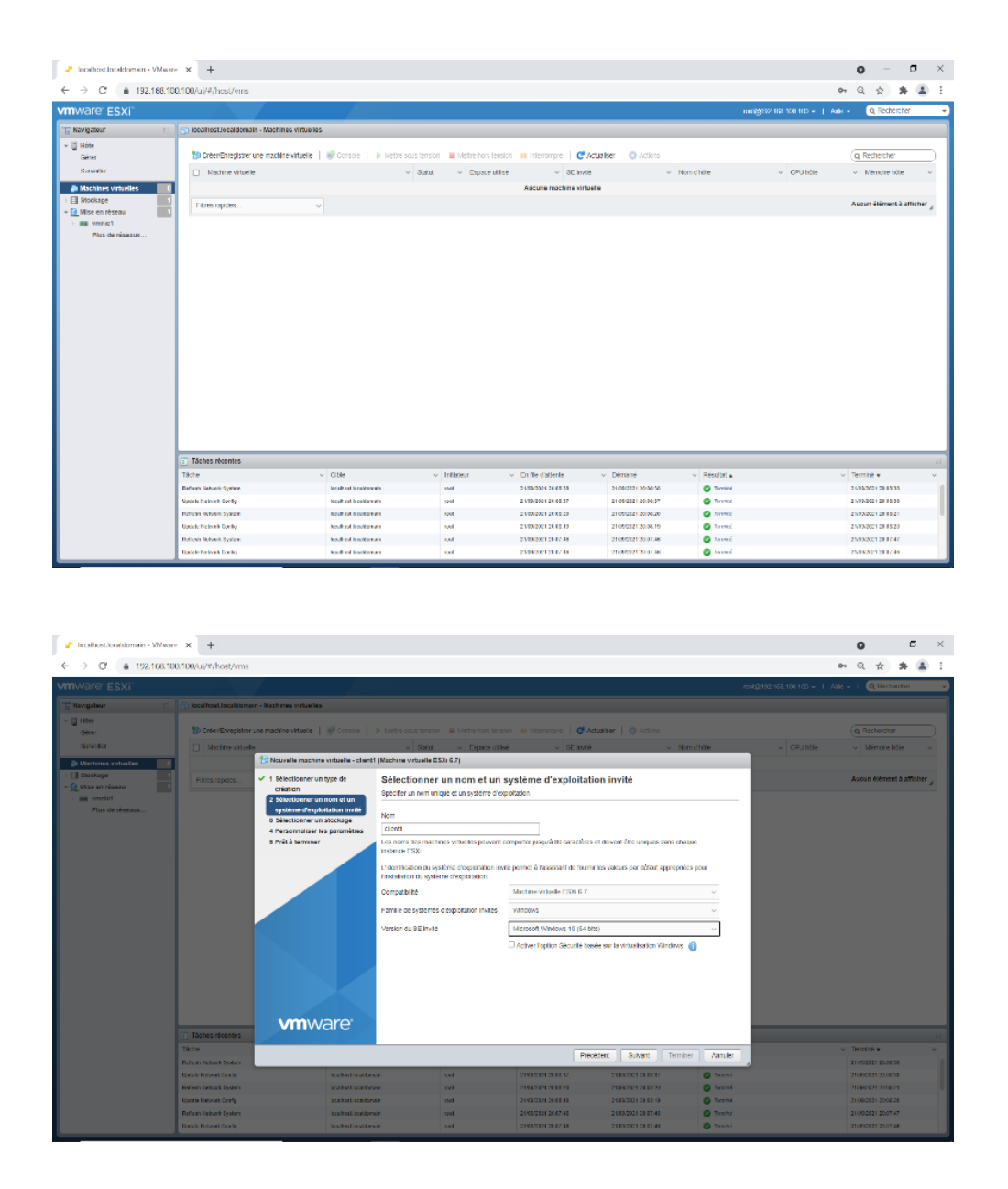

Ensuit, on sélectionne l'emplacement de stockage (Datastore), où on souhaite installer notre VM, puis on arrive sur un écran où on configure le hardware de la VM. Par défaut ESXI nous proposera la conguration minimale pour votre OS. On a conguré la VM selon nos besoins

Sur le lecteur DVD choisir dans la liste déroulante "Fichier ISO banque de données", l'écran suivant apparaîtra et il suffira donc de sélectionner l'ISO à utiliser préalablement télécharger.

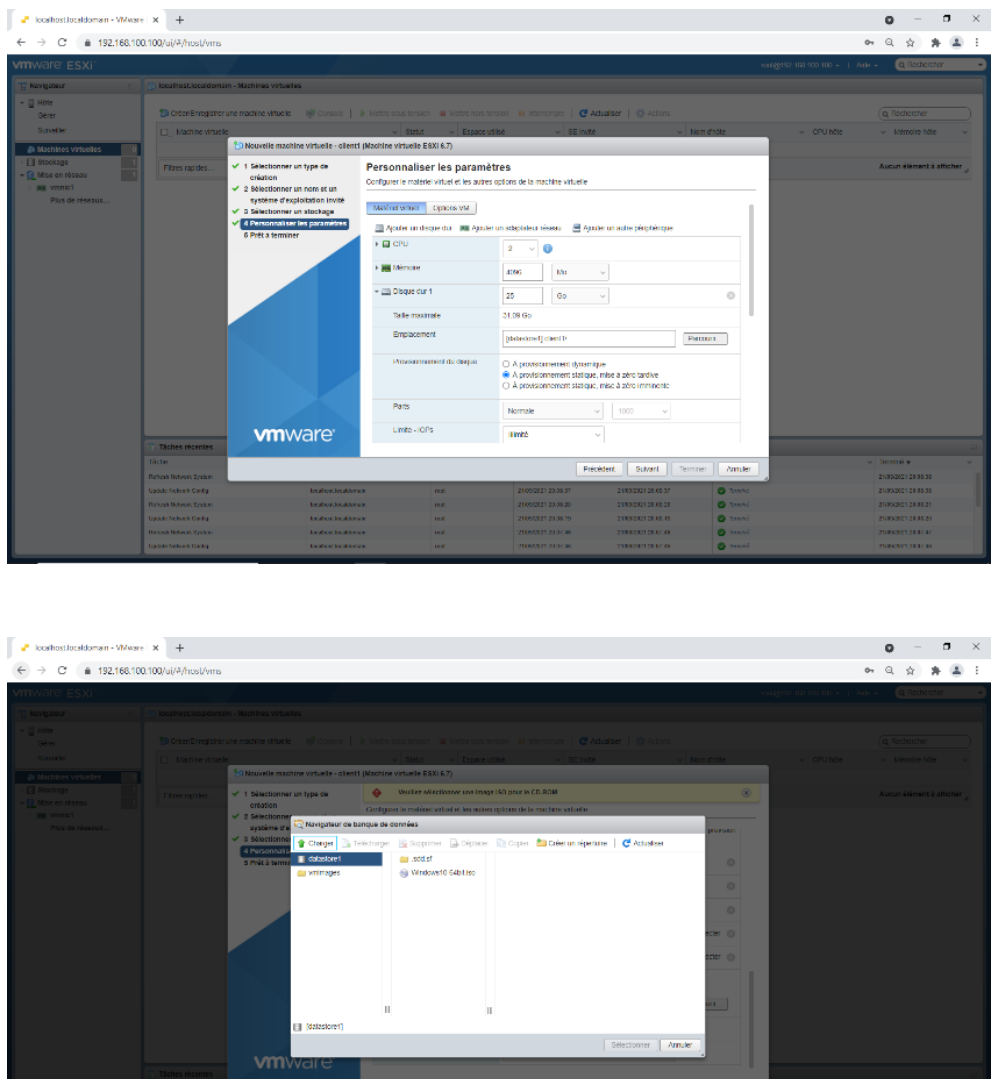

On clique une dernière fois sur Suivant et on arrive sur le résumé de notre machine on cliquez sur Terminer. On met notre VM sous tension et on procède a l'installation de l'OS

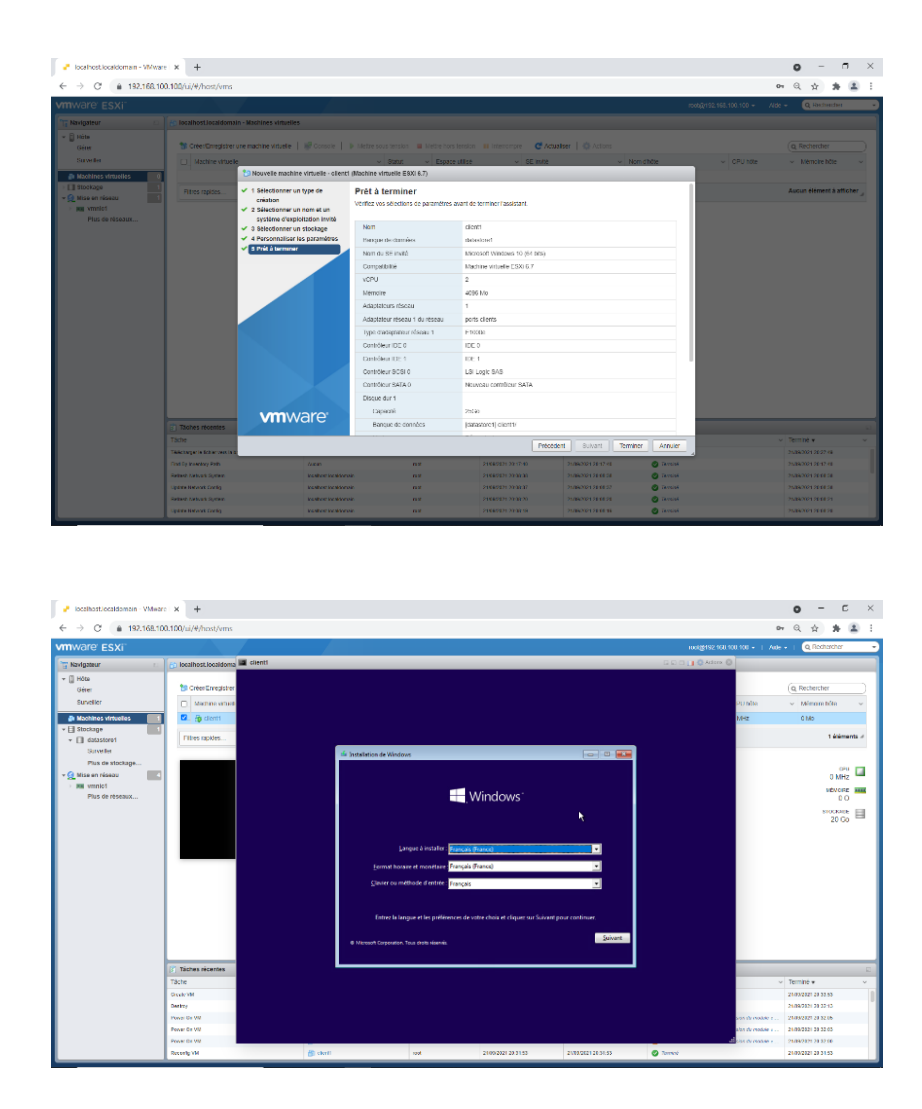

On a créé de la même façon nos quartes VM le client, le serveur AD-DNS-DHCP, le serveur WEB-FTP et le firewall pfsense

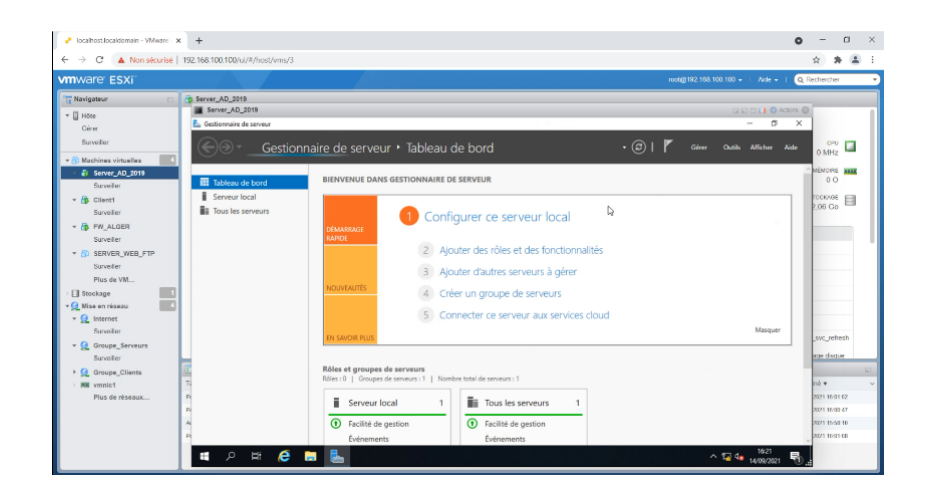

# 3.3.7 Paramétrage du firewall

Dans la line de commande on a attribué les adresse IP des 3 interface du firewall comme suit :

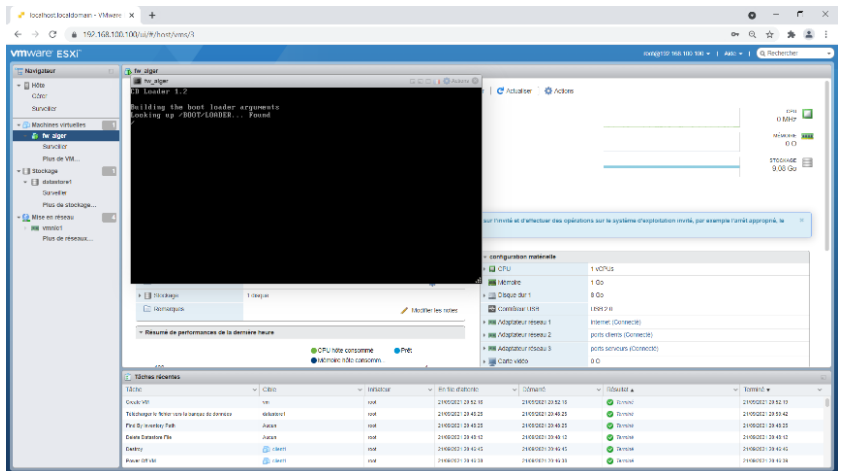

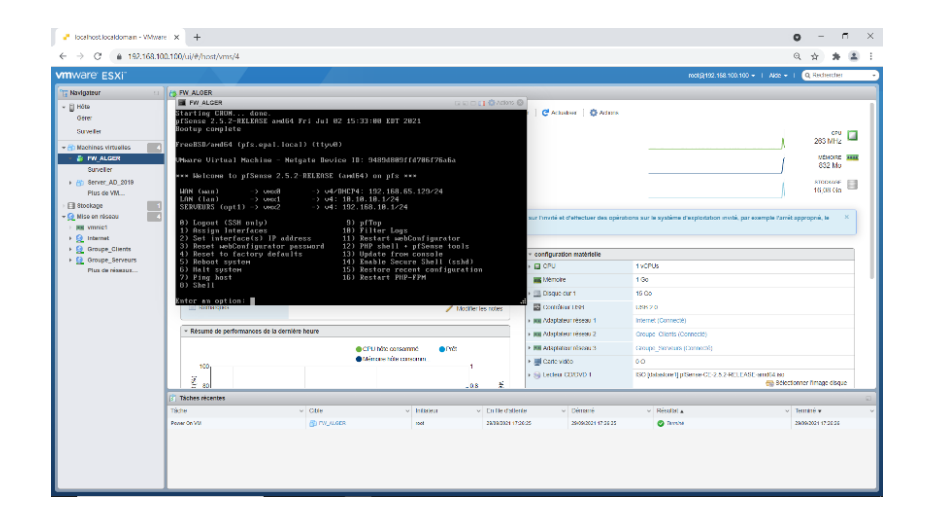

Ici on a l'interface graphique de notre firewall Pfsense accessible depuis la machine client

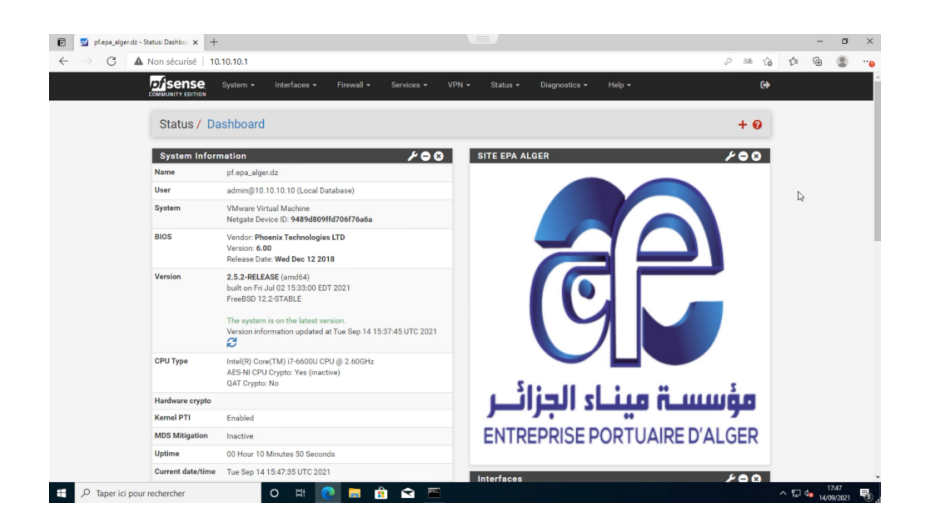

Adresse par défaut du routage vers l'extérieur, tout trafic réseau passe par la passerelle de sortie

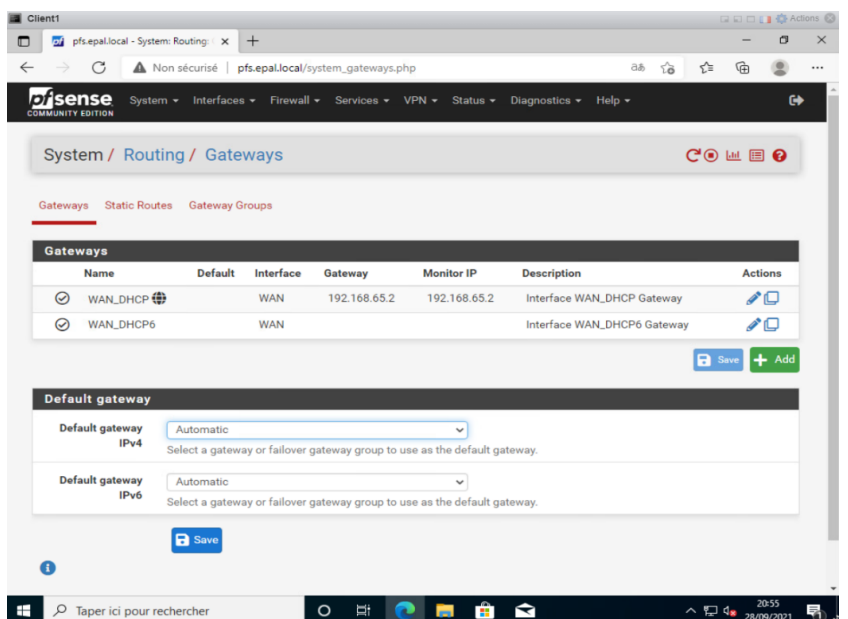

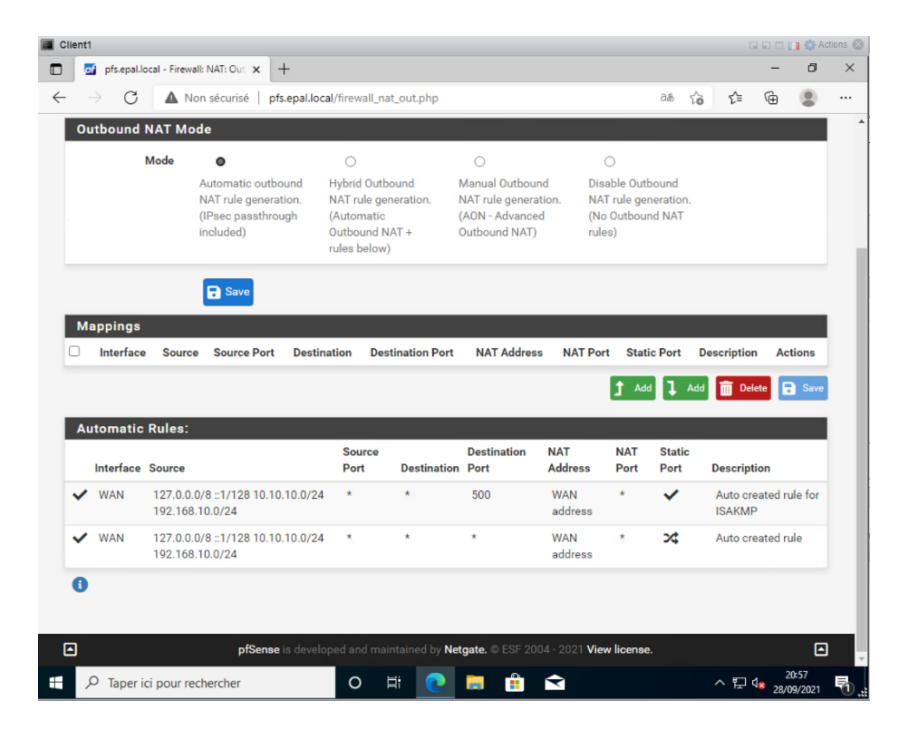

NAT automatique pour le réseau a l'extérieur (connexion internet)

## filtrage:

Autorisé trafic entre :

- LANclient et WAN
- LANclients et LANserveurs
- LANserveur et LANclients
- LANserveurs et WAN

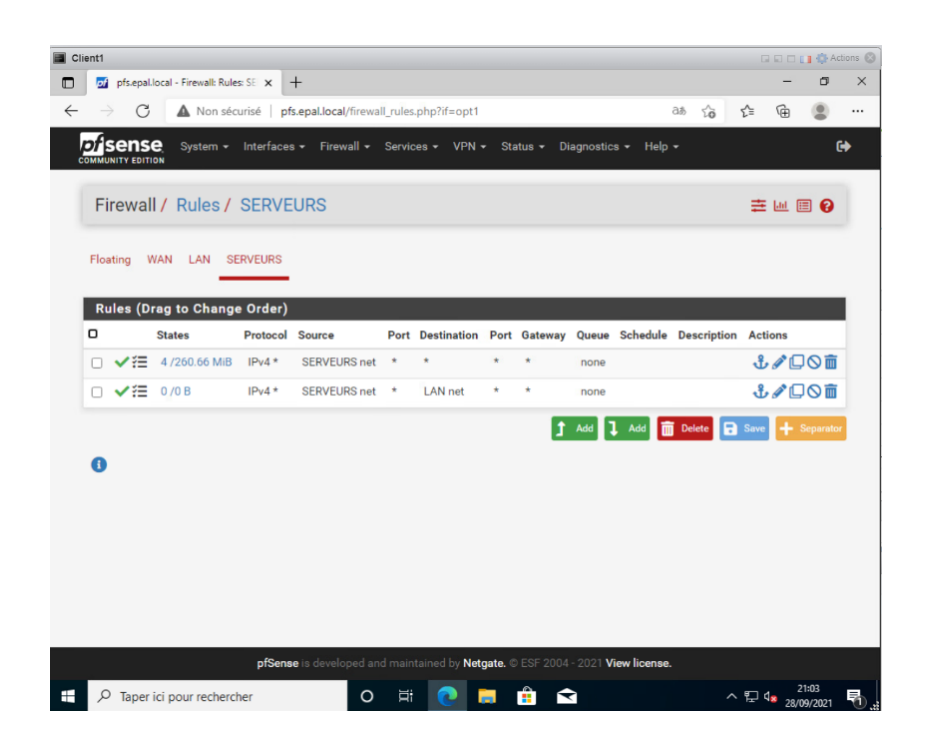

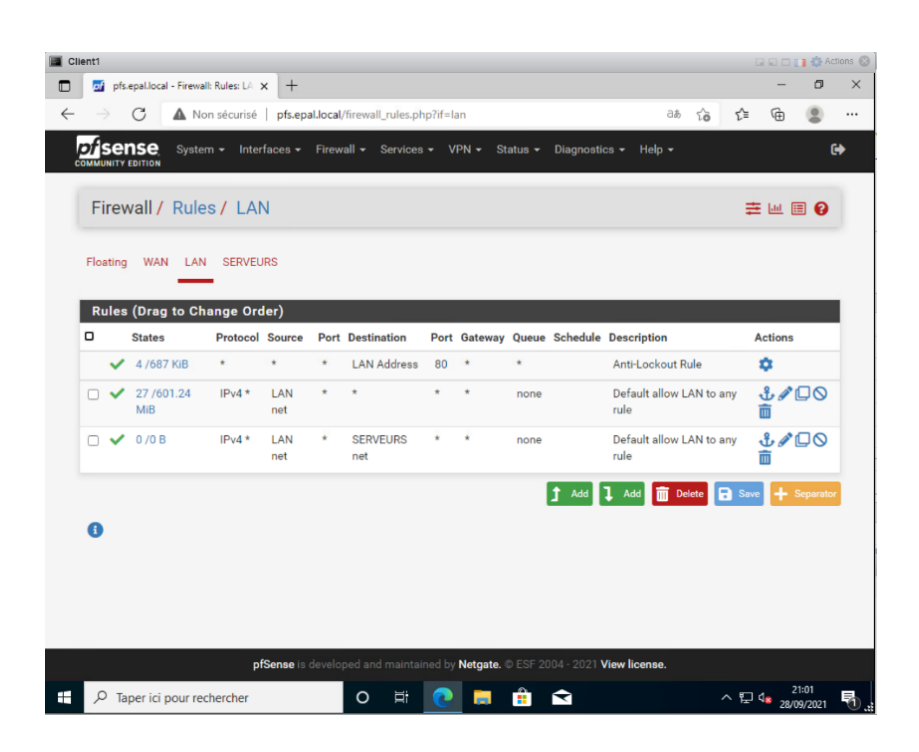

### 3.3.7.1 Configuration du relai DHCP

Le relais DHCP est une caractéristique qui est utilisée par un commutateur, également connu sous le nom d'agent de relais, pour permettre la transmission DHCP entre les hôtes et les serveurs DHCP distants qui ne sont pas sur le même réseau.

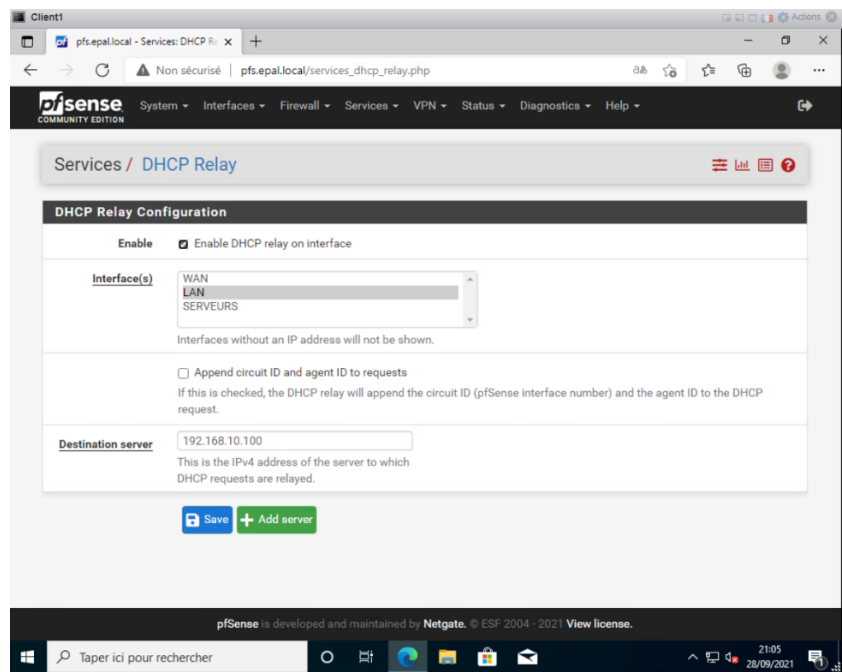

On a saisi l'adresse IP du serveur DHCP qui va distribuer les adresse IP dynamique dans le segment LAN (client) et on ajouter cette configuration pour permettre la transmission entre serveur et clients qui ne sont pas dans le même réseau

# 3.3.8 Les serveurs

## 3.3.8.1 Serveur Active Directory

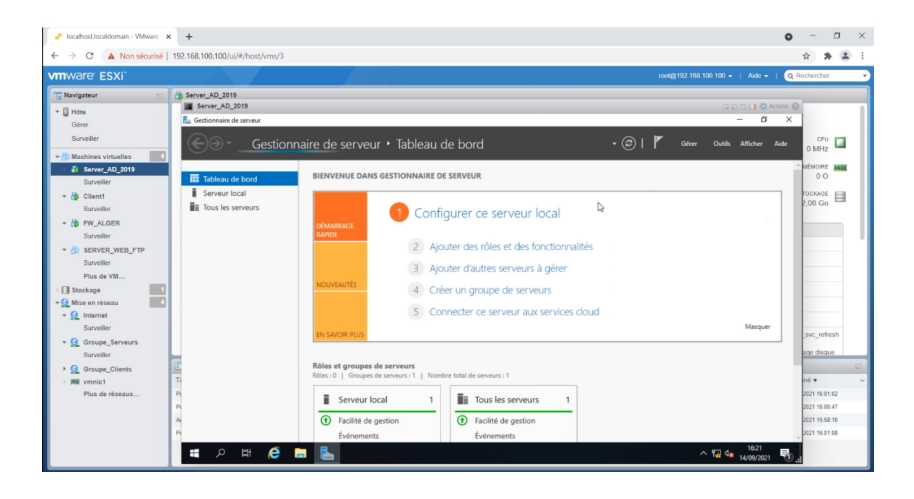

## Installation d'Active Directory :

Active Directory est la base d'un réseau Microsoft. Il permet la gestion des ressources : utilisateurs et périphériques, l'authentification et la sécurisation des accès. Mais c'est aussi la base de nombreux autres services comme DNS,DHCP...

Pour ajouter Active Directory, on doit passez par l'assistant de gestion des Rôles. On coche la case SERVICE AD DS puis on clique sur Ajouter des fonctionnalités, puis continuez l'assistant en cliquant sur Suivant.

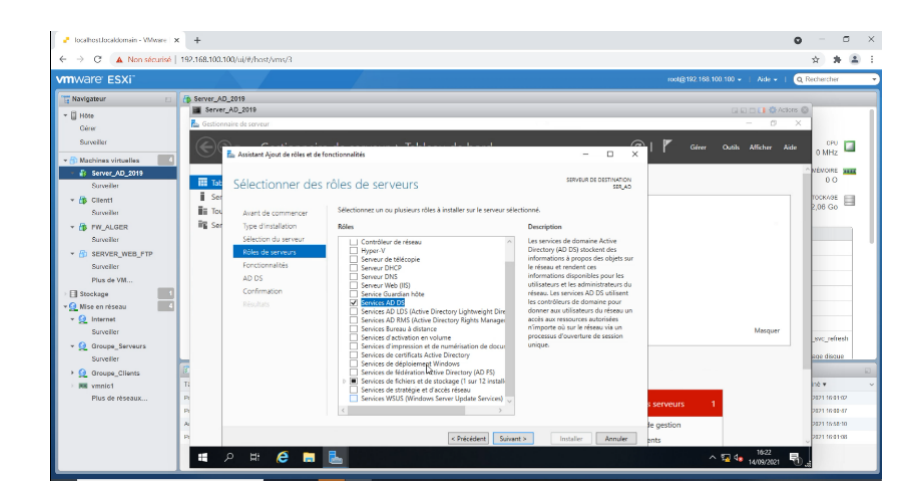

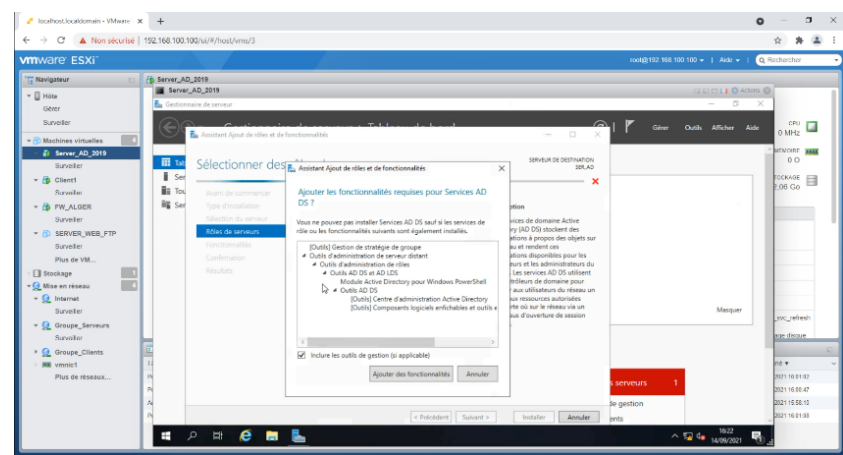

Dans les prochaine étapes les fonctionnalités obligatoires ont été prés cochés, on clique sur Suivant et on laisse tous les paramètres par défaut

On Clique sur Installer. L'assistant installe maintenant Active Directory Domain Services.

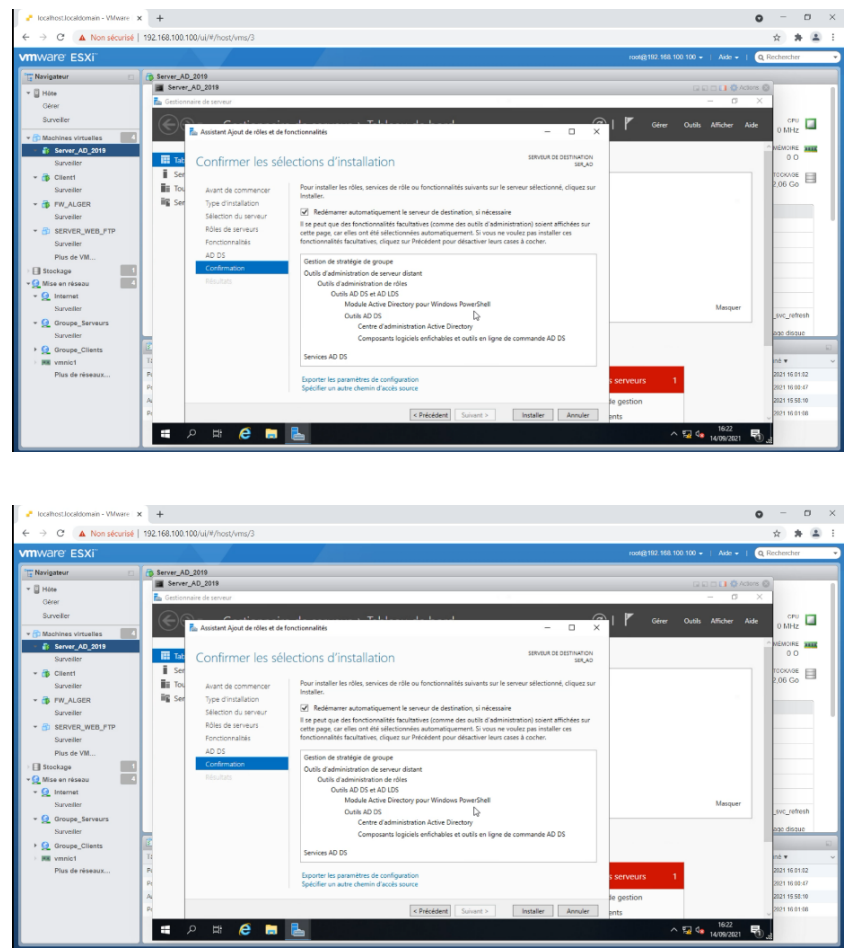

Des étapes supplémentaires sont requises pour faire de cet ordinateur un contrôleur de domaine. On clique sur Promouvoir ce serveur en contrôleur de domaine. L'assistant de Configuration des services de domaine Active Directory se lance, on ajoute une foret et on lui donne un nom de domaine

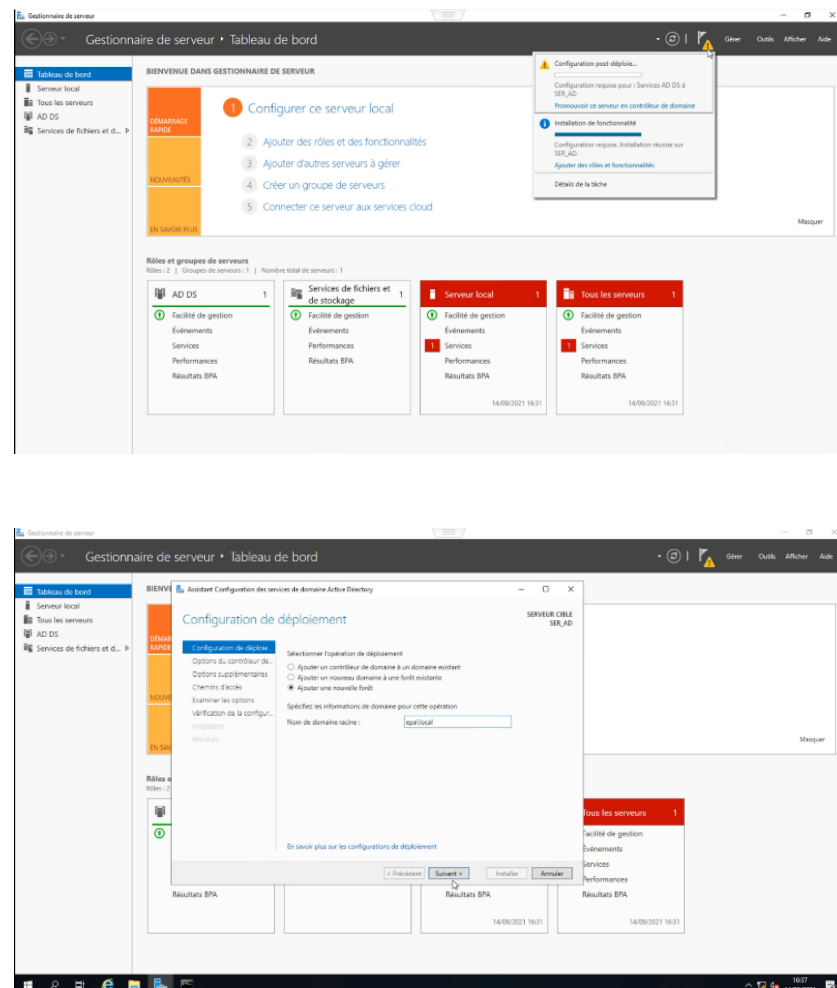

Puis on définis le niveau fonctionnel de la forêt et du domaine et le mot de passe puis on clique sur suivant

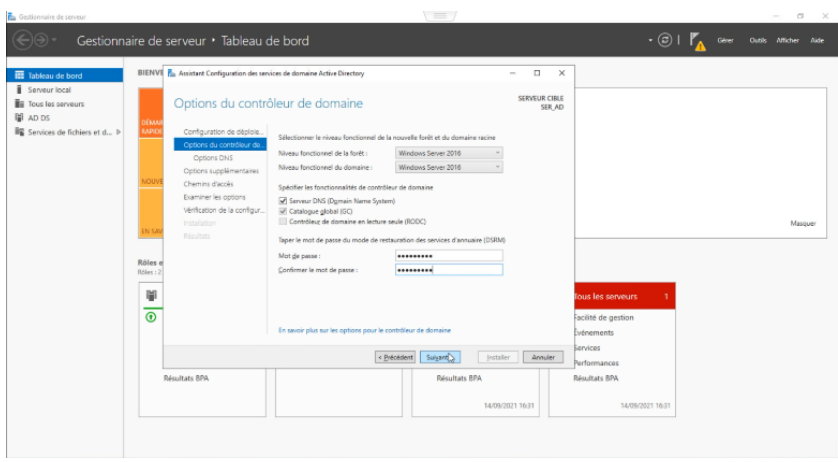

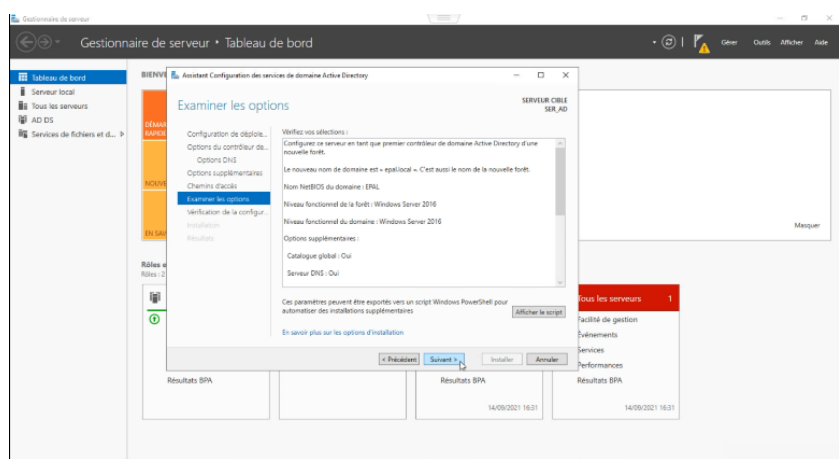

Dans toutes les étapes suivantes on laisse les paramètres par défaut en cliquant sur suivant. Ici le nom NETBIOS de notre domaine est ensuite déterminé, on peut éventuellement le changer

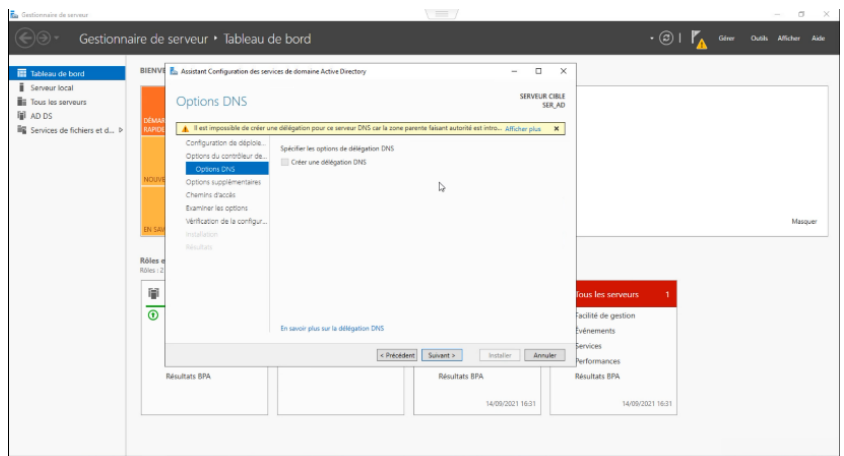

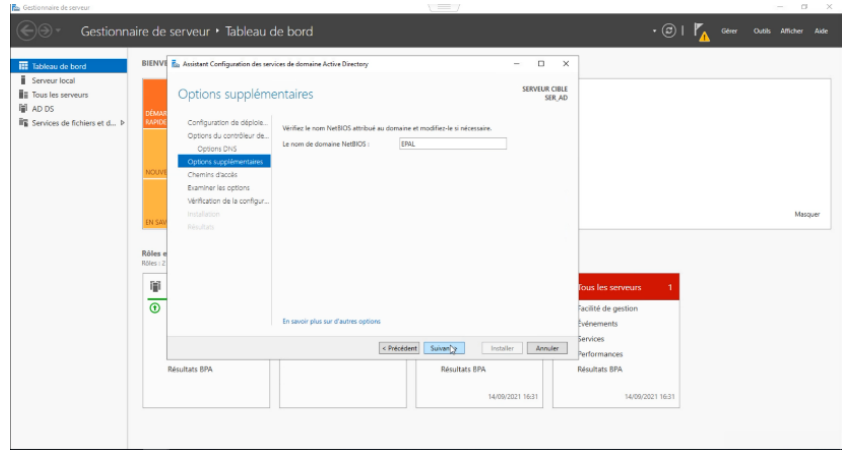

Un dernier écran résume notre paramétrage, on clique sur installer et c'est terminer

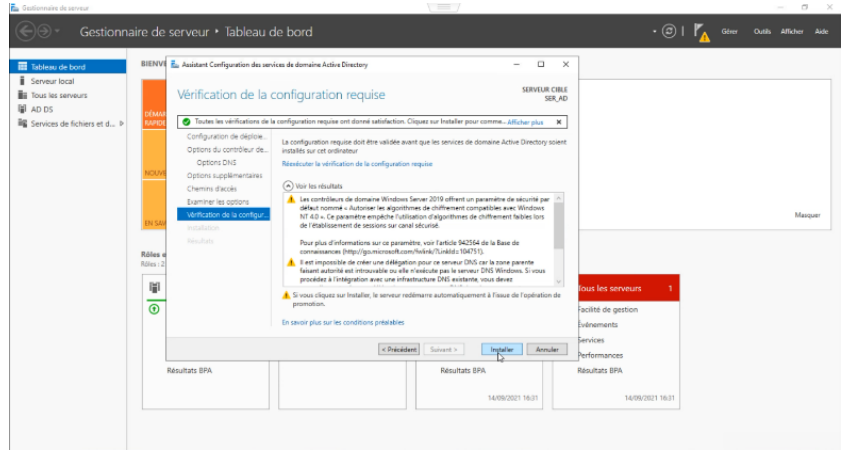

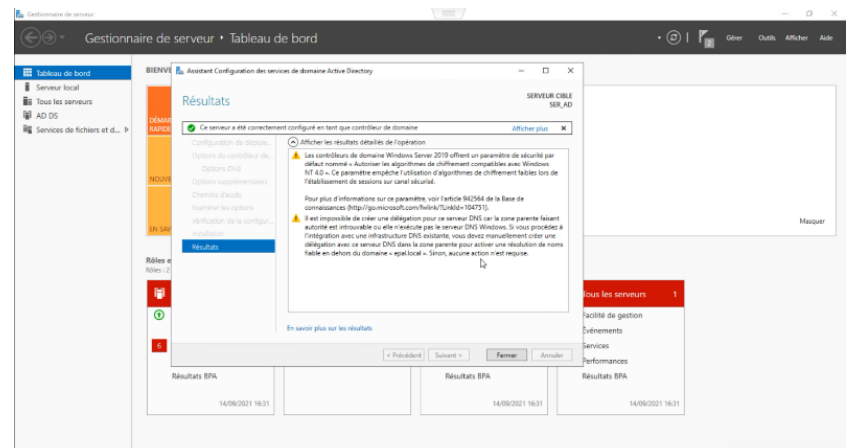

### Création des utilisateurs, unité d'organisation et groupe

Ouvrir la console Utilisateurs et ordinateurs Active Directory. Faire un clic droit sur le domaine, aller sur Nouveau et on clique sur Unités d'organisation

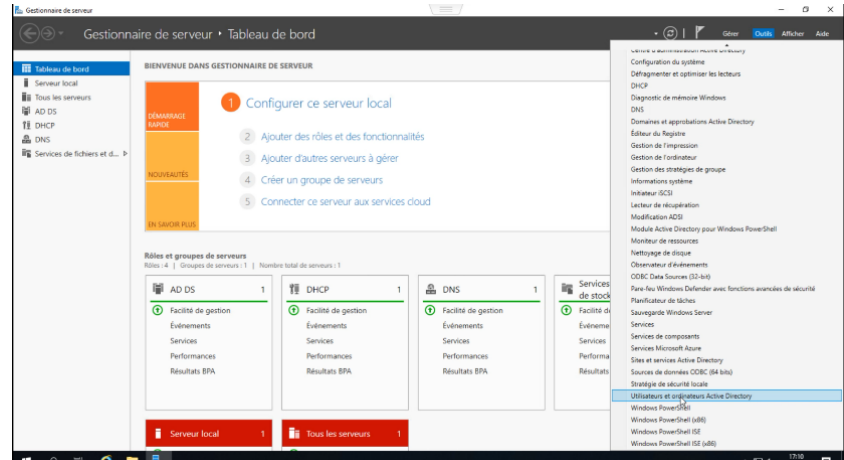

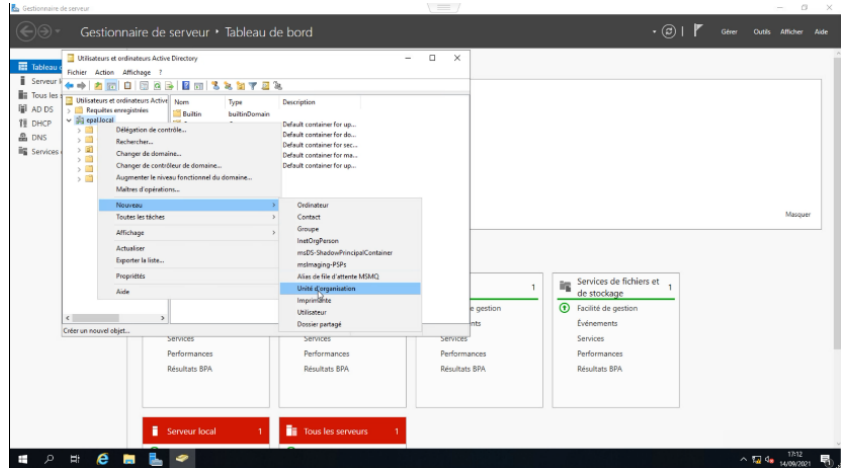

On donne un nom a notre unité d'organisation puis on clique sur OK, ici on cree 3 unites d'organosation :la premiere est dep-info-epal (departement infomatique de l'EPAL), et dans cette derniere on a creeé autre unité users (utilistauers) et ordinateur

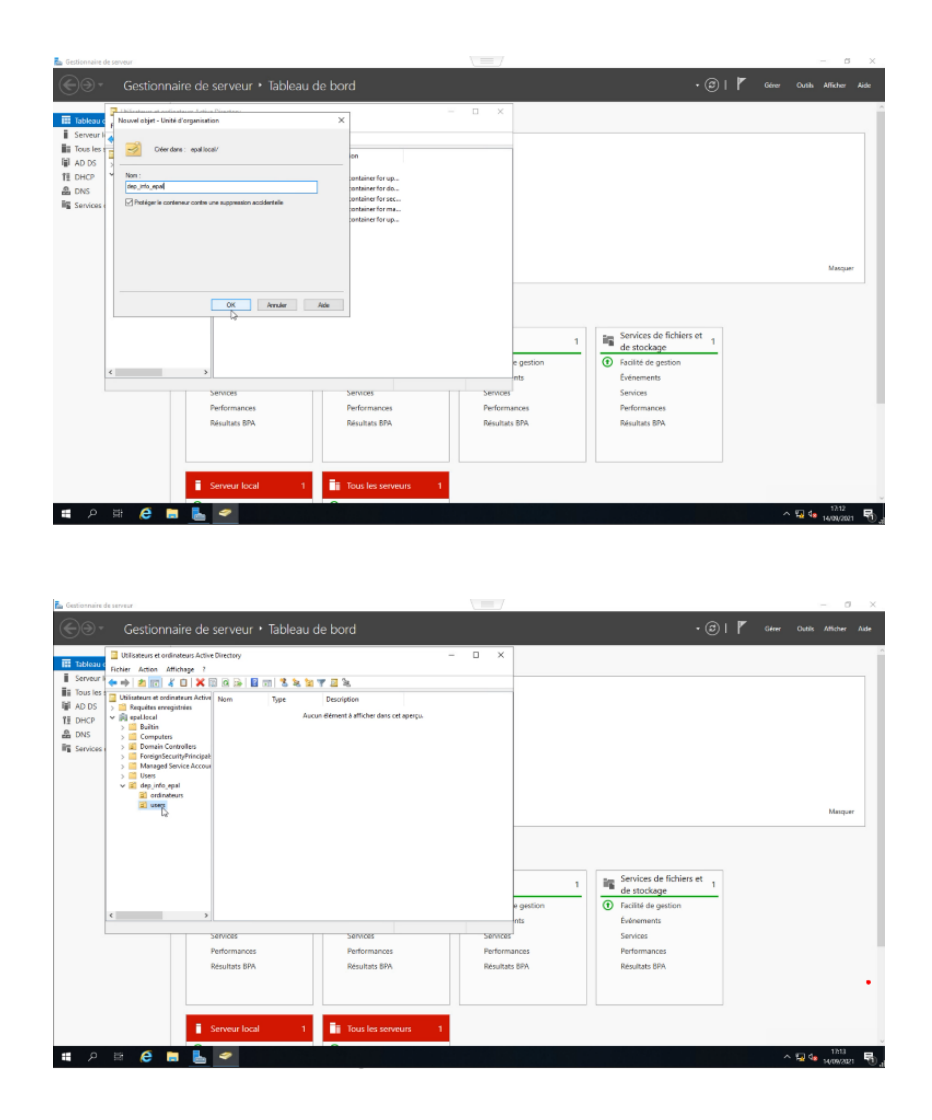

On a créé deux groupes dans user qu'on a nommé service rx (réseau) et service maint (maintenance) et dans ces groupes on va ranger nos utilisateurs selon le groupe au quel ils appartiennent dans le département informatique voici comment on a créé nos groupes est nos utilisateurs et comment on les a rangés :

Clique droite sur users ->nouveau->groupe, on donne un nom a notre groupe et on clique sur OK, c'est comme ca qu'on a crée nos deux groupe

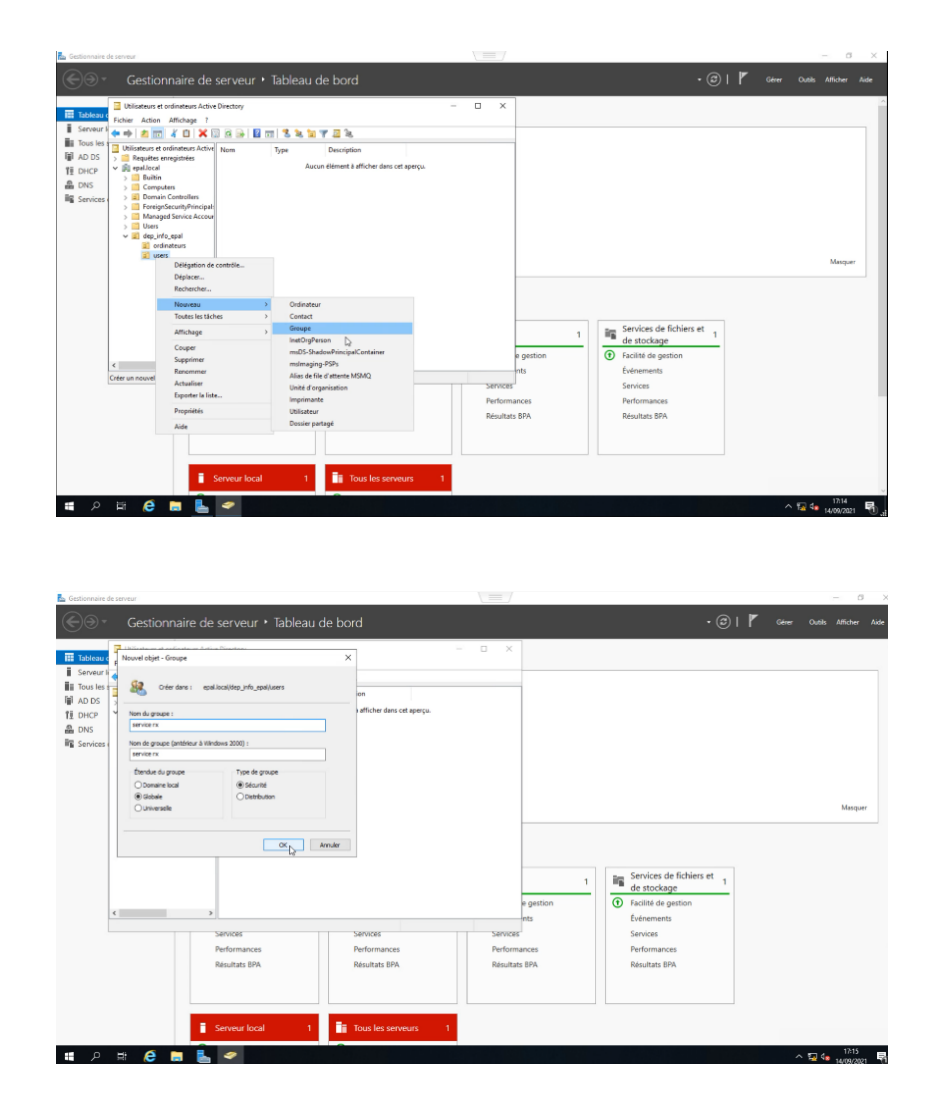

Clique droite sur users ->nouveau->utilisateur, on entre le nom, prénom et l'identifiant de l'utilisateur qui est associe au domaine m.ali@epal.local puis on clique sur suivant on (par la suite on va ajouter cet utilisateur autant qu'administrateur de notre système depuis la machine client1)

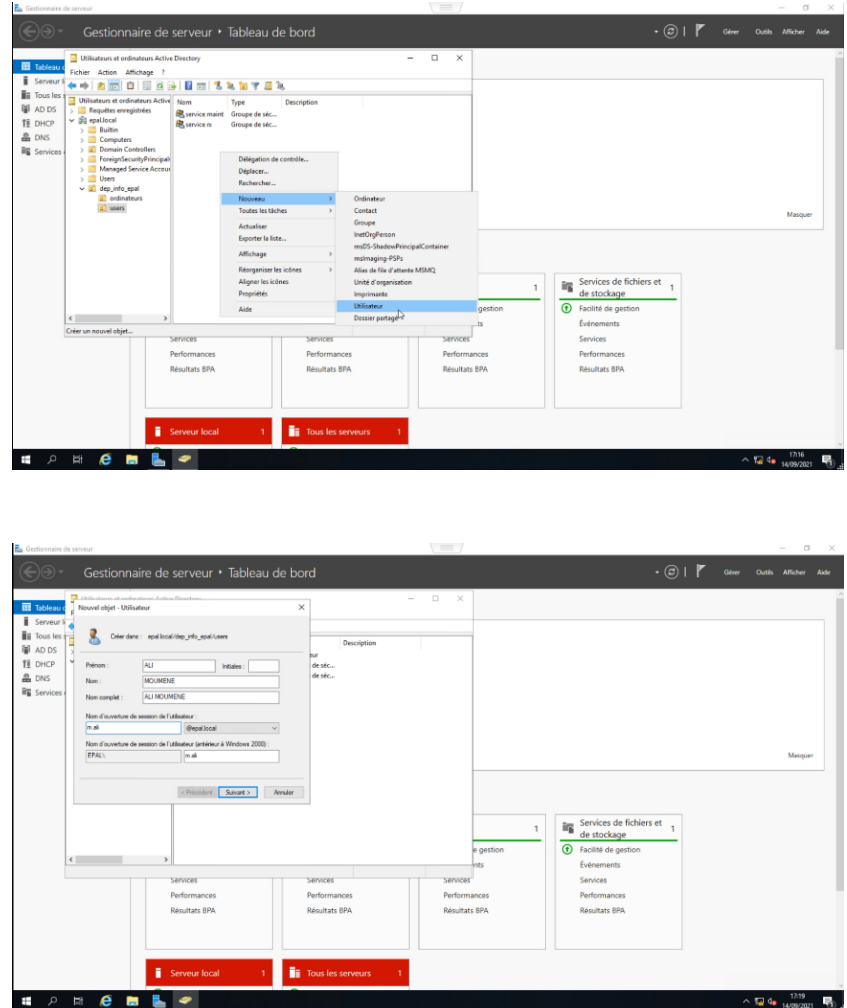

On choisi un mot de passe pour notre utilisateur et on choisi si le mot de passe reste fix ou bien l'utilisateur pourra le changer puis on clique sur suivant et puis sur terminer pour ajouter notre utilisateur

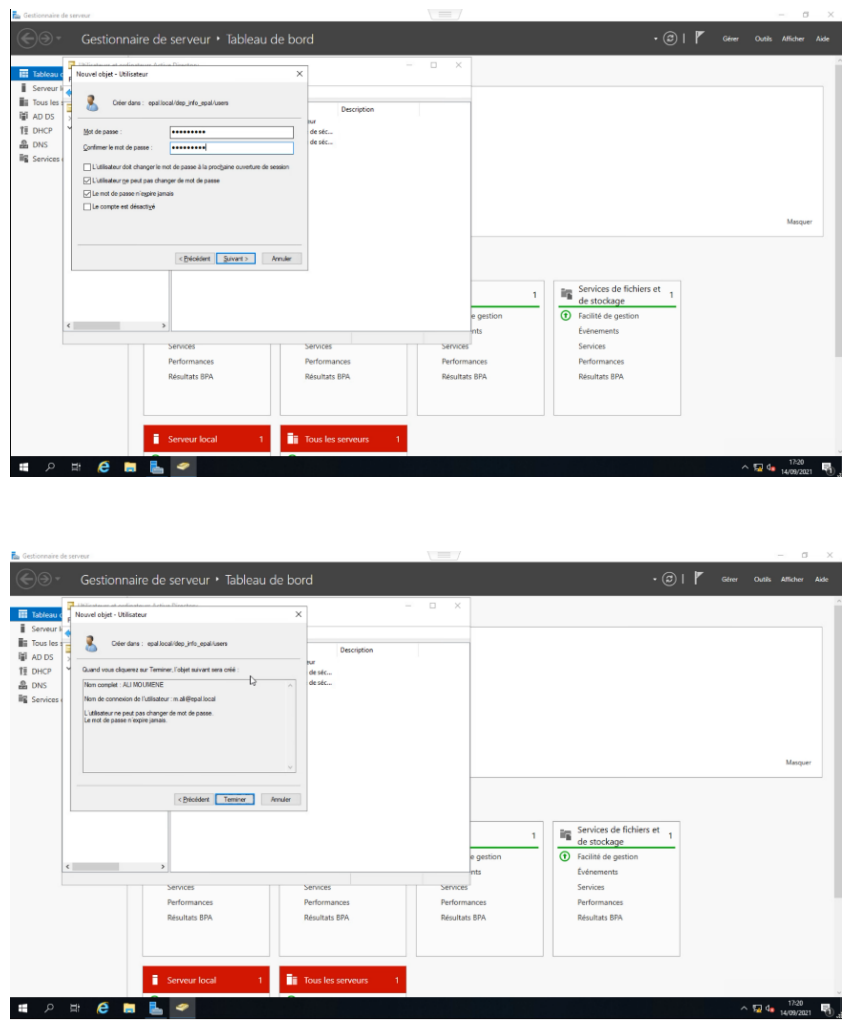

Pour affecter chaque utilisateur a un groupe : Clique droite sur le nom de l'utilisateur en question ->ajouter à un groupe puis on clique sur emplacement, on choisi l'unité d'organisation ou est situé notre groupe et on la sélectionne et on clique sur OK

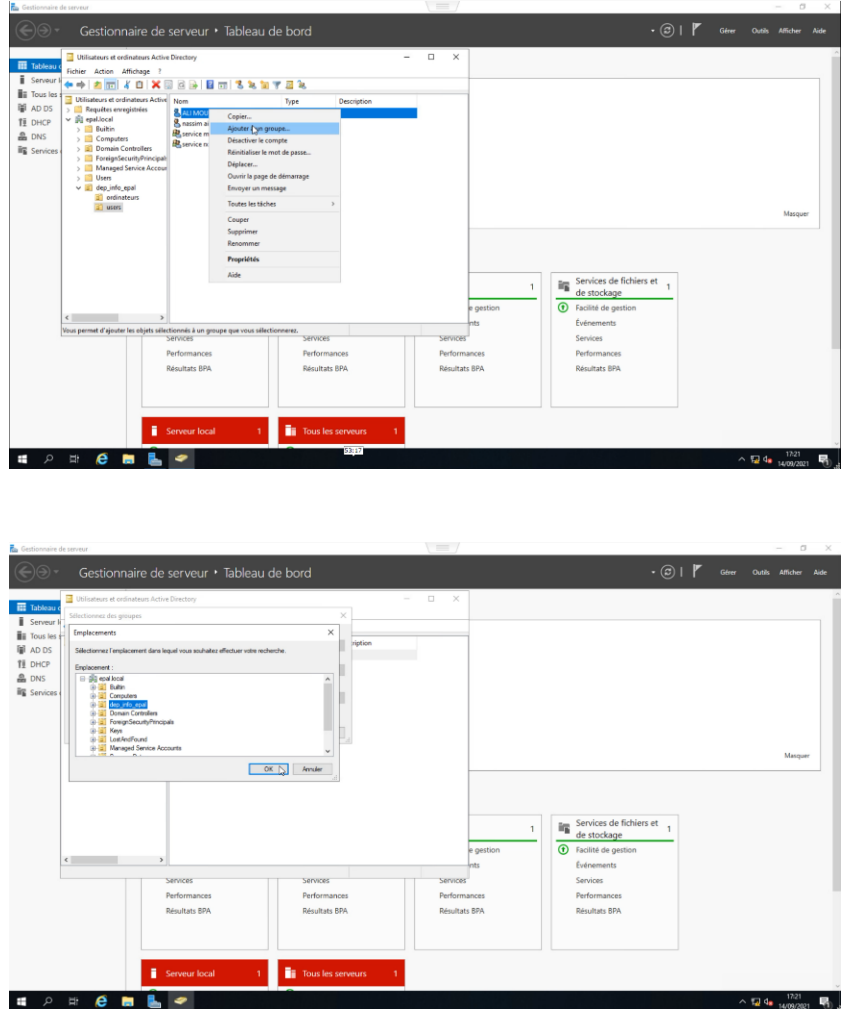

On clique sur avancer puis sur recherche. on choisi le groupe de notre utilisateur et on clique dessue et puis on clique sur ok pour terminer

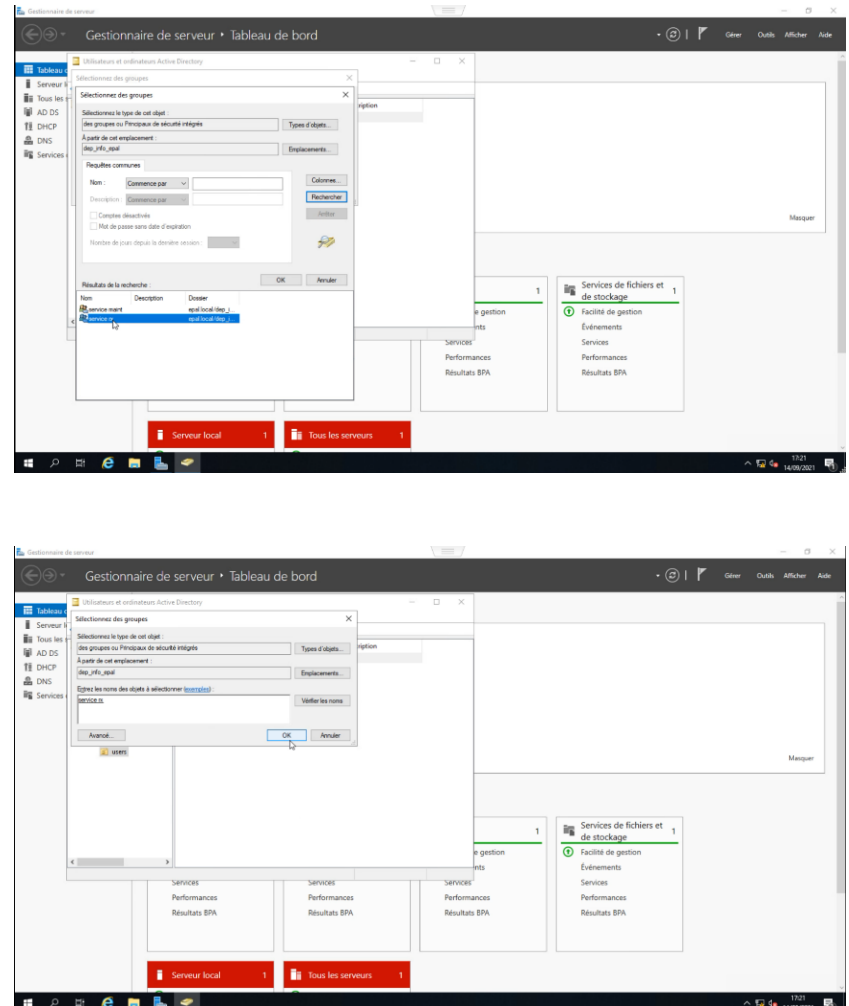

On va dans les membre du groupe service réseau et trouve notre utilisateur, et c'est comme ca qu'on procède avec tout les autre utilisateur

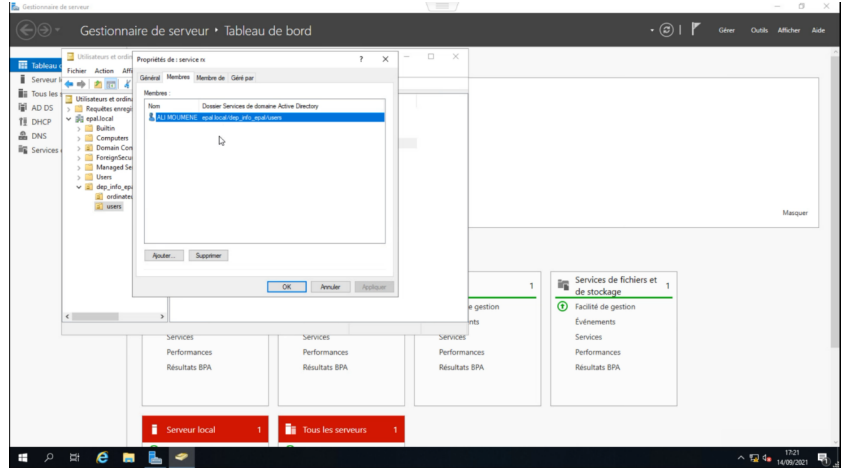

#### Joindre le serveur web a notre domaine

Pour joindre un ordinateur ou un serveur au domaine, il faut s'assurer que celui-ci puisse le contacter, ouvrir une fenêtre de commande et lancer un ping sur le nom de domaine. Ici on a pinger notre nom de domaine et ca marche

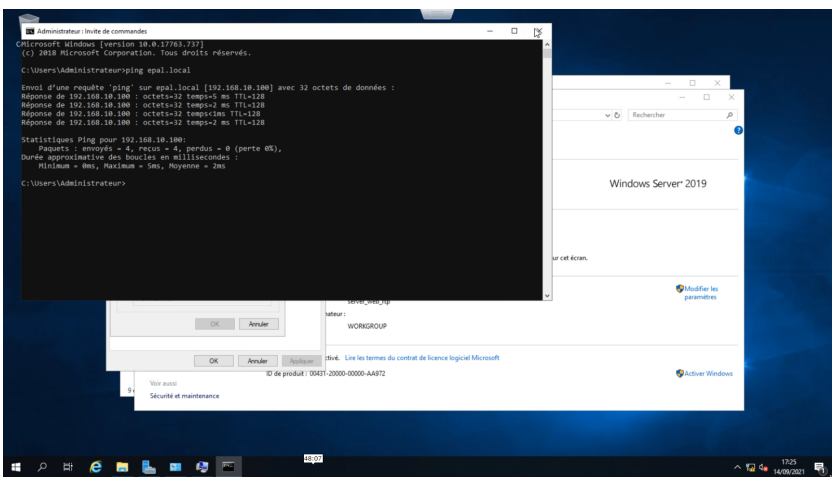

Ouvrir les propriétés système et cliquer sur Modier, puis dans dans la section Membre d'un, on sélectionne domaine, on entre notre nom de domaine et cliquer sur OK

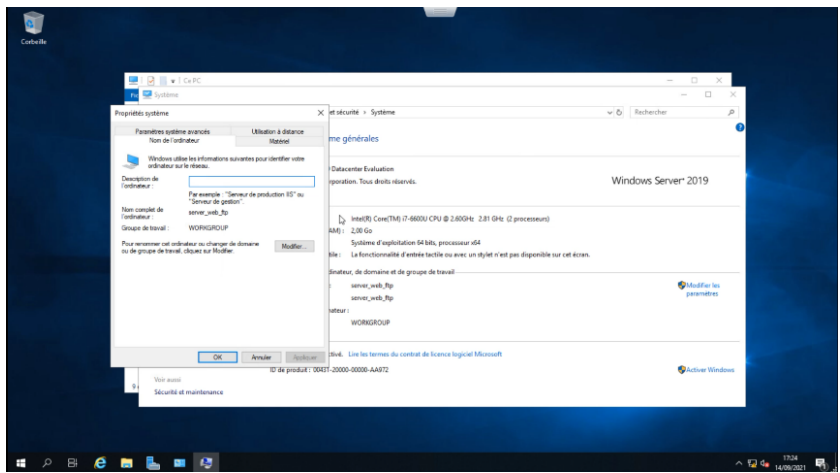

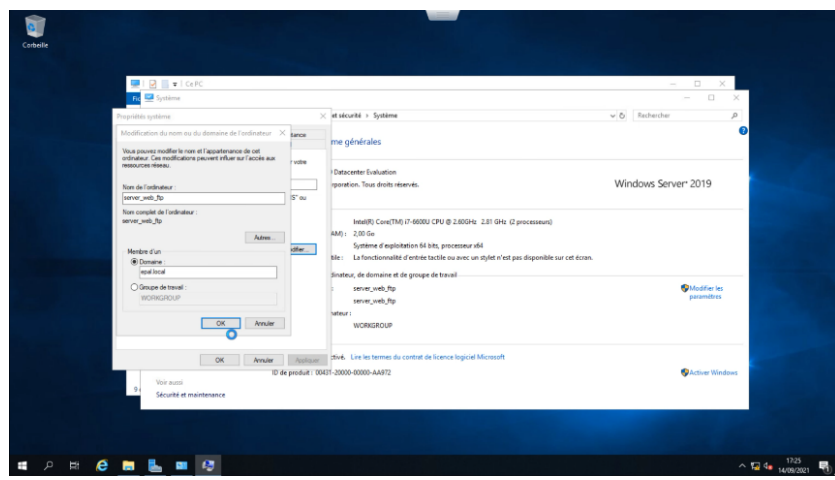

On entre les informations de notre compte autorisé à joindre des postes au domaine et cliquer sur OK, notre serveur est dans le domaine

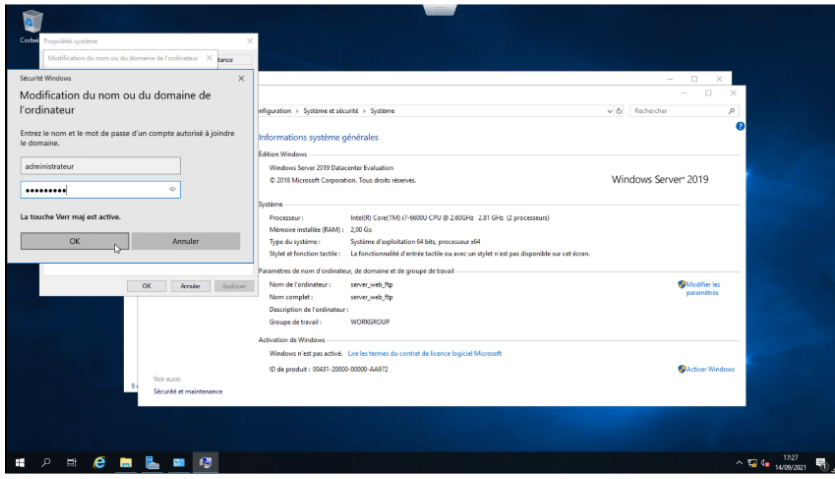

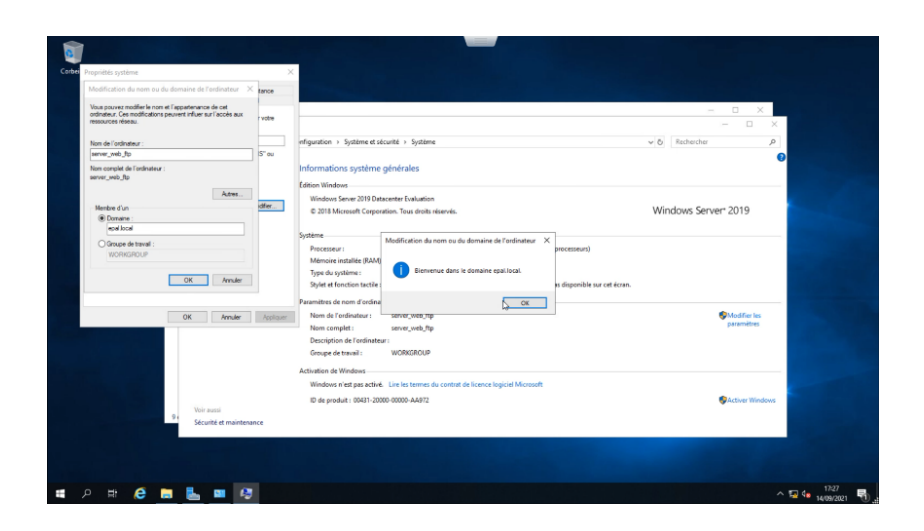

### Ajouter client1 au domaine en tant qu'admin associé a un utilisateur

On clique sur identifier sur le réseau la fenêtre suivante apparaitra puis on coche les cases qui mentionne que notre ordinateur appartient a une réseau d'entreprise et que notre entreprise a un nom de domaine

On saisi l'identifiant de notre utilisateur qu'on a préalablement créé dans l'active directory et son mot de passe. L'utilisateur est associé a la machine client1

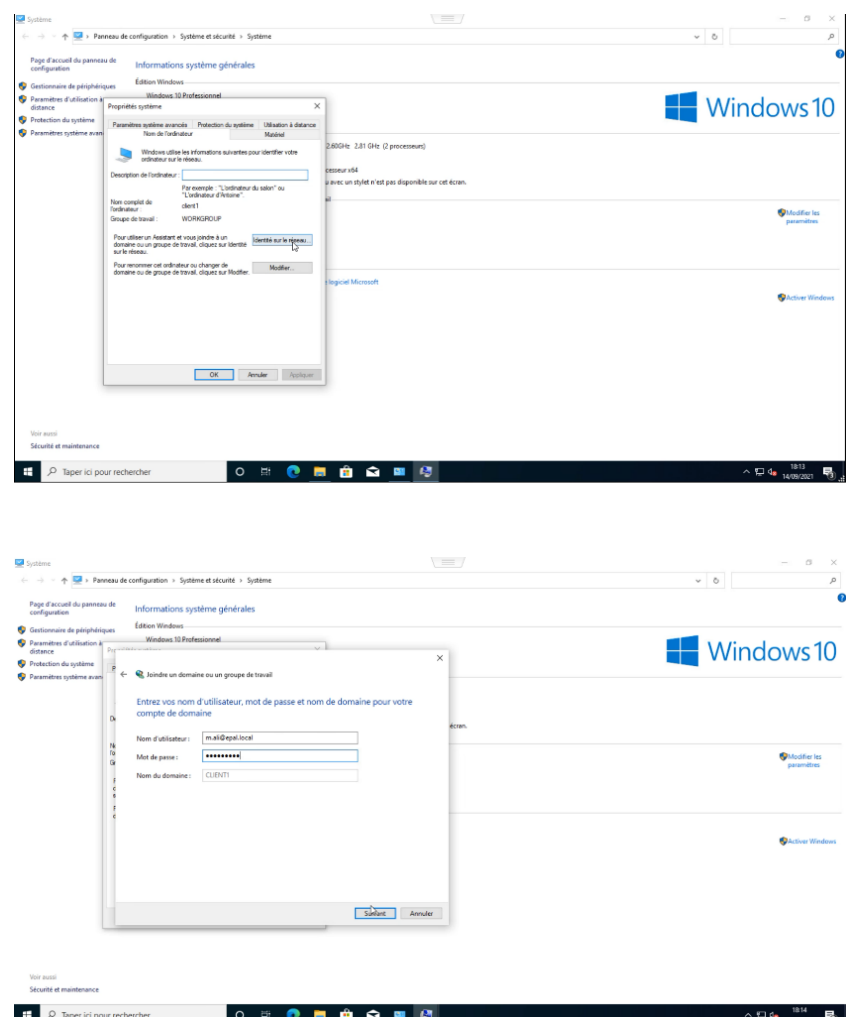

 $\blacksquare$  Windows 10 Modifier les<br>paramètres Suivant Annuler Voir aussi<br>Sécurité et  $\blacksquare$  $0<sub>u</sub>$  $\ddot{\phantom{a}}$  $\blacksquare$  Windows 10 Modifier les<br>paramètres EPALLOCAL **CK Annuler**  $\begin{tabular}{|c|c|c|c|} \hline \quad \quad \quad & \quad \quad & \quad \quad \\ \hline \quad \quad & \quad \quad & \quad \quad & \quad \quad \\ \hline \end{tabular}$ **E**  $\rho$  Tap

Après cela on saisi le nom de notre domaine, s'authentifier pour autoriser a se connecter au domaine

On active le compte de l'utilisateur du domaine sur cet ordinateur (client1) et le choisi comme administrateur, on clique sur suivant puis sur terminer et on redémarre notre machine afin d'appliquer les configurations

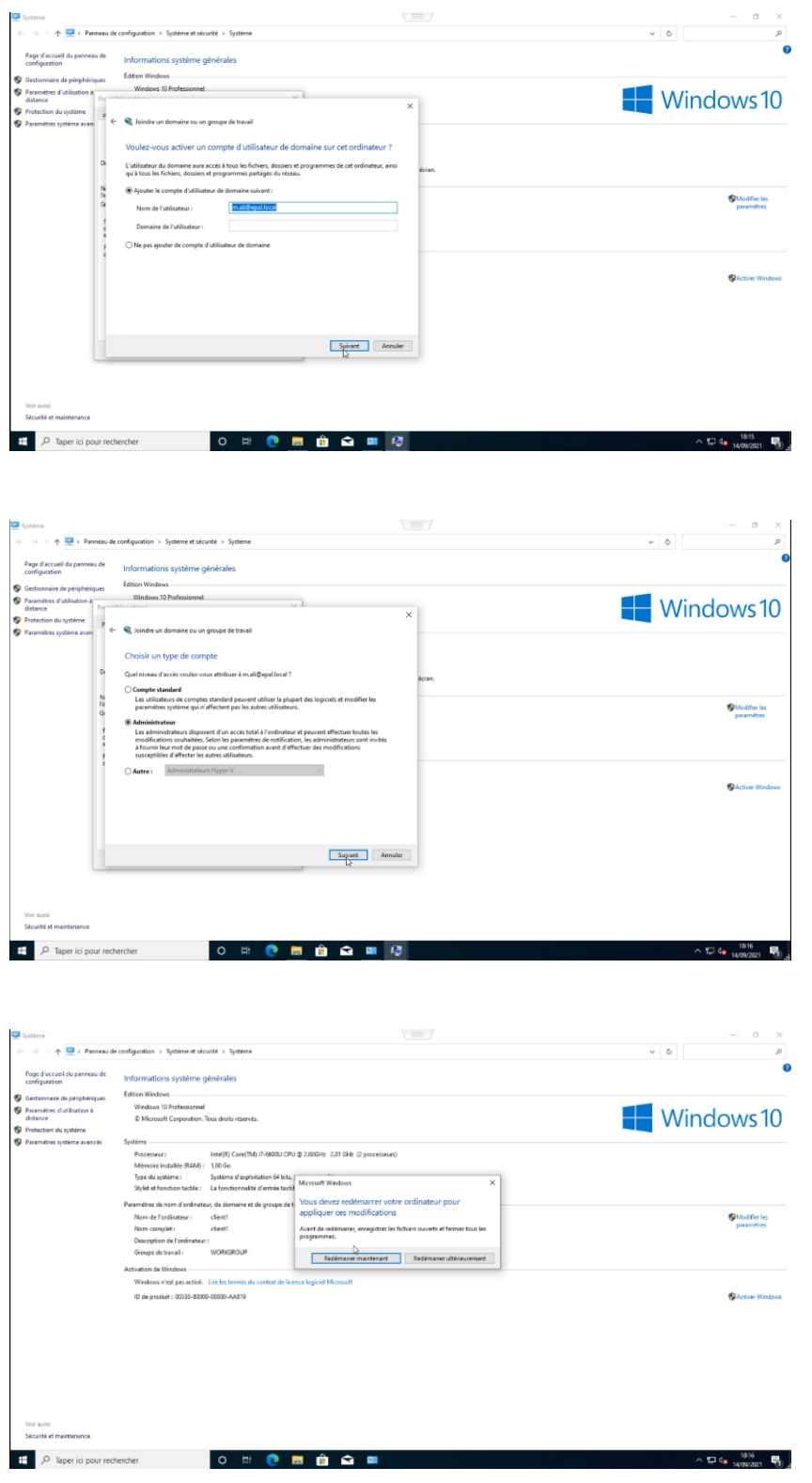

## Stratégies de groupe :

La stratégie de groupe est une technologie de gestion des configurations intégrée à Windows Server Active Directory. Vous pouvez les utiliser pour configurer les paramètres des systèmes d'exploitation client et serveur Windows afin de disposer d'une configuration cohérente et sécurisée pour tous les appareils.

## Configuration de la stratégies de groupe :

dans cette partie on va supprimer l'icone de la corbeille du bureau de nos utilisateurs et leurs interdire l'accès au panneau de configuration

Ouvrir la console gestion des stratégies de groupe. Faire un clic droit sur objet de stratégie de groupe -> Nouveau pour crée une nouvelle stratégie de groupe

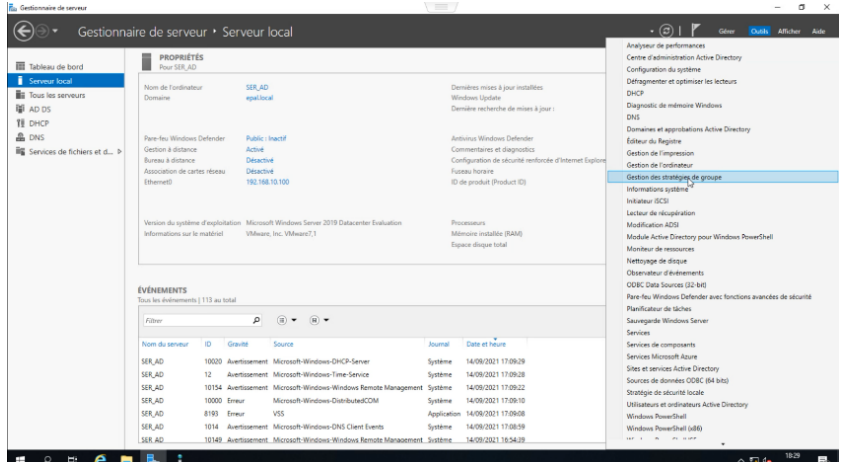

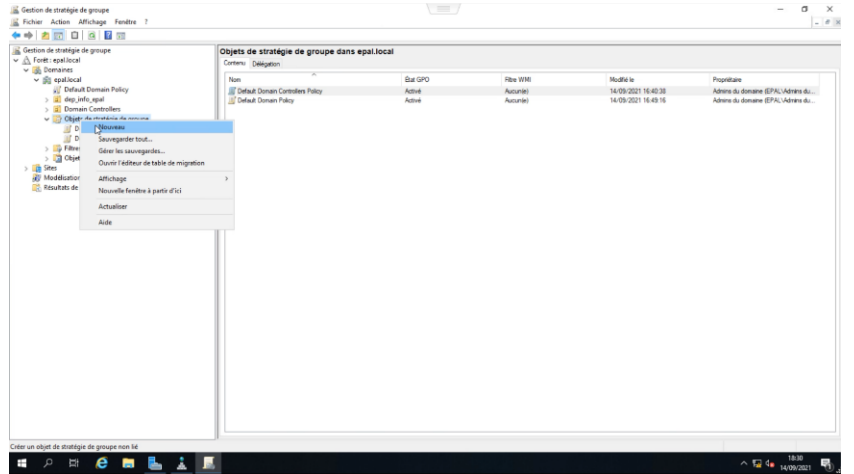

Donner un nom a notre stratégie et on clique sur ok, une fois notre stratégie créer on fait un clique droit sur notre stratégie et on va sur modier

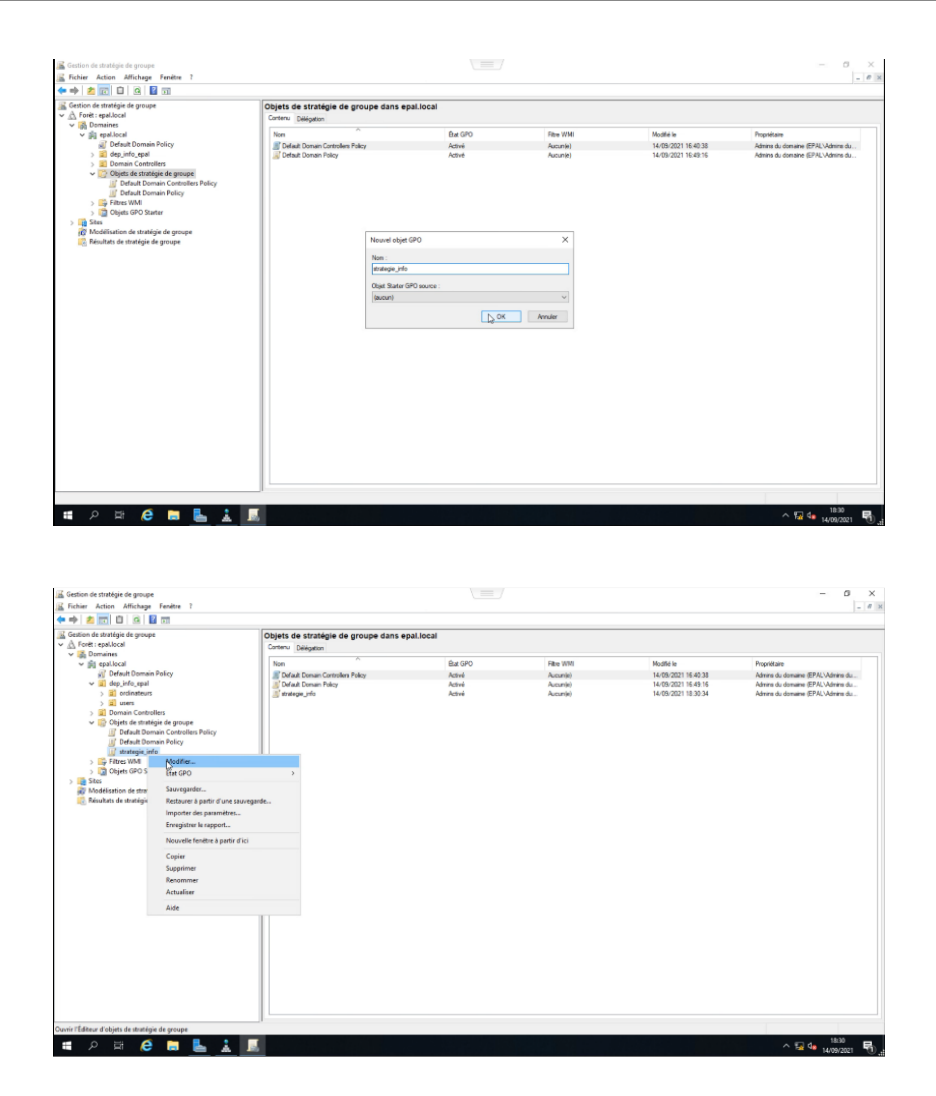

Un fois l'éditeur de gestion des stratégies de groupe ouvert on va sur configuration utilisateurs->model d'administration->bureau->on clique supprimer l'icone de la corbeille sur le bureau, on active la suppression on applique et on clique sur ok

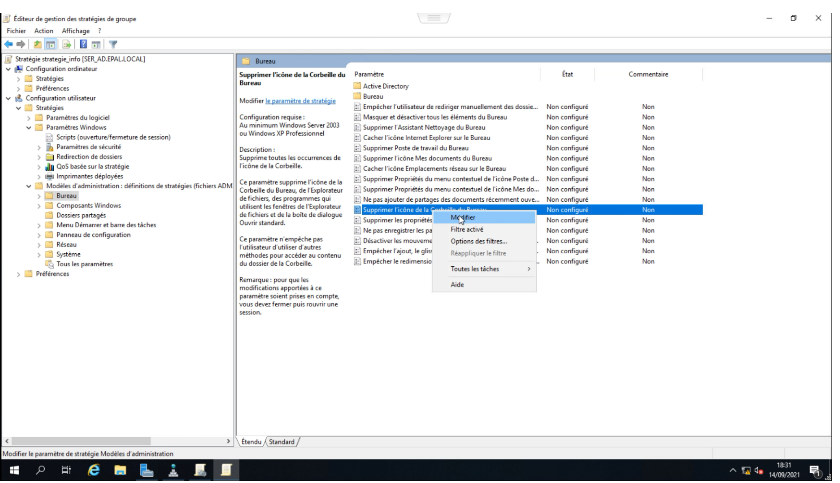

Pour interdire l'accès au panneau de configuration pour nos utilisateurs on procède de la même manière qu'avec la suppression de la corbeille

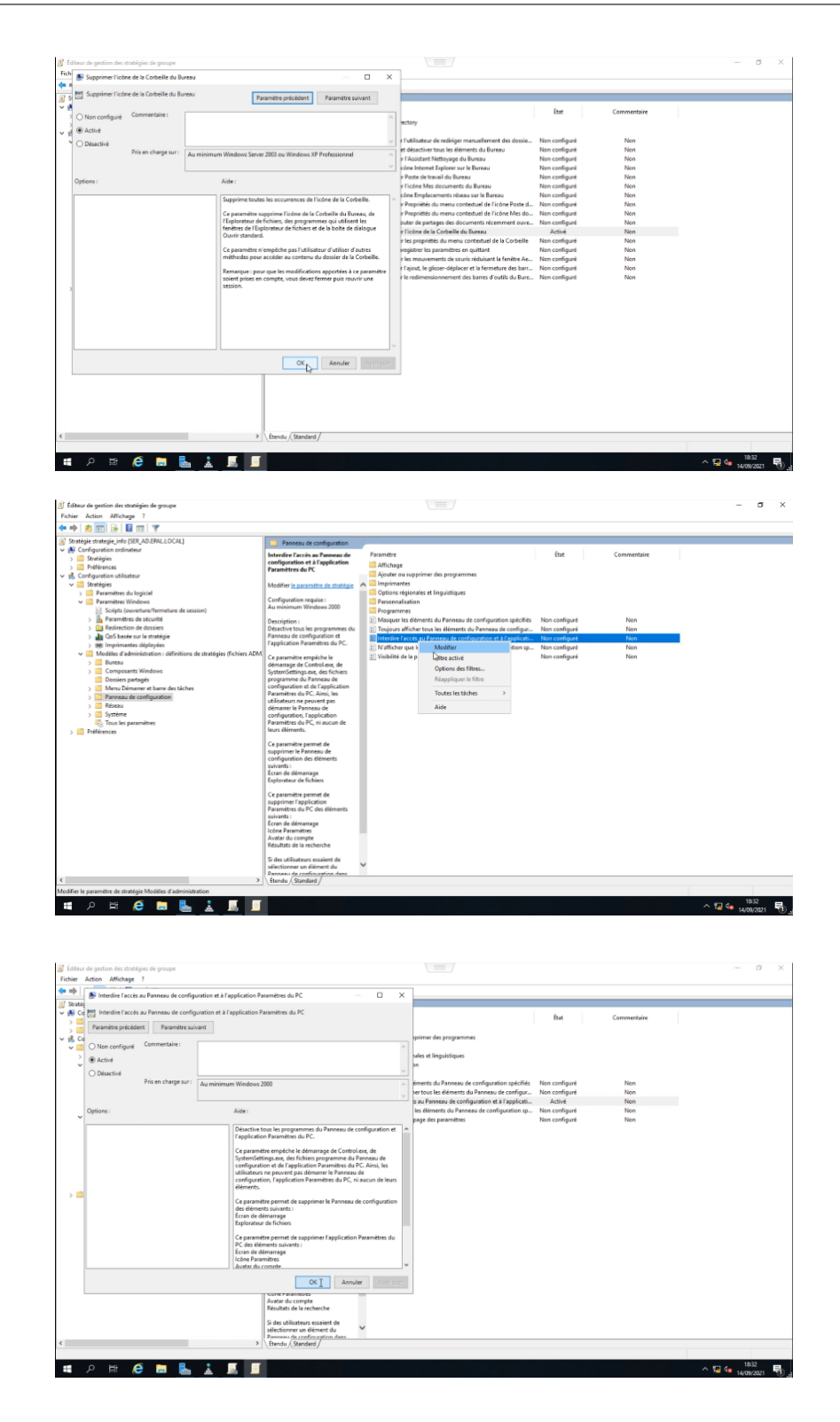

Une fois nos stratégies configurer on ferme l'éditeur de gestion et on glisse la stratégie qu'on a créé dans l'unité d'organisation users (qui concerne l'utilisateur crée préalablement) afin de l'appliquer sur nos utilisateurs
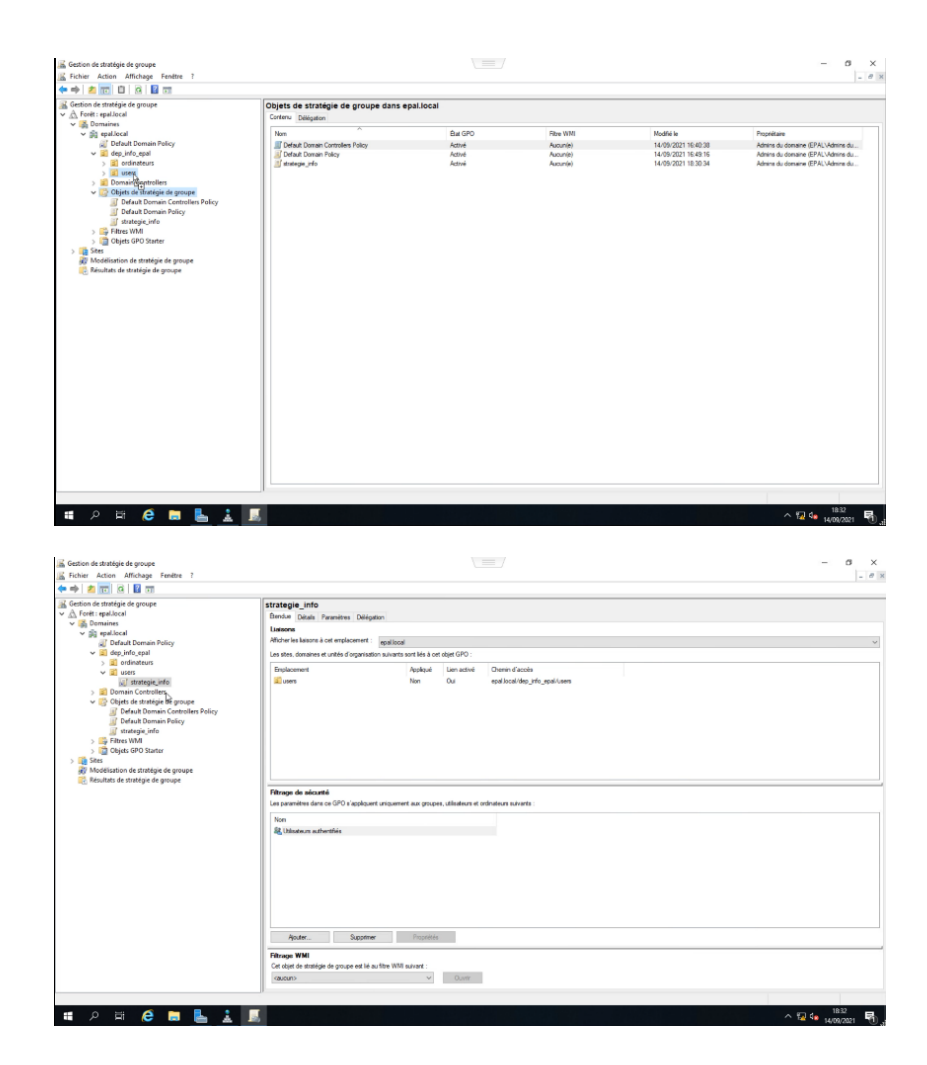

Pour appliquer parfaitement notre stratégie de groupe on doit la mettre à jour sur CMD avec la commande "gpupdate"

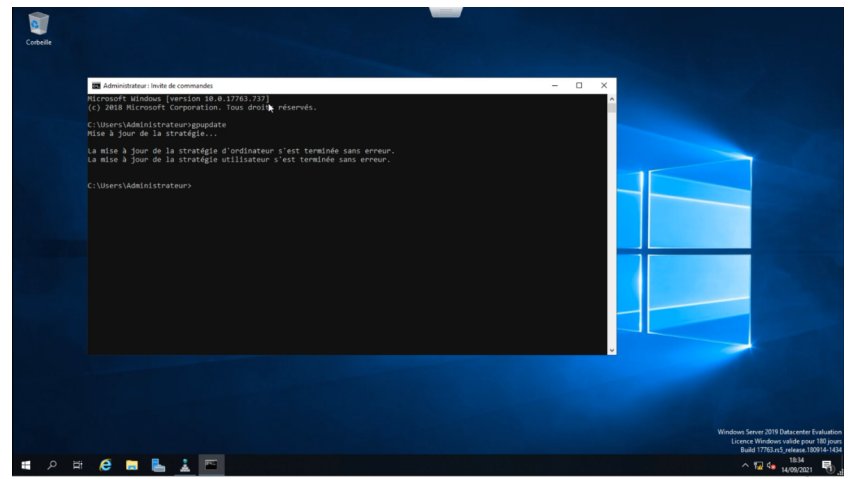

#### 3.3.8.2 Serveur DNS

Le serveur DNS (Domain Name System, ou Système de noms de domaine en français) est un service dont la principale fonction est de traduire un nom de domaine en adresse IP. Pour simplifier, le serveur DNS agit comme un annuaire. le serveur DNS est ce service qui permet d'associer à site web ou un ordinateur connecté ou un serveur comme dans notre cas une adresse IP, comme un annuaire téléphonique permet d'associer un numéro de téléphone à un nom d'abonné.

Ici on voit que le service DNS a ajouté automatiquement le client et les serveurs car on les ajouter à l'active directory avec leur adresse IP et leur nom de domaine respectives Nous on va ajouter notre firewall a notre service DNS dans la zone direct :

On fait une clique droite sue la zone directe et on clique sur nouvel hôte

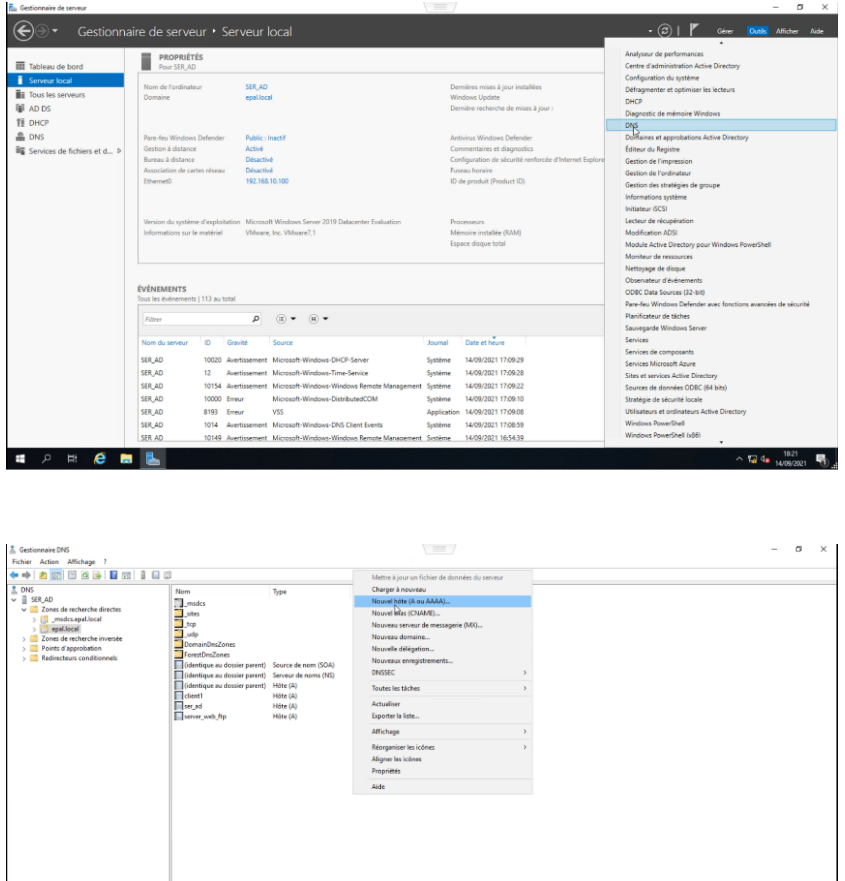

On lui donne un nom qui va être associé au nom du domaine au quel il appartient "pfs.epal.local" et l'adresse IP de l'interface coté client pour qu'on puisse accéder au firewall du coté client, en suite on clique sur ajouté et notre hôte est ajouté

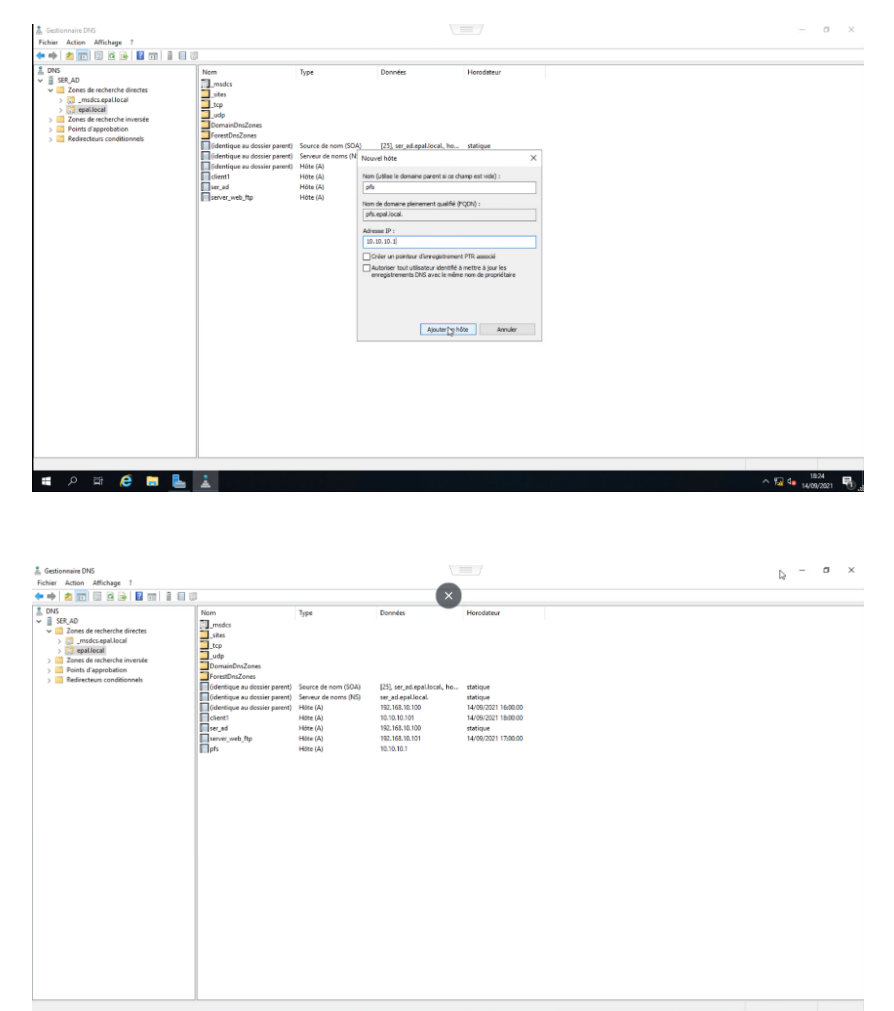

**EXPRESS AND RESIDENCE**  $\begin{array}{ccccc} \wedge & \text{ 124} & & \text{ 1324} & & \text{ 1324} & &$ 

#### 3.3.8.3 Serveur DHCP

DHCP : est un protocole réseau dont le rôle est d'assurer la configuration automatique des paramètres IP d'une station ou d'une machine, notamment en lui attribuant automatiquement une adresse IP et un masque de sous-réseaux

On suit les mêmes étapes pendant l'installation d'active directory, arriver à cette étape on choisi serveur DHCP et on clique sur ajouter des fonctionnalités, on laisse tout les paramètre des étapes suivante par défaut et on clique sur installer

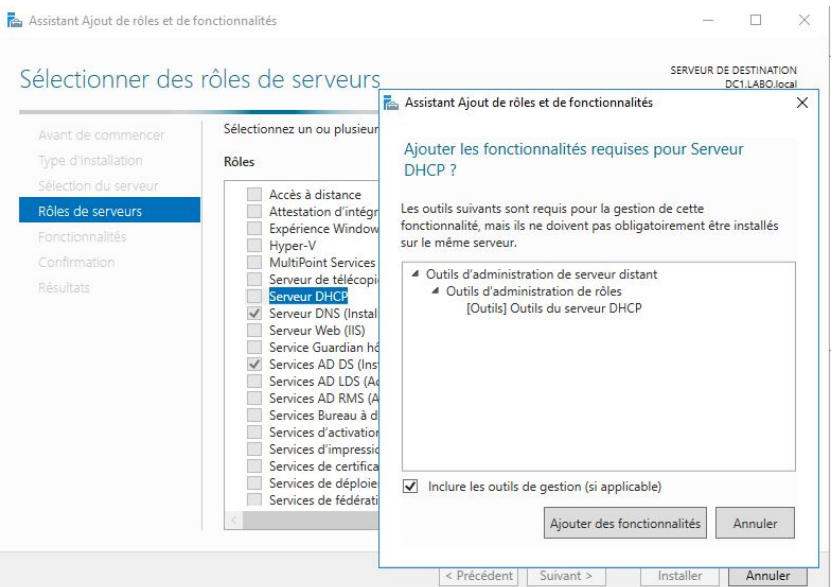

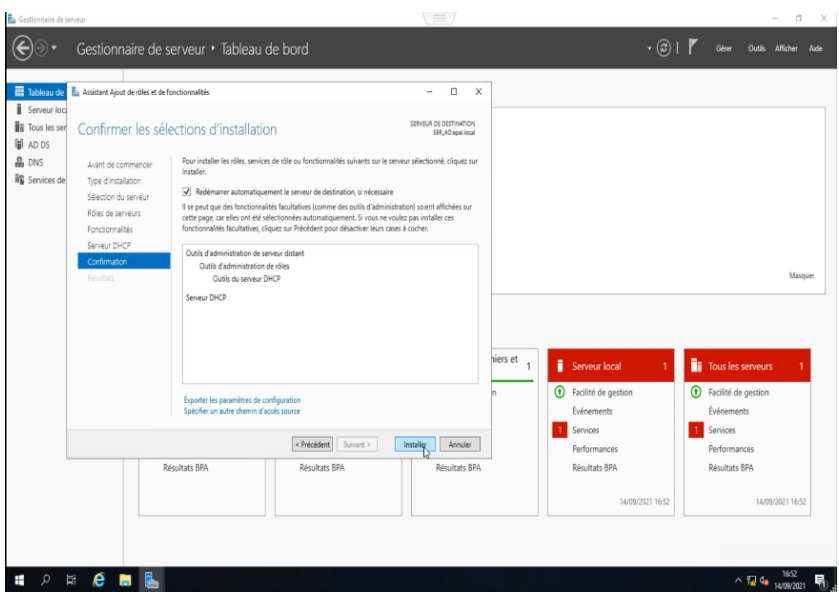

Une fois l'installation terminer on clique sur Terminer la configuration du DHCP et commence a configurer notre DHCP

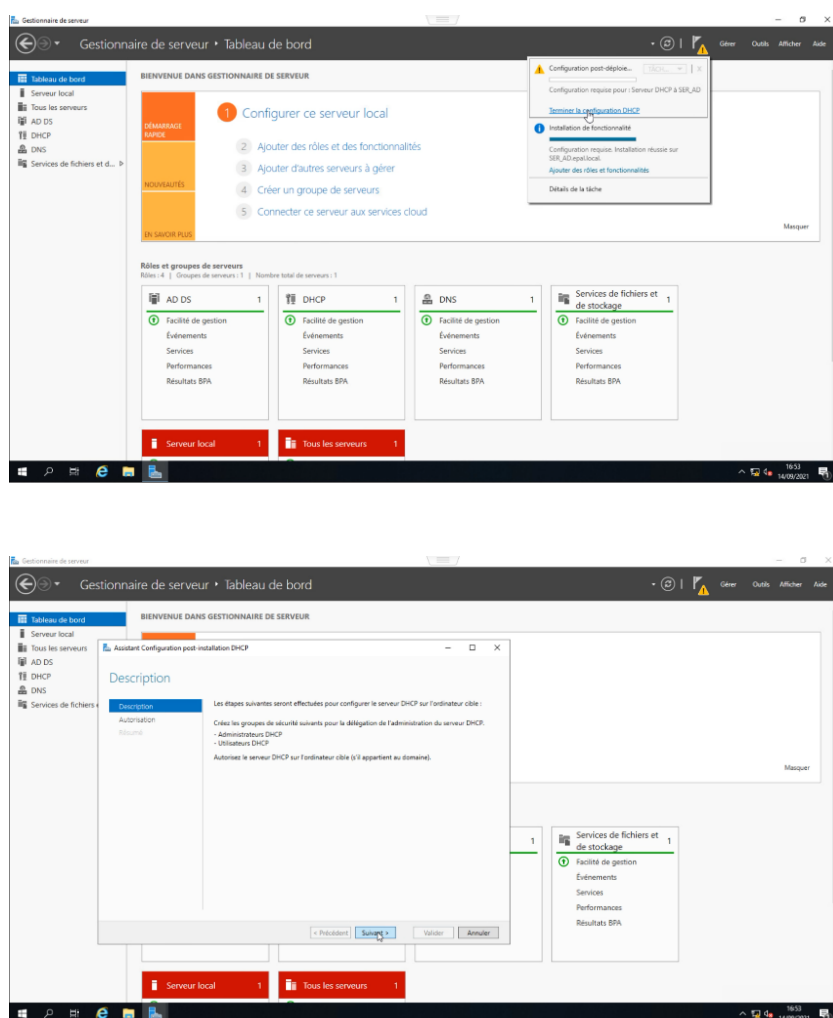

On ajoute les informations d'identification dans l'active directory puis clique sur terminer

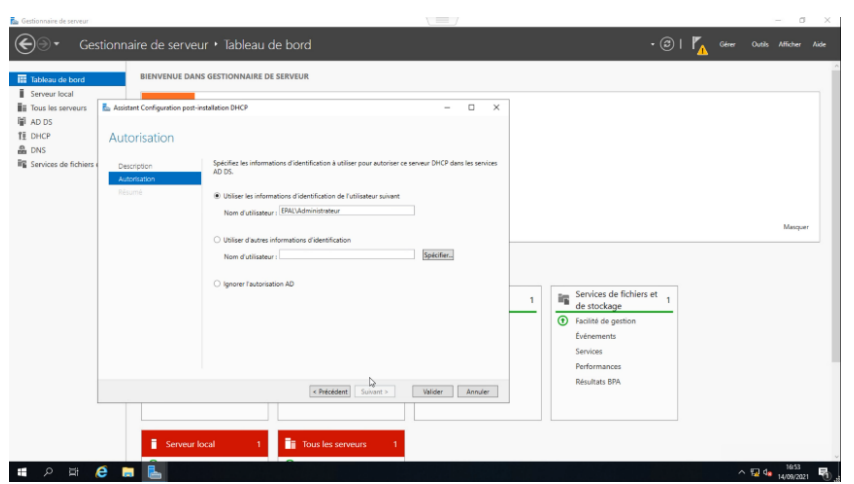

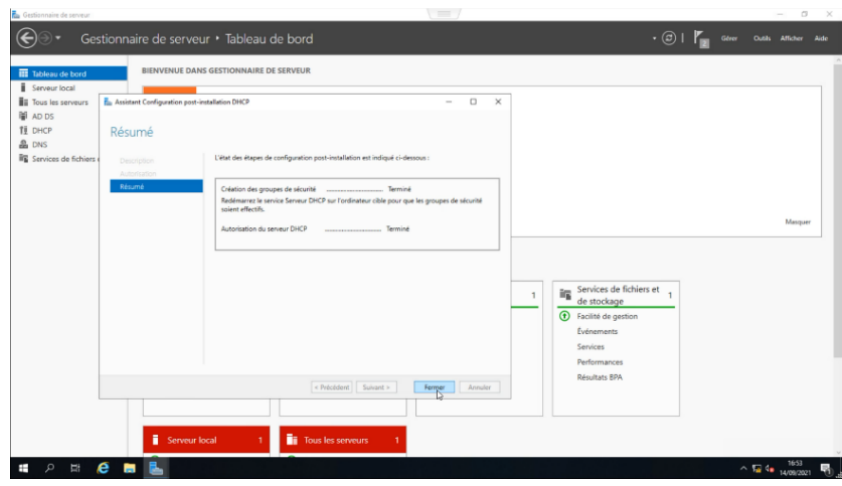

On ajoute une nouvelle étendue.

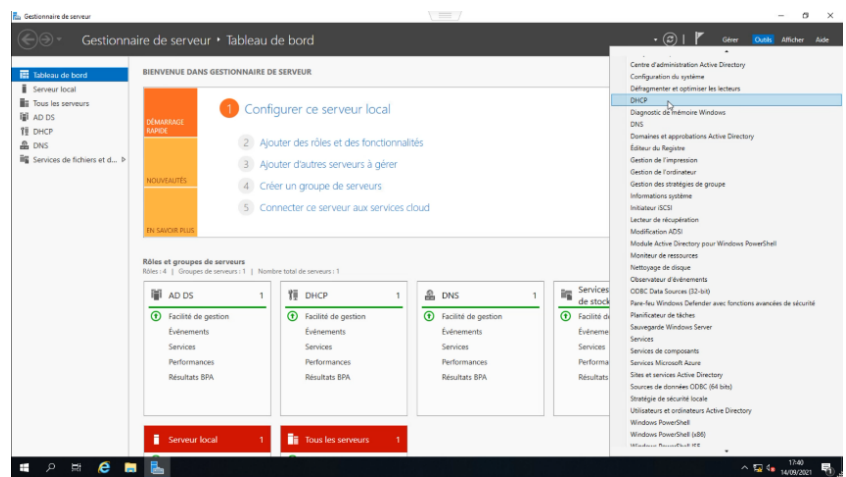

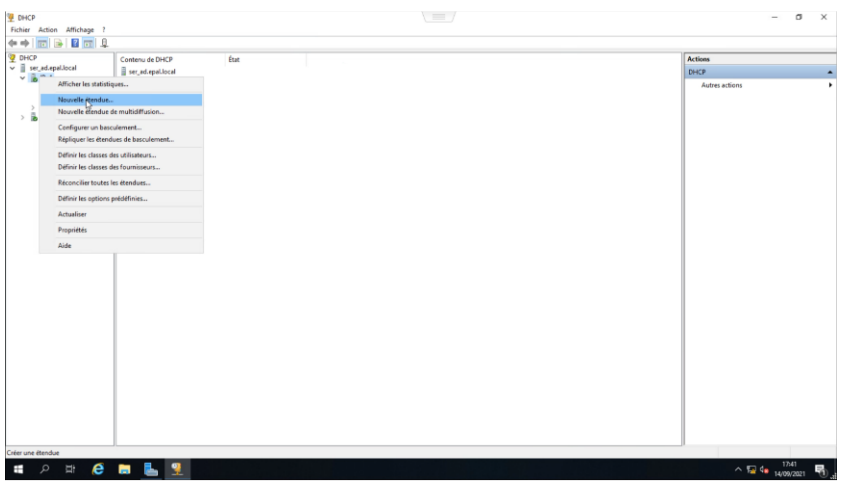

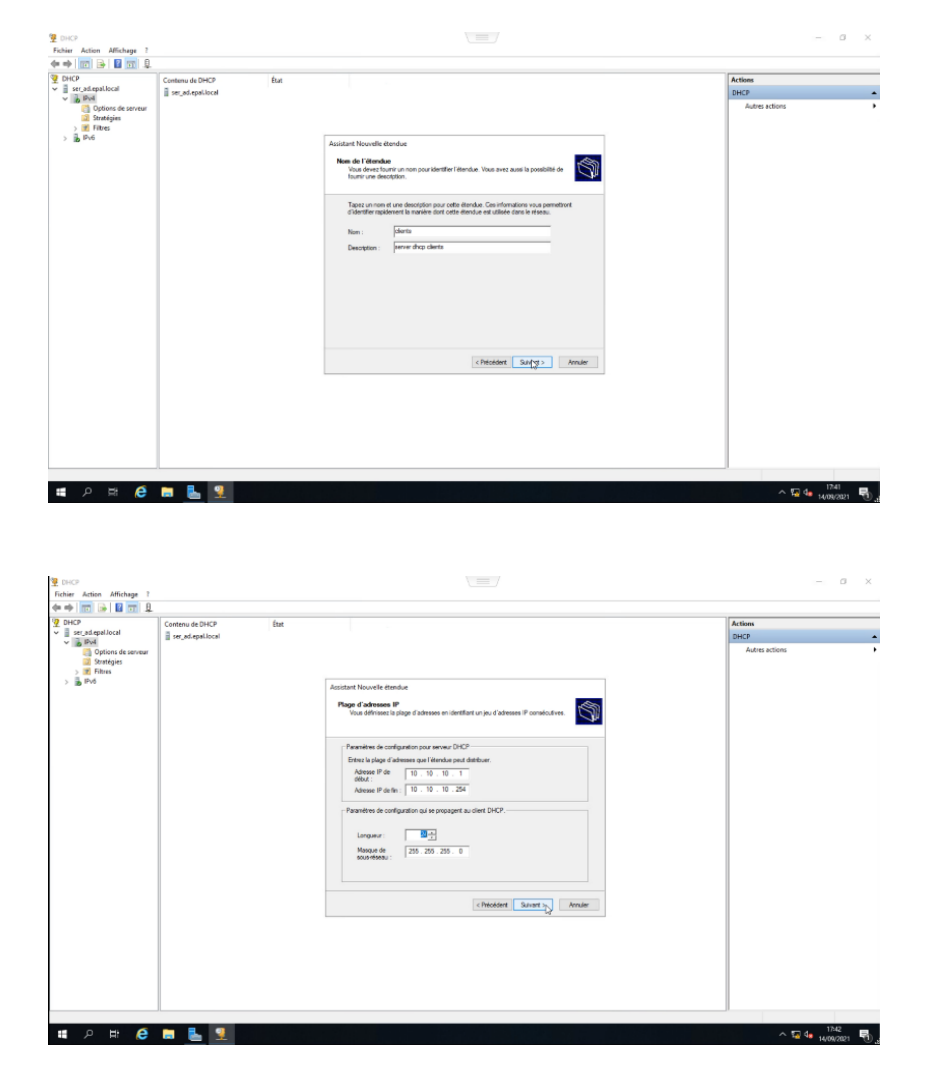

on lui donne un nom et une description, puis on dénie notre plage d'adressage IP

On défini les adresse IP a exclure et l'adresse IP de la passerelle

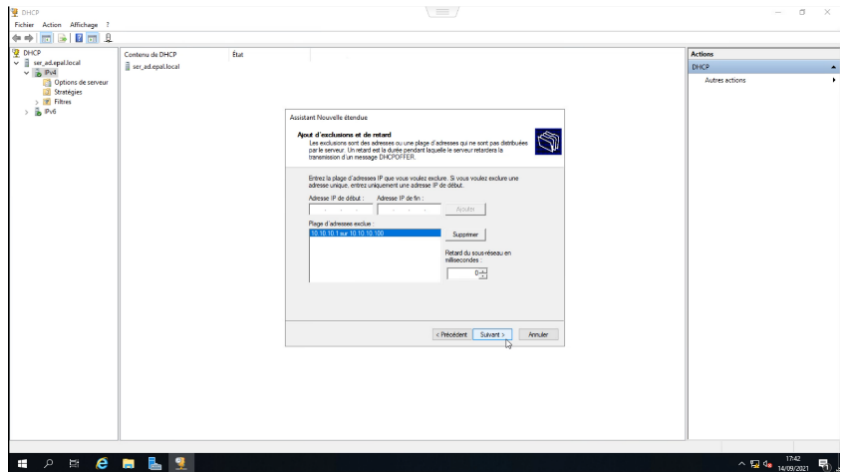

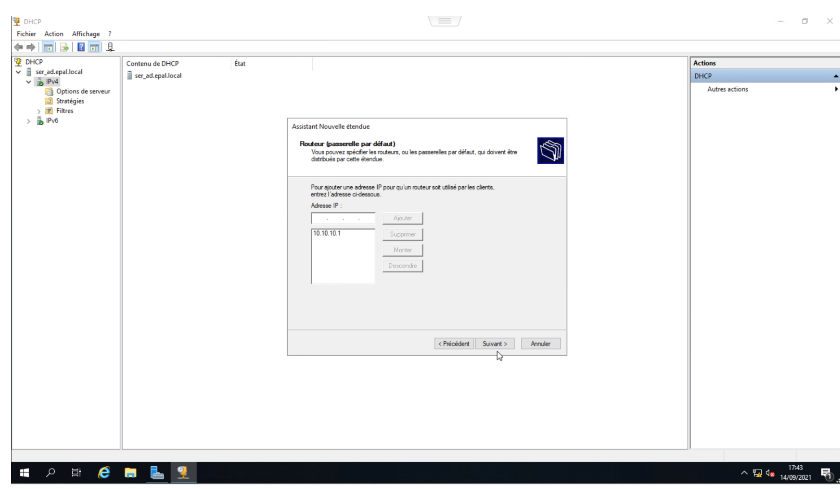

On laisse tous les paramètres pas défaut dans les étapes suivante (bail, wins...) et on clique sur activer maintenant puis sur suivant et terminer pour terminer la configuration de notre DHCP, puis on actualise notre ipv4.

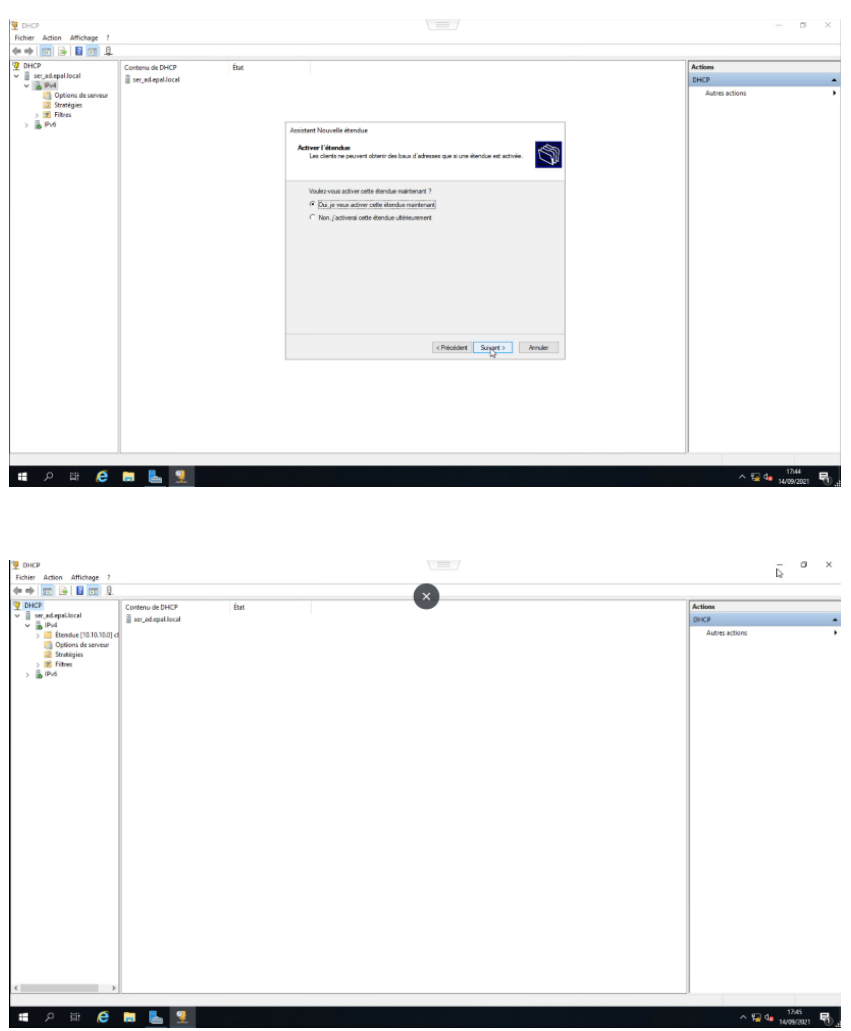

#### 3.3.8.4 Serveur WEB

On installe le service web ftp avec les mêmes étapes que l'installation de l'active directory, juste les fonctionnalités à ajouter choisies qui dière.

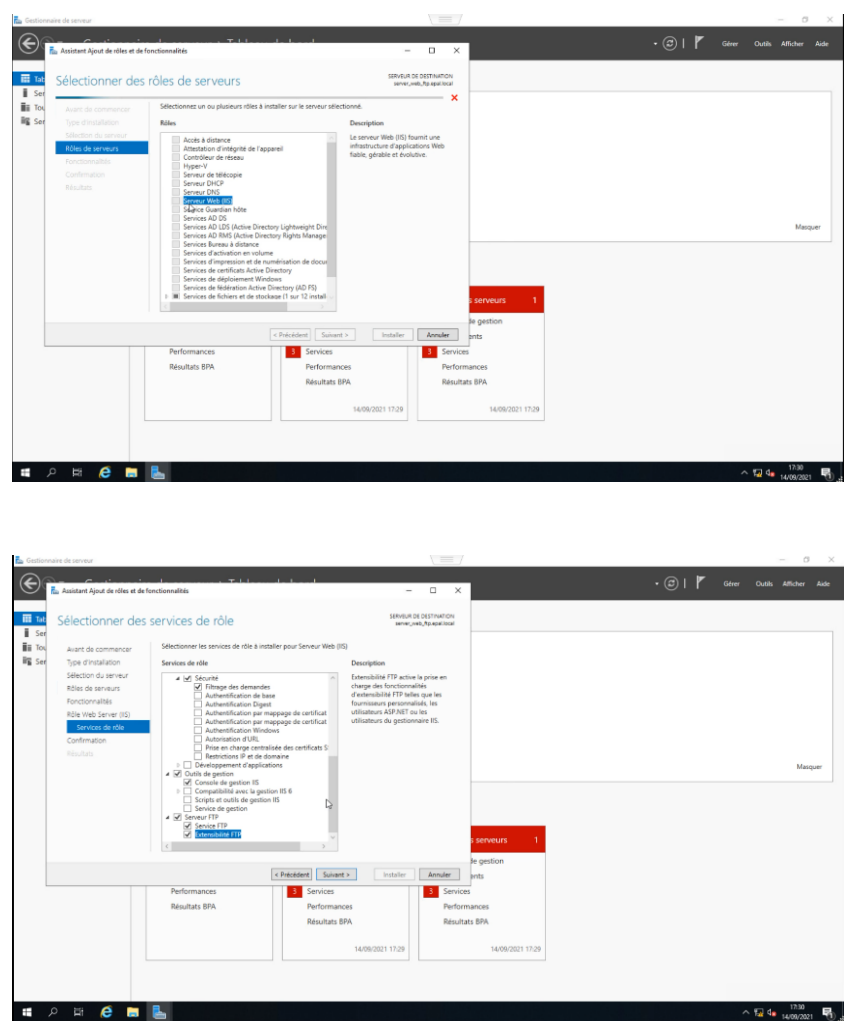

Après l'installation de notre service web on va dans gestion des serveur internet et on trouve notre site web pas défaut

 $\sim$  短 4  $\frac{1200}{140002021}$  啊

Par la suite on ajoute notre serveur web a notre serveur DNS pour qu'on puisse accéder au site web via un nom de domaine

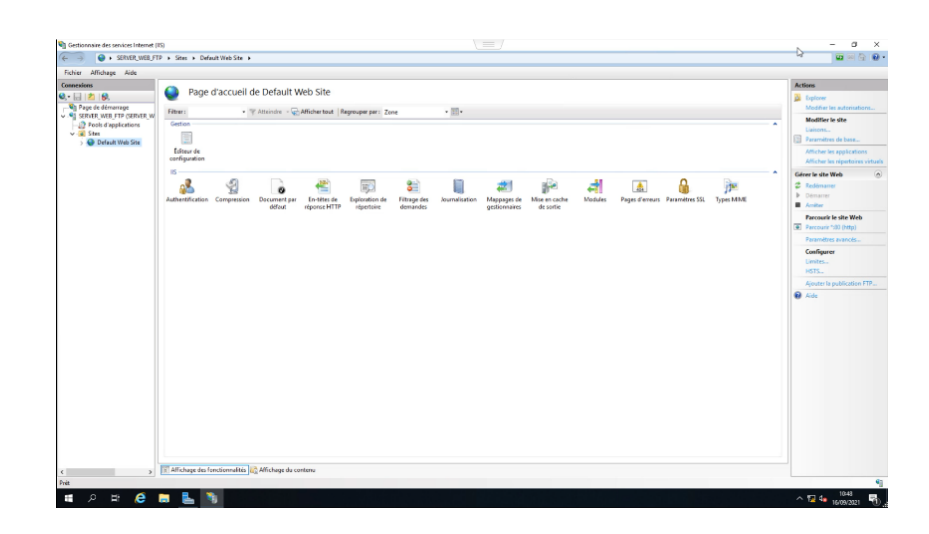

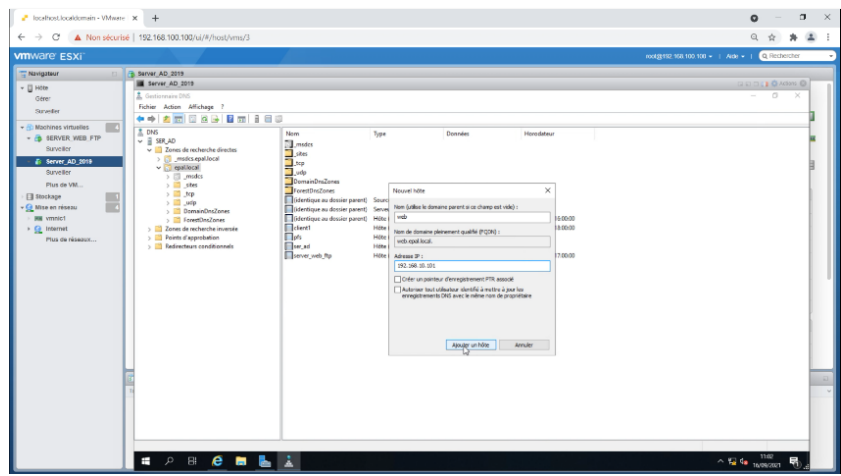

#### 3.3.8.5 Serveur FTP

On passe a la configuration du service ftp :

On a créé un dossier qu'on a nommé "dossier partage", on va dans propriété du dossier et on va configurer son partage on commence par choisir les utilisateurs qui peuvent accéder a ce dossier (ici on a choisi tout le monde juste pour vous montrer comment on ca fonctionne "phase test")

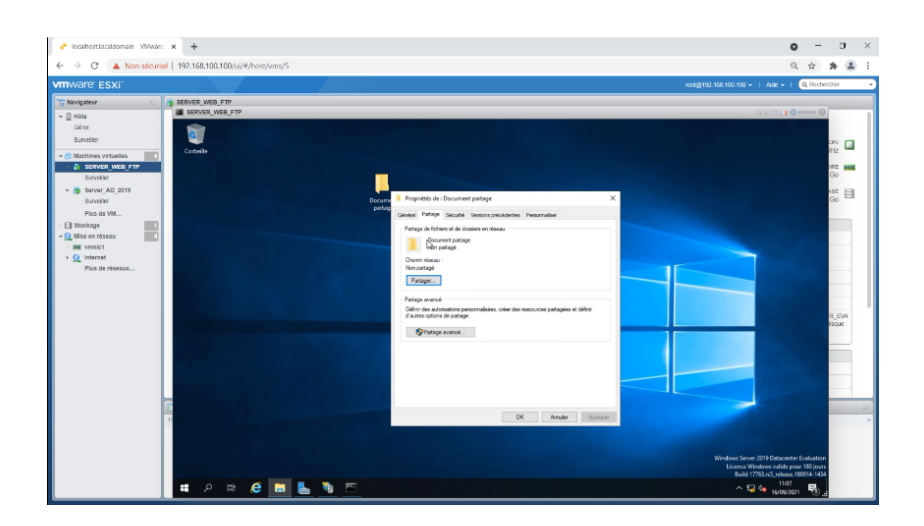

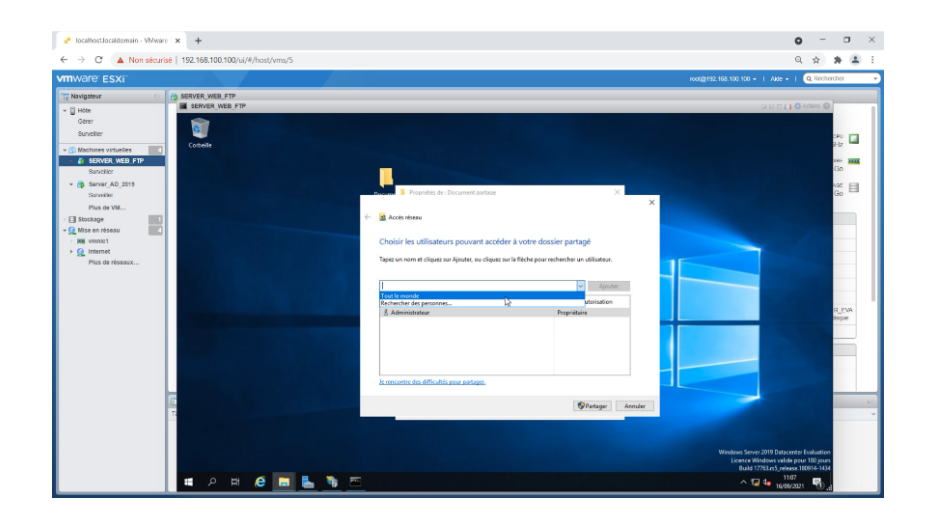

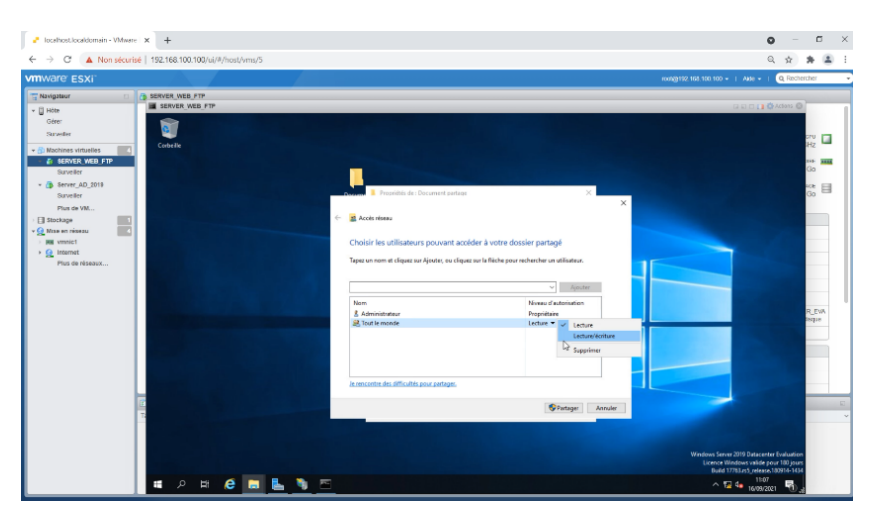

Après cela on choisi le niveau d'autorisation lecture/écriture ou les deux en même temps une fois fini on clique sur partager, un lien nous a été créer

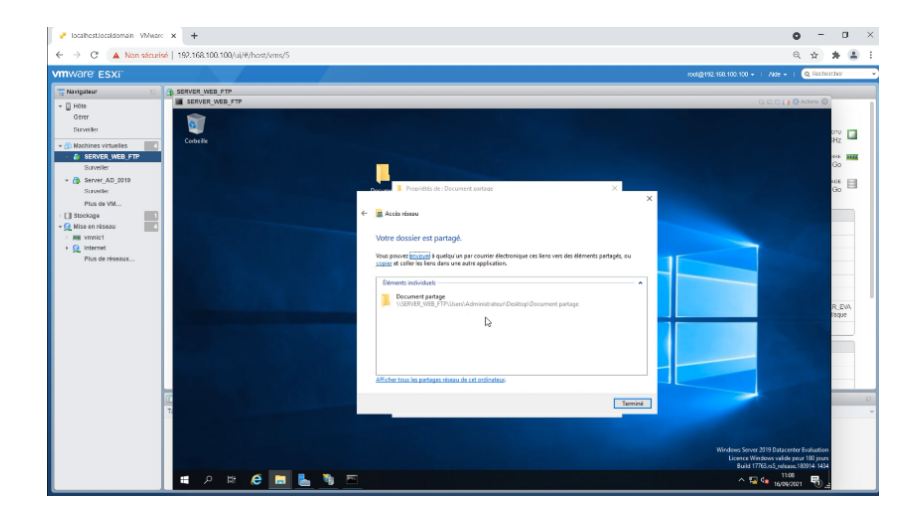

On ferme le line de partage créer, on clique sur partage avancé, on coche la case partager ce dossier et puis on clique sur autorisation pour qu'on puisse autoriser l'utilisateur a la lecture ou la modification du dossier ou le contrôle total

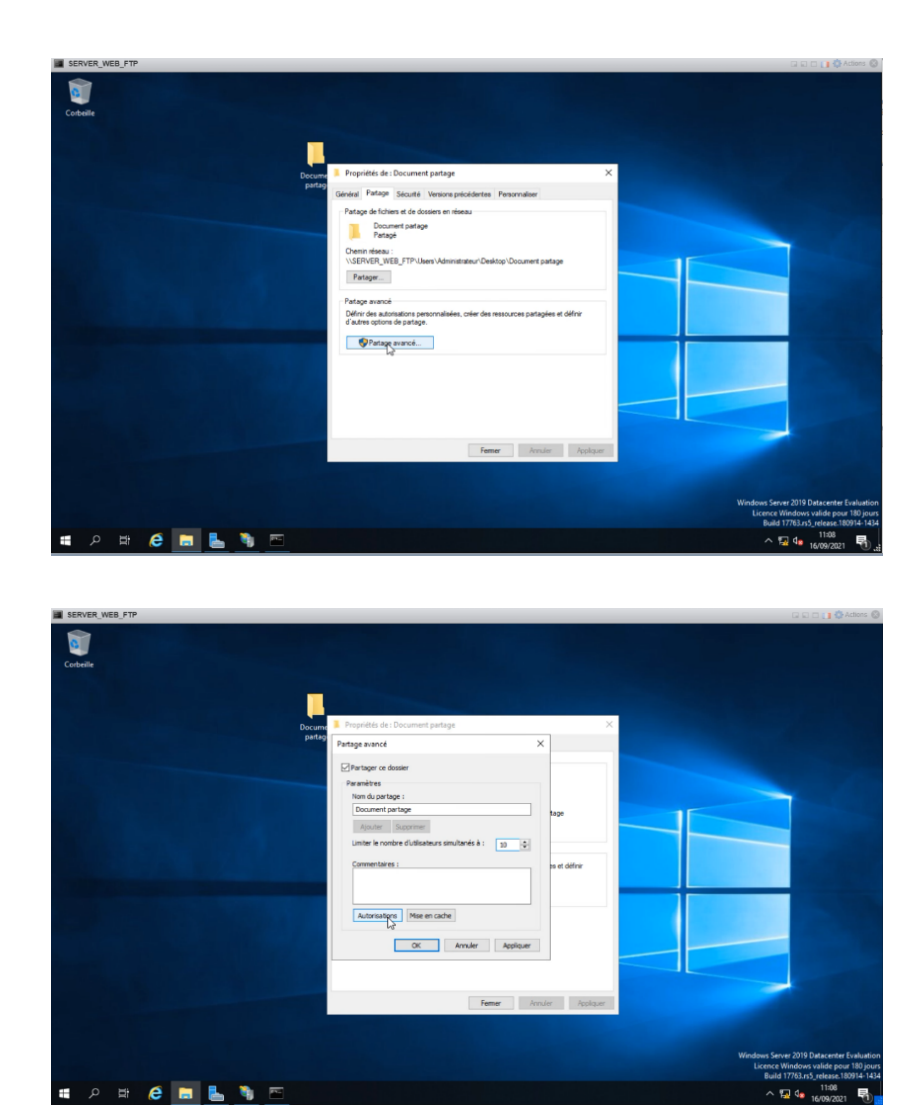

Après avoir configurer le partage du dossier, on va dans le gestionnaire des service internet et le dossier site on ajoute un nouveau site FTP

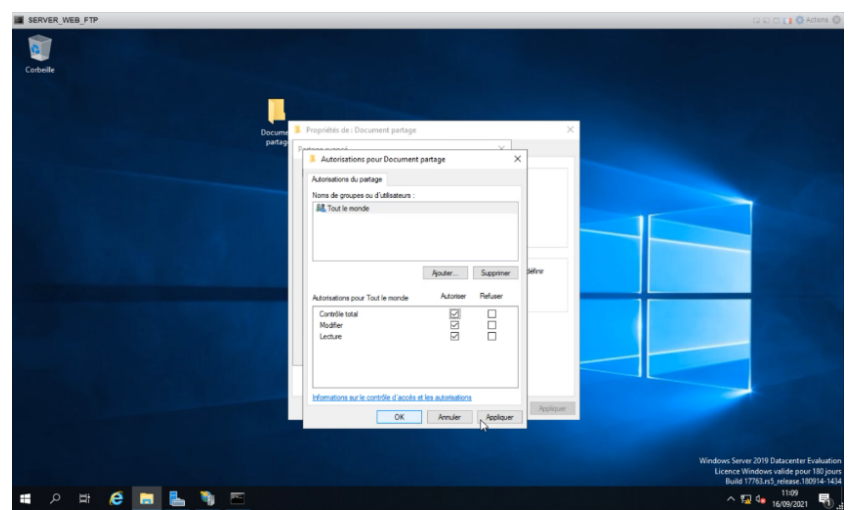

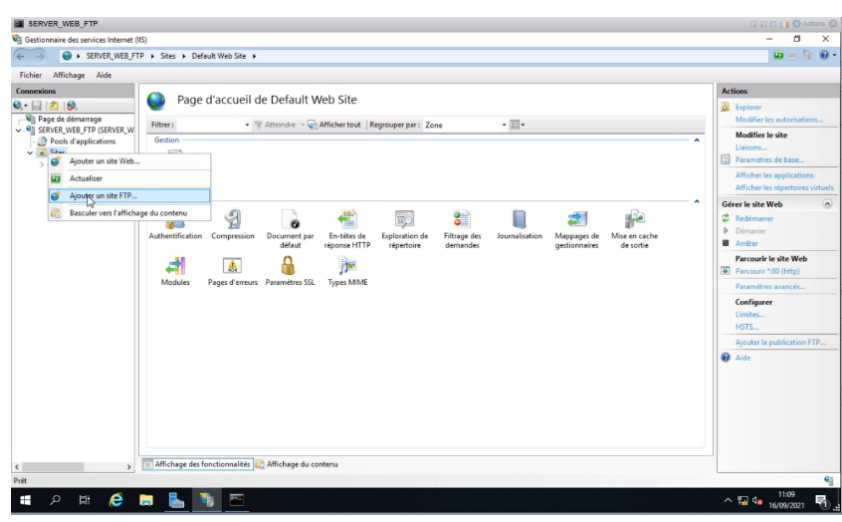

On donne un nom a notre site et le chemin d'accès physique du dossier a partager, on clique sur suivant. Dans l'étapes suivante on attribue une adresse IP a notre site FTP (ici c'est l'adresse de notre serveur), on démarre automatiquement notre serveur et pas de ssl

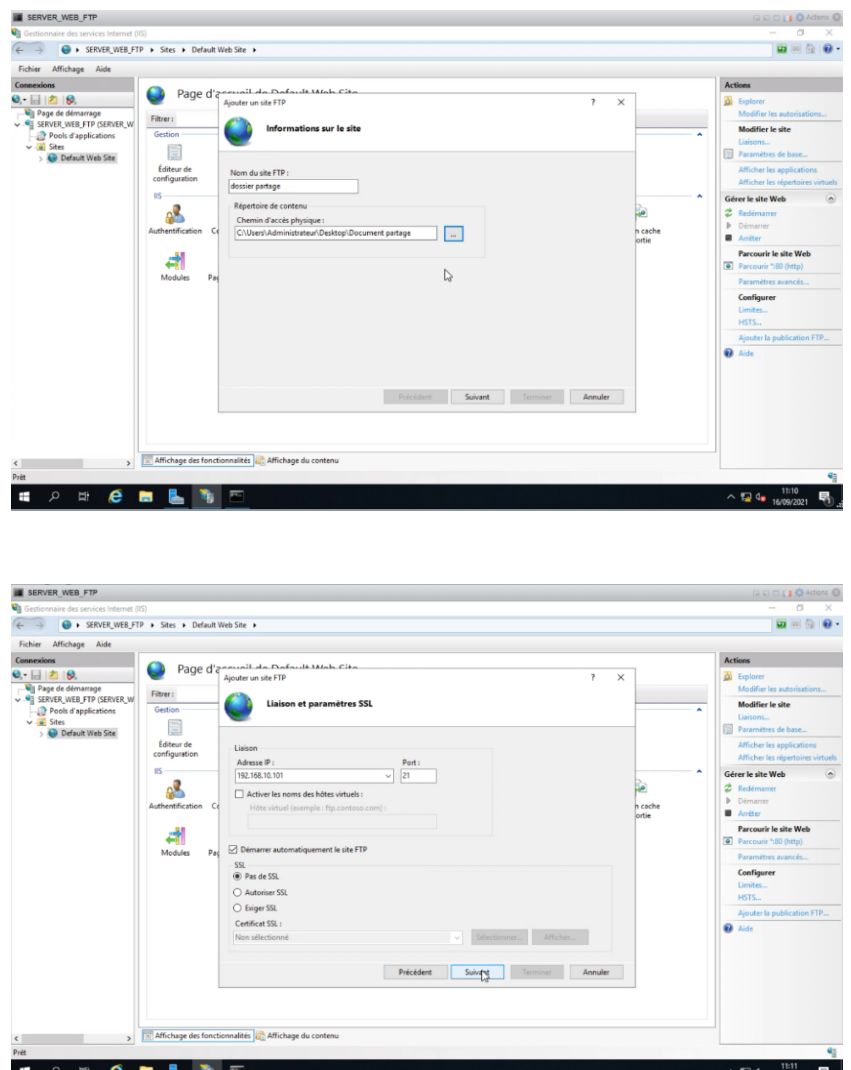

On clique sur suivant puis terminer et notre site FTP a été créer, on ajoute notre site FTP a notre serveur DNS avec les mêmes étapes qu'on a ajouté notre site web

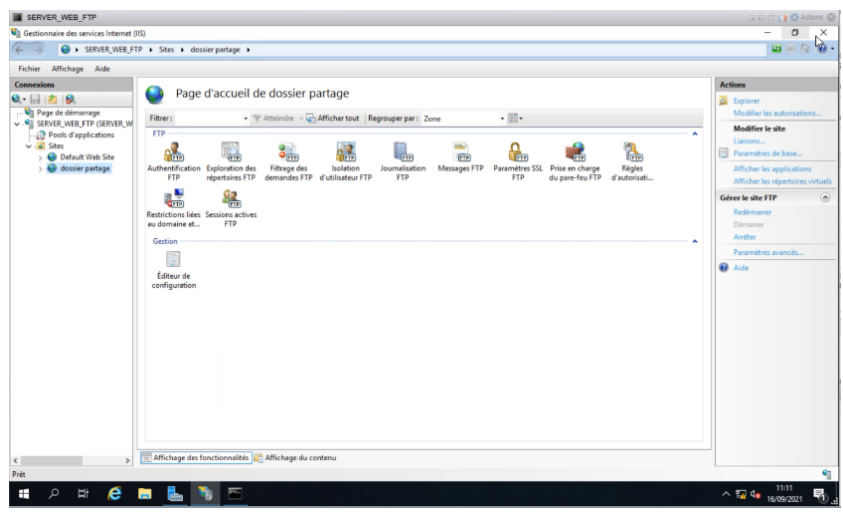

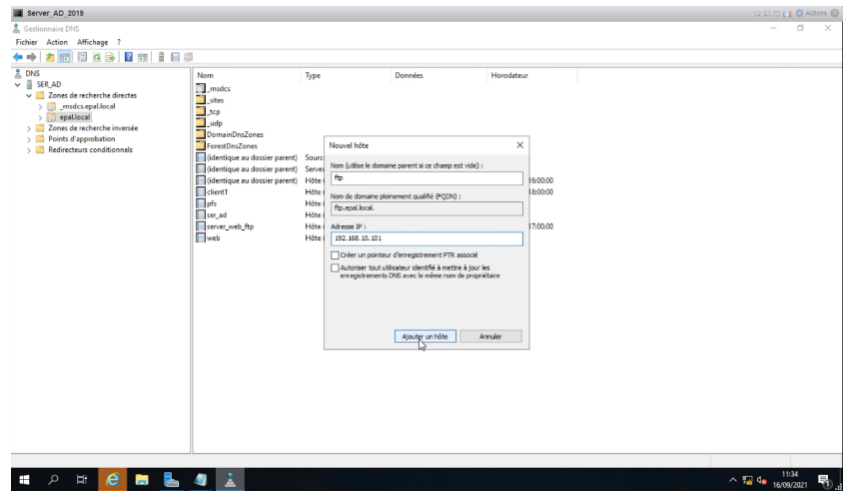

## 3.4 Partie II : Test

## 3.4.1 ESXI

on ping l'adresse de management pour tester notre ESXI

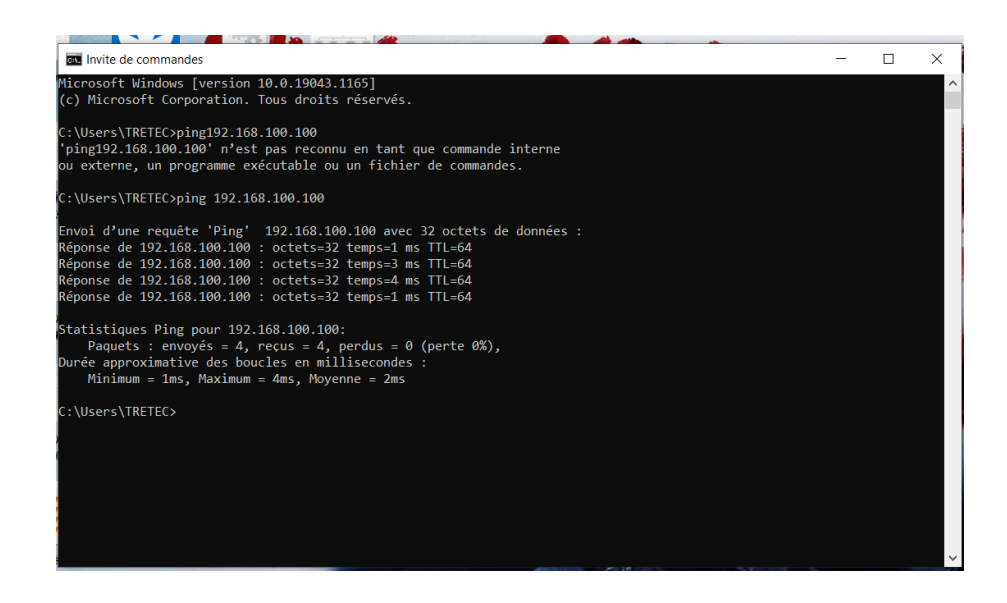

L'interface graphique de notre ESXI

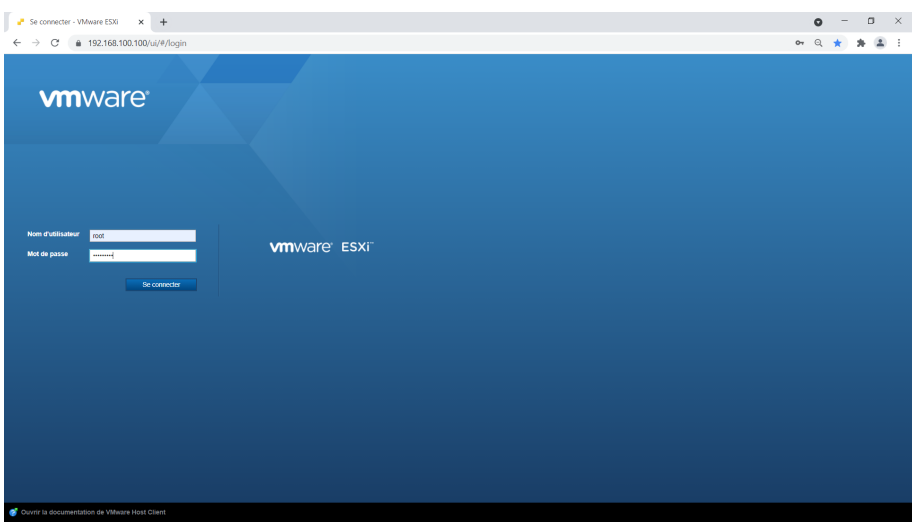

### 3.4.2 Firewall

on ping de toute les interface de notre firewall Notre firewall a autorisé le trafic entrant et sortant entre les deux segment client/serveur Le test de la connexion vers l'extérieur (internet)

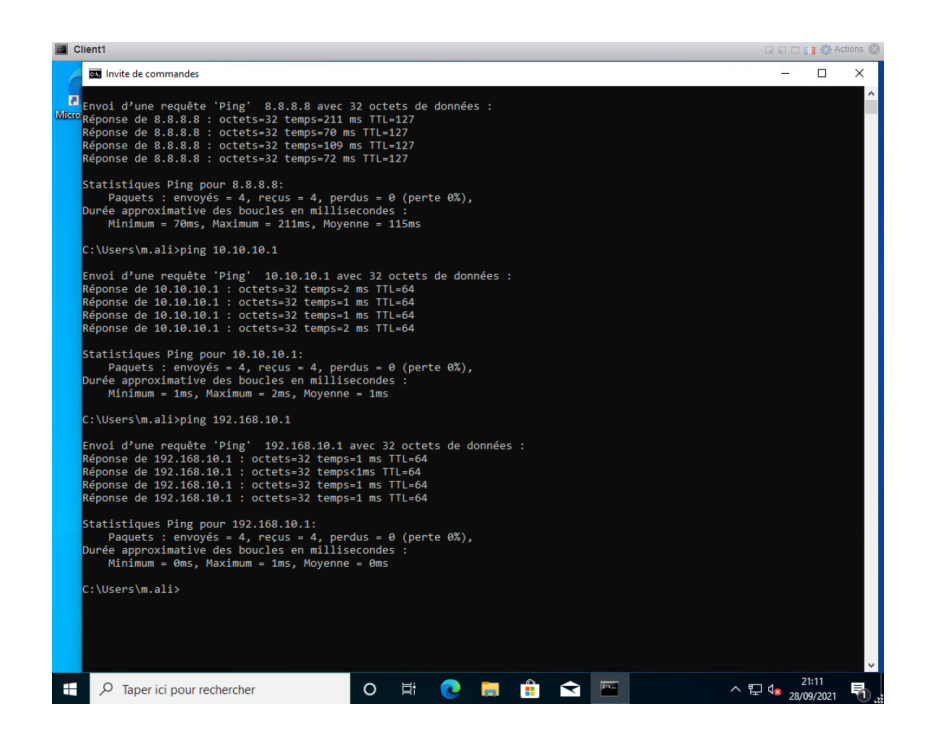

#### 3.4.2.1 DHCP relai

Le DHCP relai qui se trouve dans le firewall a permis au serveur DHCP de donner une adresse IP a la machine clinet1

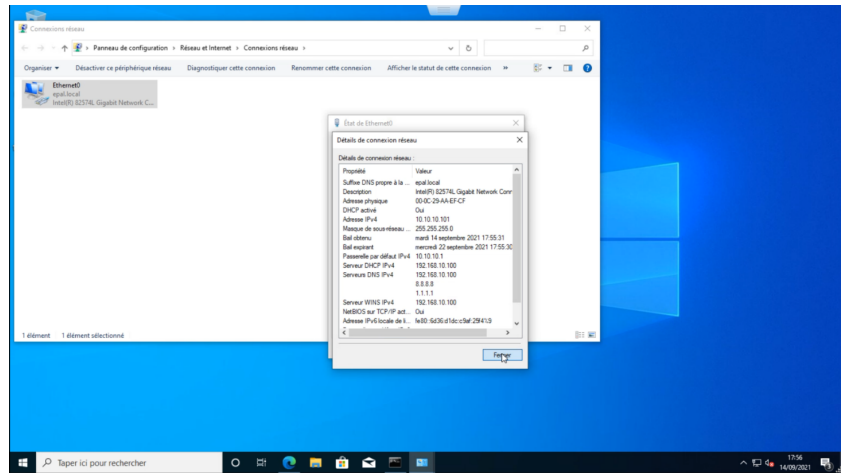

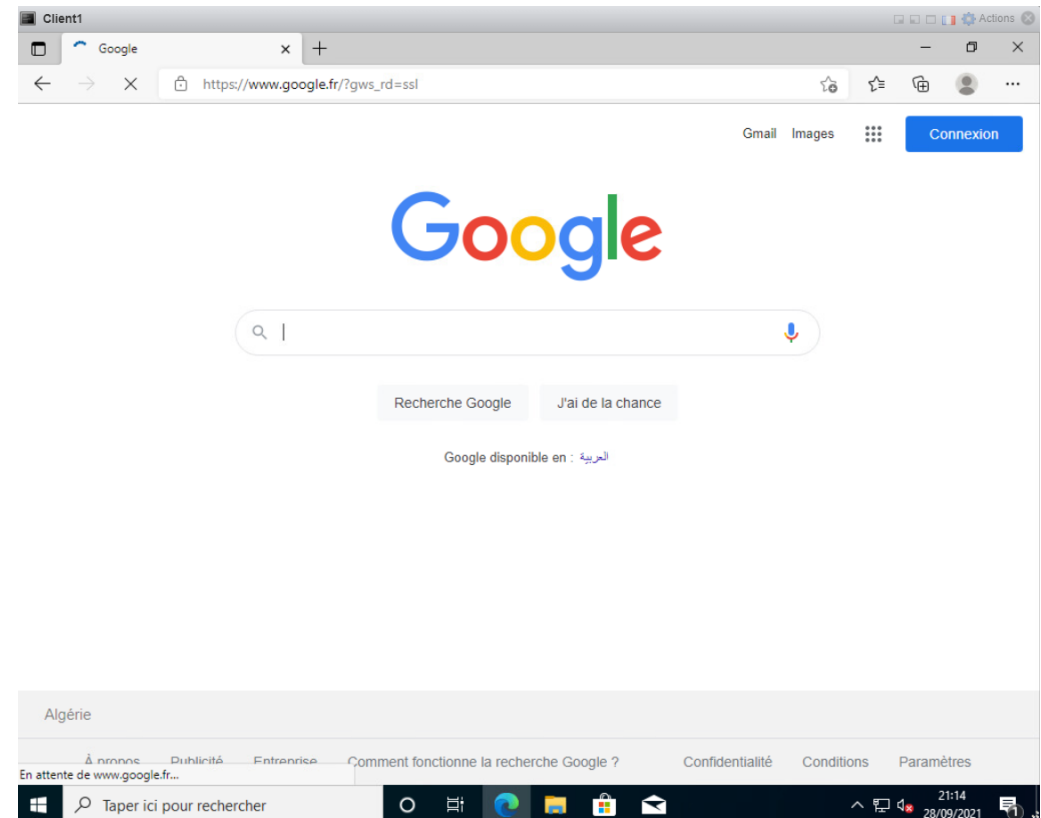

Test du trafic vers l'extérieur (connexion internet)

## 3.4.3 Les serveurs

### 3.4.3.1 Serveur Active Directory

On ping le serveur AD-DNS-DHCP depuis la machine clinet1 avec l'adresse 192.168.10.100

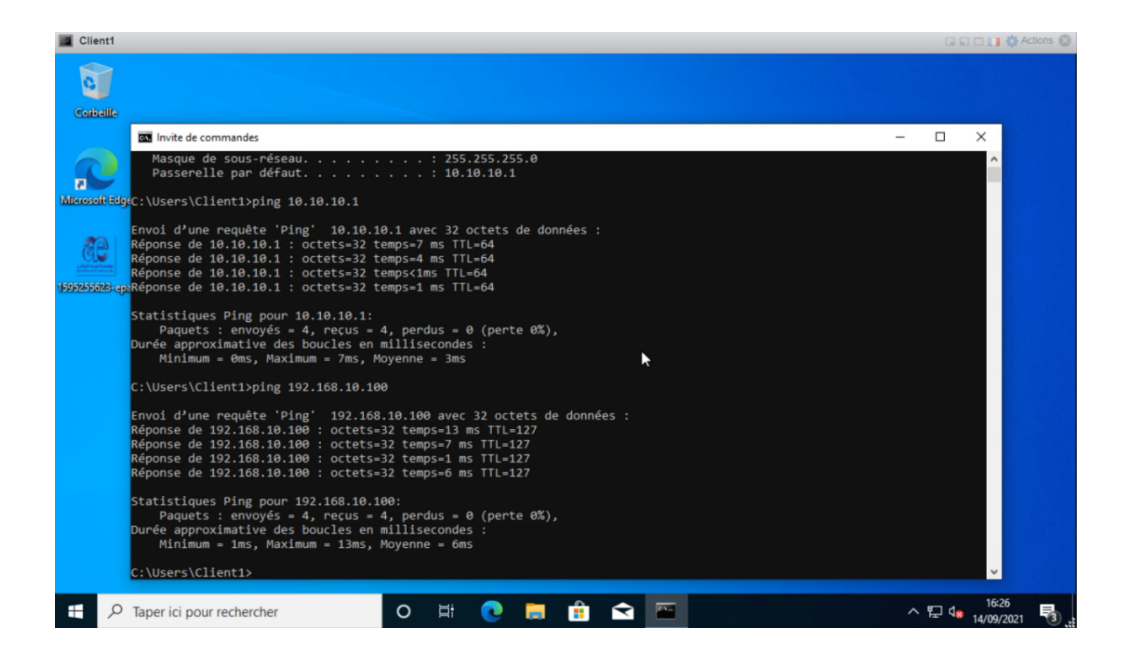

Et l'utilisateur s'authentifie au tant qu'administrateur depuis la machine client $1$ 

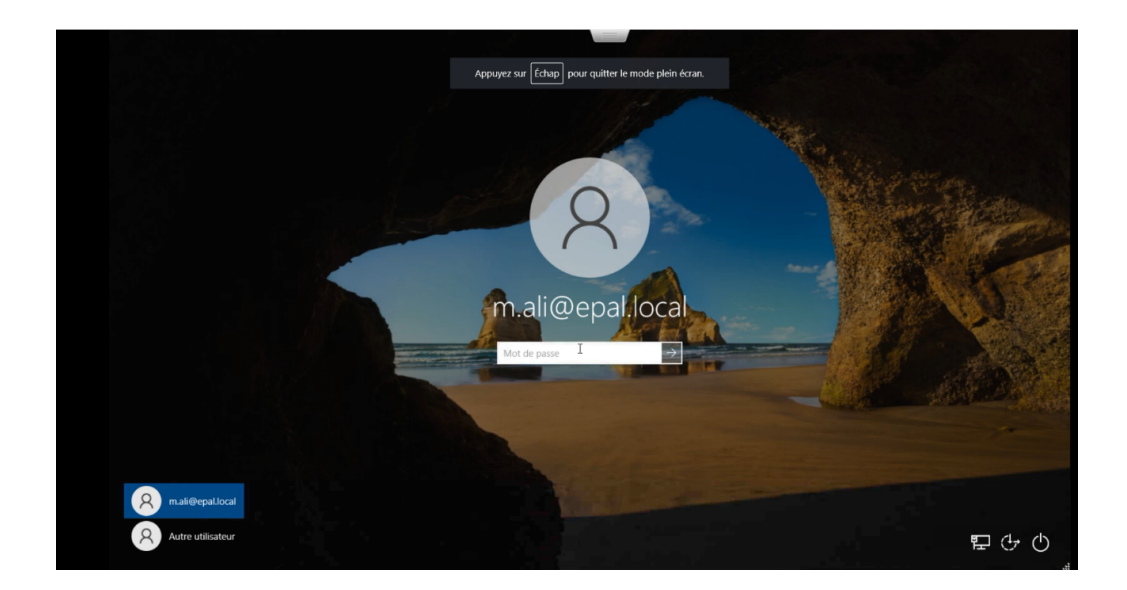

#### 3.4.3.2 Serveur DNS

après avoir ajouter notre firewall a notre serveur DNS avec un nom de hôte on peut actuellement accédé a notre firewall avec son nom et non son adresse IP depuis la machine client1

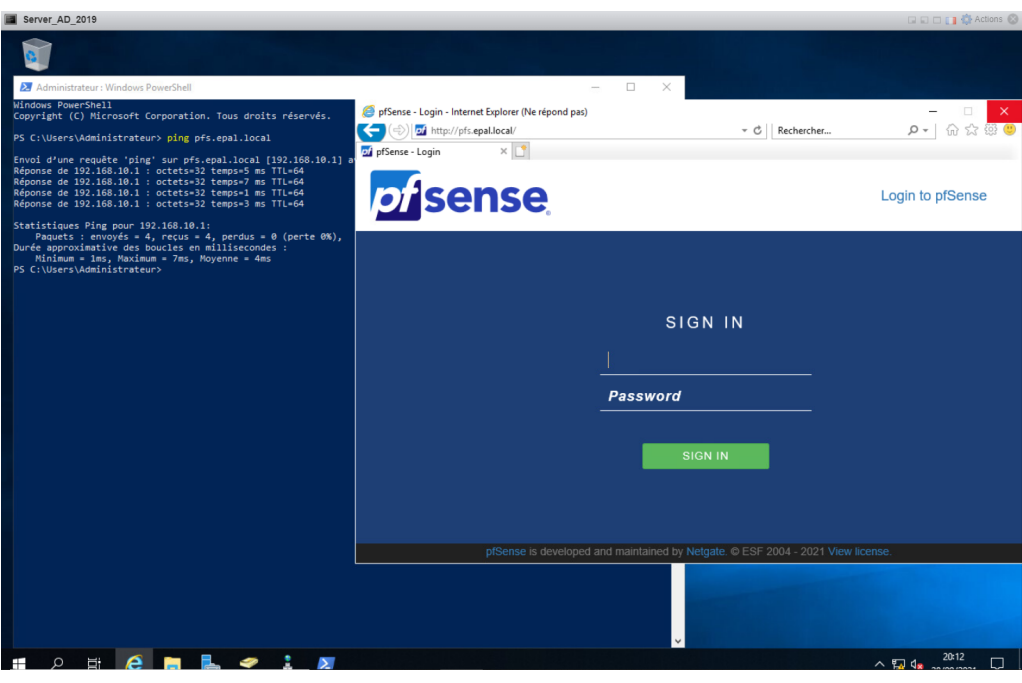

#### 3.4.3.3 Serveur DHCP

Le serveur DCHP a donner un adresse IP a notre machine client1 10.10.10.101 et a exclu la plage d'adresse qu'on lui a donne

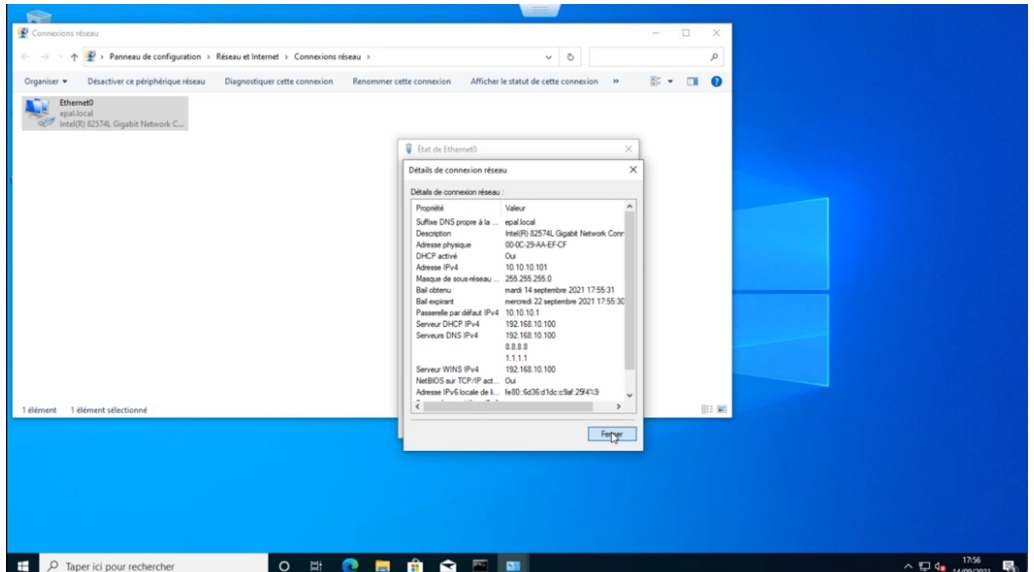

#### 3.4.3.4 Serveur WEB

On ping notre serveur web avec son adresse IP et avec son nom de hôte, et on accède au site web par défaut

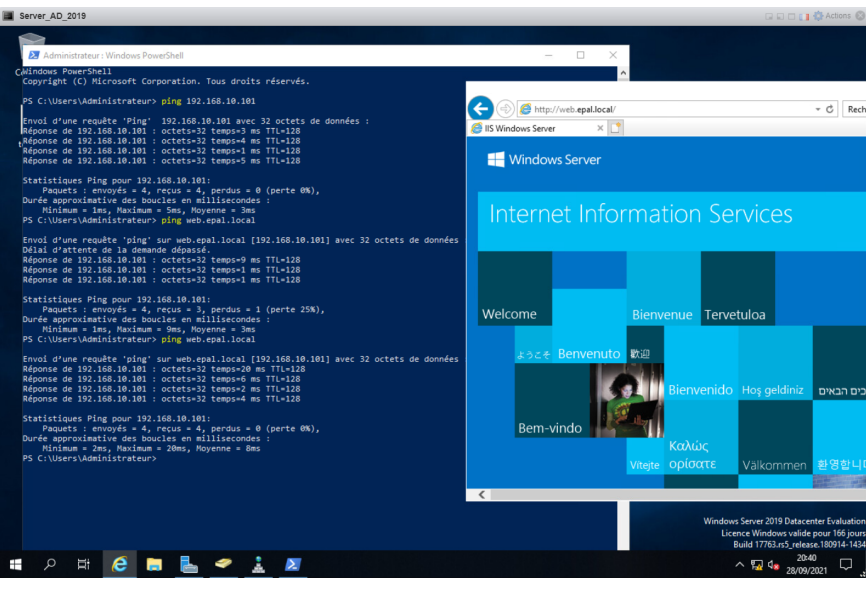

#### 3.4.3.5 Serveur FTP

on accède au site ftp ://ftp.epal.loca/ on ping notre serveur FTP avec son adresse IP et son nom d'hôte et on a téléchargé le fichier test ftp

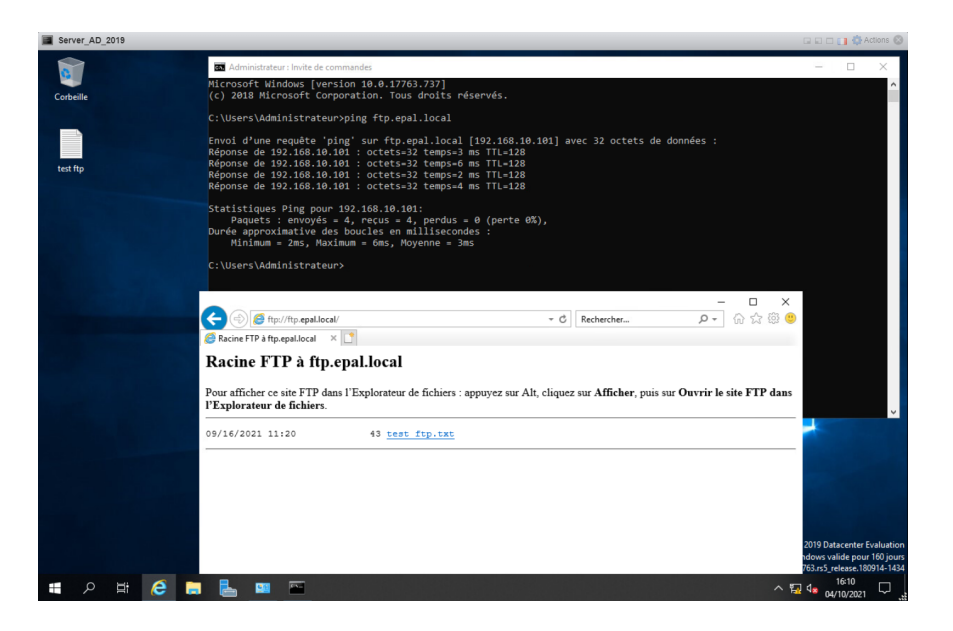

## 3.5 Conclusion

Dans ce chapitre, nous venons de mettre en œuvre l'infrastructure réseau sur une plateforme virtuelle, grâce à la technologie de l'hyperviseur ESXI

Cette infrastructure prend en charge les différents systèmes d'exploitation, Windows serveur2019, Windows 10 et free BSD Pfsense pour le firewall les performances de chaque machine virtuelle sont optimisées, Nous avons installé, un serveur AD DNS DHCP : qui prend en charge les utilisateurs les trier par groupe dans des unité d'organisation, les stratégies de groupe de notre entreprise, la distribution d'adressé IP et la connexion et accès avec le nom de domaine

Un Serveur WEB FTP qui assure l'accès a notre site web et qui nous permet de partager des ficher avec nos utilisateurs

un firewall qui nous permet de filtre le trafic entant et sortant et la connectivite entre nos deux segment client et serveur et une machine client sous Windows 10

Les grandes performances de la machine physique sont alors optimisées avec cette technique de Virtualisation.

# CONCLUSION GÉNÉRALE

La virtualisation e qui évolue très rapidement. Les entreprises peuvent s'en servir pour selon leur besoin.

Les diérentes solutions de virtualisation utilisent des technologies variées et des outils variés, en fonction des objectifs du projet. Certaines technologies permettent de faire fonctionner plusieurs systèmes d'exploitation, d'autres fonctionne un seul système en plusieurs compartiments indépendants. Certaines s'appuient sur les capacités du matériel pour améliorer les performances alors que d'autres nécessitent un système d'exploitation modié pour cohabiter avec la solution de virtualisation. Ces technologies ont toutes leurs avantages et inconvénients, et il est important de faire le bon choix en fonction de l'utilisation que l'entreprise en fera.

En guise de conclusion, nous pouvons affirmer que la mise en place des serveurs virtuels est possible au sein de l'architecture, de nombreuses techniques sont disponibles sur le marché. Il convenait de les analyser objectivement et de présenter les diérentes solutions possibles. En précisant les objectifs, le budget, et particulièrement l'adéquation aux besoins de l'entreprise et à la technologie de leur infrastructure existante.

La virtualisation ne peut se faire qu'au terme de phase d'étude approfondie et se déroule sur plusieurs mois voire plusieurs années selon le type d'architecture de l'entreprise. Elle permet une augmentation du rendement des moyens informatiques existants, de réduire les coûts d'intervention et de maintenance, d'améliorer la sécurité, d'obtenir une simplication et une souplesse pour les prochaines évolutions de l'architecture informatique

Au terme de ce stage nous avons eu à faire connaissance de technologies nouvelles liées à l'administration systèmes. Nous avons pu faire la mise en œuvre de la virtualisation à travers un environnement de test et les résultats ont été satisfaisants

## BIBLIOGRAPHIE

- [1] MAILLÉ E ,VMware vSphere 4 ,4éme édition ,Editions ENI ,janvier 2010.
- [2] FOURN E BERTON J HEURTIN M , VMware vSphere 6, 6éme édition ,Editions ENI ,janvier 2017.

# WEBOGRAPHIE

[3]http ://www.volle.com/travaux/couchessi.htm

[4]https ://www.microsoft.com/fr-fr/windows

 $\left[5\right]$ https ://www.pfsense.org/

#### RESUME

L'objectif principale de ce projet est de virtualiser les serveurs de l'EPAL, qui sert essentiellement à gérer l'entreprise, assurer la sécurité des données et la disponibilité.

Pour mettre en œuvre notre projet, nous avons virtualiser chaque serveur a l'aides de l'hyperviseur ESXI. Après cela nous avons procédé a la configuration de chaque serveur essentiellement les serveur AD DNS DHCP WEB et FTP et pour sécuriser notre réseau on a installé un firewall Pfsense

Enfin, nous avons tester les diffèrent serveur et leur interconnectivité et leur diffèrent service et le trafic entrant et sortant

Mots clés : EPAL, ESXI, AD, DNS, DHCP, WEB, serveur, FTP, firewall hyperviseurs.

#### ABSTRACT

The main objective of this project is to virtualize the servers of EPAL, which is mainly used to manage the company, ensure data security and availability.

To implement our project, we have virtualized each server using the ESXI hypervisor. After that we proceeded to the configuration of each server mainly AD DNS DHCP WEB and FTP server and to secure our network we installed a firewall Pfsense.

Finally, we tested the different servers and their interconnectivity and their different services and the incoming and outgoing traffic.

Key words : EPAL, ESXI, AD, DNS, DHCP, WEB, server, FTP, firewall, hypervisor.